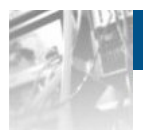

## **Overland Storage SnapSAN® Manager Suite**

# *User Guide*

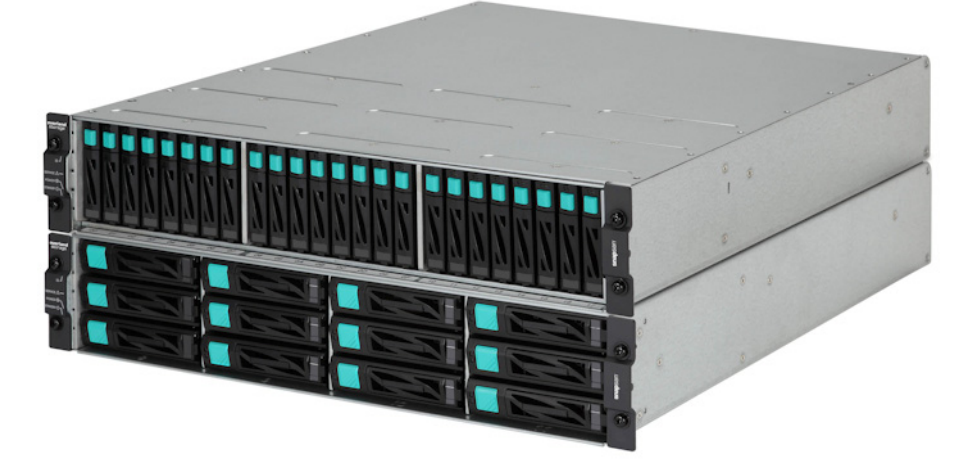

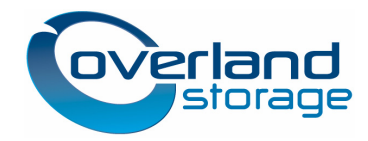

**October 2012** 10400394-002

#### ©2012 Overland Storage, Inc. **All rights reserved.**

Overland®, Overland Data®, Overland Storage®, ARCvault®, DynamicRAID®, LibraryPro®, LoaderXpress®, Multi-SitePAC®, NEO®, NEO Series®, PowerLoader®, Protection OS®, REO®, REO 4000®, REO Series®, Snap Appliance®, Snap Care® (EU only), SnapServer®, StorAssure®, Ultamus®, VR2®, and XchangeNOW® are registered trademarks of Overland Storage, Inc.

GuardianOS™, RAINcloud™, SnapDisk™, SnapEDR™, Snap Enterprise Data Replicator™, SnapExpansion™, SnapSAN™, SnapScale™, SnapServer DX Series™, SnapServer Manager™, SnapWrite™, and SnapServer Manager™ are trademarks of Overland Storage, Inc. All other brand names or trademarks are the property of their respective owners.

The names of companies and individuals used in examples are fictitious and intended to illustrate the use of the software. Any resemblance to actual companies or individuals, whether past or present, is coincidental.

#### PROPRIETARY NOTICE

All information contained in or disclosed by this document is considered proprietary by Overland Storage. By accepting this material the recipient agrees that this material and the information contained therein are held in confidence and in trust and will not be used, reproduced in whole or in part, nor its contents revealed to others, except to meet the purpose for which it was delivered. It is understood that no right is conveyed to reproduce or have reproduced any item herein disclosed without express permission from Overland Storage.

Overland Storage provides this manual as is, without warranty of any kind, either expressed or implied, including, but not limited to, the implied warranties of merchantability and fitness for a particular purpose. Overland Storage may make improvements or changes in the product(s) or programs described in this manual at any time. These changes will be incorporated in new editions of this publication.

Overland Storage assumes no responsibility for the accuracy, completeness, sufficiency, or usefulness of this manual, nor for any problem that might arise from the use of the information in this manual.

Overland Storage, Inc. 9112 Spectrum Center Blvd. San Diego, CA 92123 U.S.A. Tel: 1.877.654.3429 (toll-free U.S.)

Tel: +1.858.571.5555 Option 5 (International) Fax: +1.858.571.0982 (general) Fax: +1.858.571.3664 (sales) www.overlandstorage.com

## **Preface**

<span id="page-2-0"></span>This user guide explains how to install, setup, and use your new SnapSAN Manager for Windows software. SnapSAN Manager can create arrays and logical volumes, modify configuration settings, and take snapshots.

This guide assumes that you are familiar with computer hardware, data storage, and network administration terminology and tasks. It also assumes you have basic knowledge of Internet SCSI (iSCSI), Serial-attached SCSI (SAS), Serial ATA (SATA), Storage Area Network (SAN), and Redundant Array of Independent Disks (RAID) technology.

## **Product Documentation and Firmware Updates**

Overland Storage SnapSAN product documentation and additional literature are available online, along with the latest release of the software.

Point your browser to:

http://docs.overlandstorage.com/snapsan

Follow the appropriate link to download the **latest** software file or document. For additional assistance, search at http://support.overlandstorage.com.

## **Overland Technical Support**

For help configuring and using your SnapSAN Manager for Windows, search for help at:

http://support.overlandstorage.com/kb

You can email our technical support staff at techsupport@overlandstorage.com or get additional technical support information on the Contact Us web page:

http://www.overlandstorage.com/company/contact-us/

For a complete list of support times depending on the type of coverage, visit our web site at:

http://support.overlandstorage.com/support/overland\_care.html

## **Conventions**

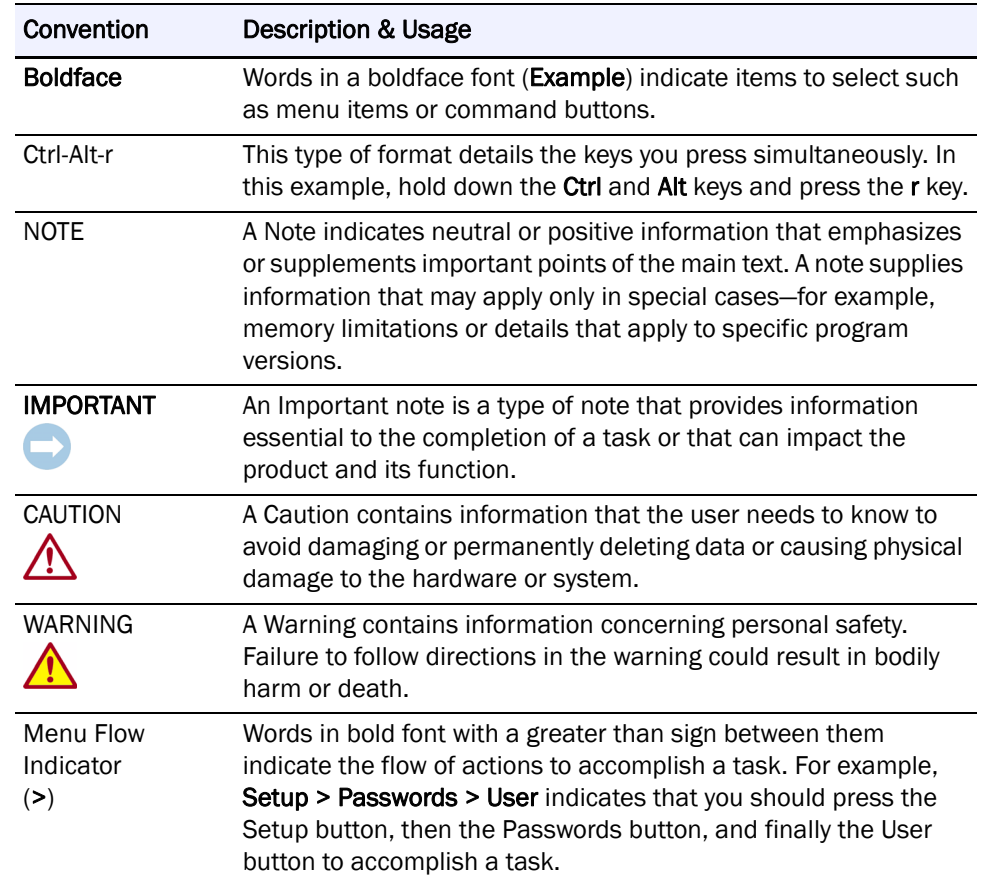

This user guide exercises several typographical conventions:

Information contained in this guide has been reviewed for accuracy, but not for product warranty because of the various environments, operating systems, or settings involved. Information and specifications may change without notice.

## **Contents**

### Preface

### **Chapter 1 - Overview**

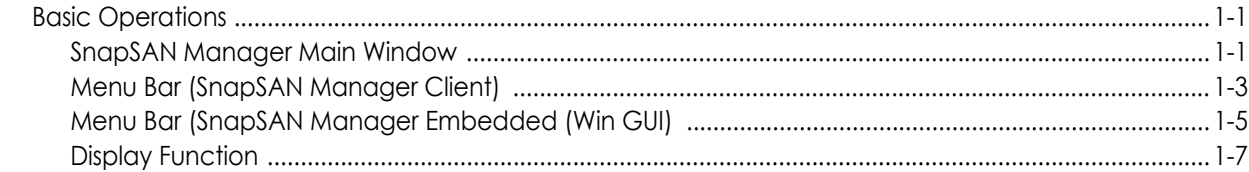

## **Chapter 2 - Configuration and State**

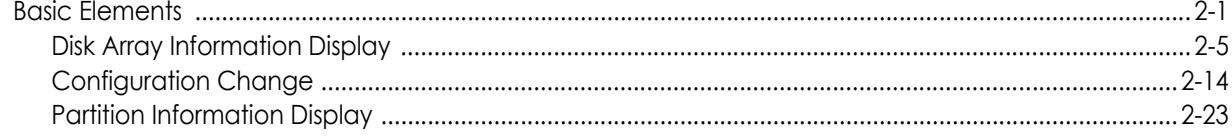

## **Chapter 3 - Component Information**

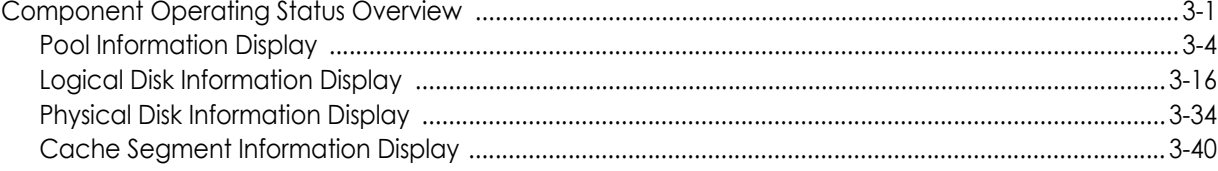

### **Chapter 4 - Port Information**

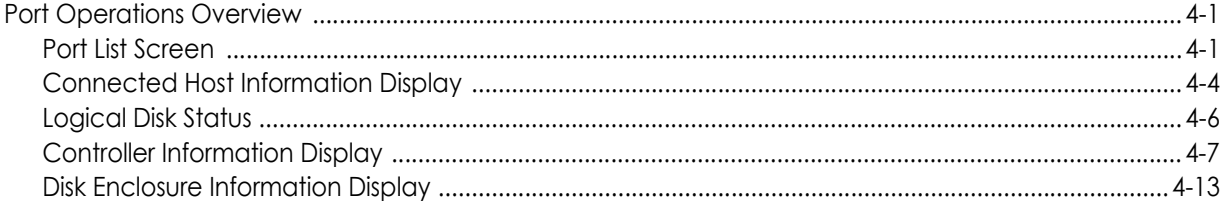

## **Chapter 5 - State Monitoring**

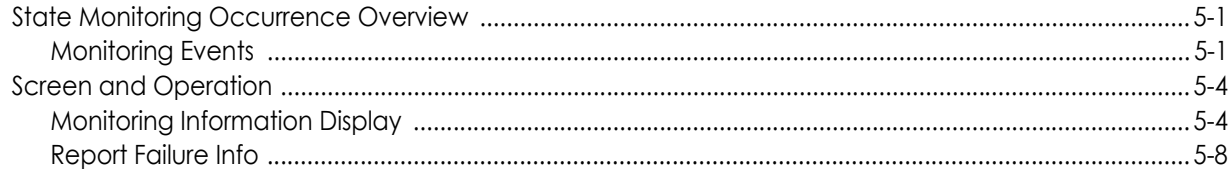

## **Chapter 6 - Power Consumption**

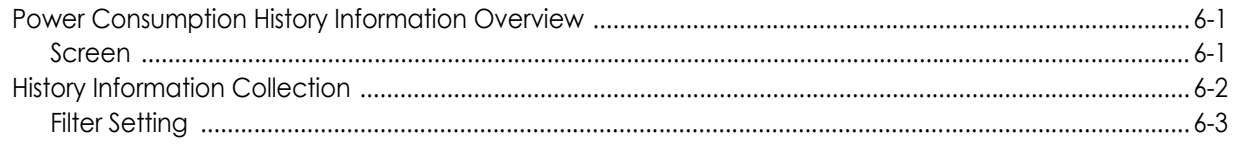

## Chapter 7 - Log Output

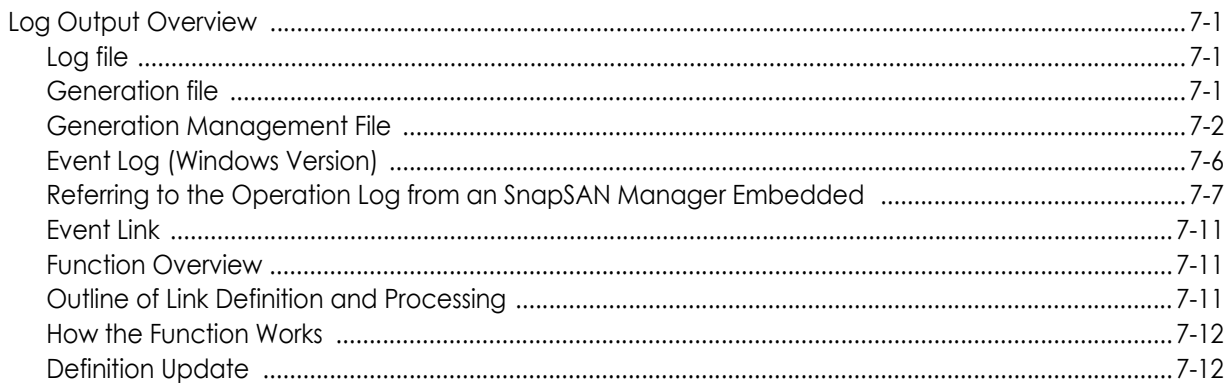

## **Chapter 8 - Operations**

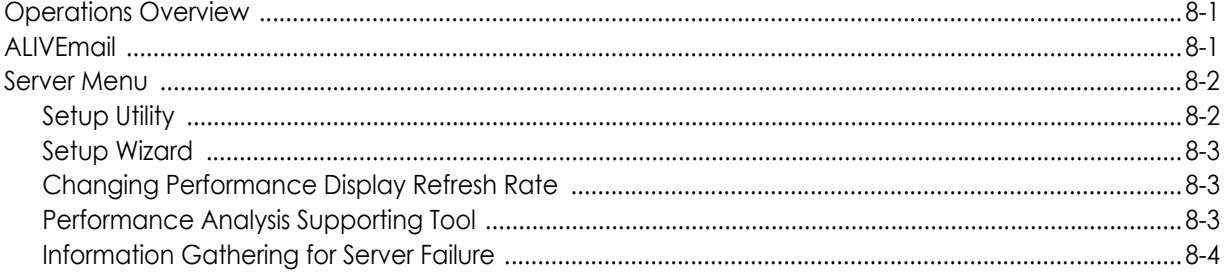

## Index

<span id="page-6-0"></span>

## <span id="page-6-1"></span>**Basic Operations**

SnapSAN Manager provides six basic functions:

#### **Configuration Display**

A function to display the configuration information on the physical and logical components (resources) composing a disk array. For details about this function, refer to the "Software Configuration Setting Tool User's Guide (GUI) for the SnapSAN S3000/S5000".

#### **State Monitoring**

A function to display the status of components (resources) composing a disk array.

#### **Configuration Setting**

A function to setup the disk array configurations and bind logical components.

#### **Failure Monitoring**

A function to provide failure information in a disk array in real time.

#### **Log Output**

A function to output the operation history containing the information on failures and operation status to a system log and own log file.

#### **Event Link**

A function to notify an operator of the occurrence of a certain operating status or failure, and perform the defined actions on a server.

These six basic functions support more efficient operation of disk arrays. The details of them are described in the following sections.

#### <span id="page-6-2"></span>**SnapSAN Manager Main Window**

The SnapSAN Manager main window is displayed after logging into the SnapSAN Manager server when starting the SnapSAN Manager Embedded. This window is always displayed to provide the SnapSAN Manager Embedded functions. The SnapSAN Manager main window consists of the "menu display area", "product display area (Configuration and State Display screen is initially displayed)", and "message display area". The SnapSAN Manager main window consists of the:

- **•** Configuration Display Area
- **•** Information List Display Area

#### **•** Message Display Area

| Access Control All<br>Number<br><b>PD</b> 0000h<br>HD 0001h<br>Connected Host<br>۳D<br>0002h<br>W<br>0003h<br>۳D<br>0004h<br>۳D<br>0005h<br>۳D<br>0006h<br>۳D<br>0007h<br>W<br>0008h<br>鶛<br>0009h<br>HĐ<br>000ah<br>鶛<br>000bh<br>۳D<br>000ch | Status - Mi\Logical Disk<br>Logical Disk Name<br>OS Type<br>2000003013842ABE0000<br>2000003013842ABE0001<br>2000003013842ABE0002<br>2000003013842ABE0003<br>2000003013842ABE0004<br>2000003013842ABE0005<br>2000003013842ABE0006<br>2000003013842ABE0007<br>2000003013842ABE0008<br>2000003013842ABE0009<br>2000003013842ABE000A<br>2000003013842ABE000B | Status<br>Ready<br>Ready<br>Ready<br>Ready<br>Ready<br>Ready<br>Ready<br>Ready<br>Ready<br>Ready<br>Ready | $ \frac{1}{2}$ $\left  \leftarrow \right $ $\times$ $\right $ $\circ$ Bing<br>RAID<br>6<br>6<br>6<br>6<br>6<br>6<br>6<br>6<br>6<br>6                                                                                                    | ☆ ▼ 図 ▼ □ 曲 ▼ Page ▼ Safety ▼ Tools ▼ ◎ ▼<br>$\blacktriangledown$<br>Capacity[GB] Pool Number<br>2.0 0000h<br>1.0 0000h<br>1.0 0000h<br>1.0 0000h<br>1.0 0000h<br>1.0 0000h<br>1.0 0000h<br>1.0 0000h<br>1.0 0000h | Help $\overline{\phantom{a}}$<br>Pool Name<br>Pool0000<br>Pool0000<br>Pool0000<br>Pool0000<br>Pool0000<br>Pool0000<br>Pool0000<br>Pool0000<br>Pool0000 | - م<br>Ready<br>Prod                                     |
|----------------------------------------------------------------------------------------------------|----------------------------------------------------------------------------------------------------|----------------------------------------------------------------------------------------------------|----------------------------------------------------------------------------------------------------|----------------------------------------------------------------------------------------------------|----------------------------------------------------------------------------------------------------|----------------------------------------------------------|
|                                                                                                    |                                                                                                    |                                                                                                    |                                                                                                    |                                                                                                    |                                                                                                    |                                                          |
|                                                                                                    |                                                                                                    |                                                                                                    |                                                                                                    |                                                                                                    |                                                                                                    |                                                          |
|                                                                                                    |                                                                                                    |                                                                                                    |                                                                                                    |                                                                                                    |                                                                                                    |                                                          |
|                                                                                                    |                                                                                                    |                                                                                                    |                                                                                                    |                                                                                                    |                                                                                                    |                                                          |
|                                                                                                    |                                                                                                    |                                                                                                    |                                                                                                    |                                                                                                    |                                                                                                    |                                                          |
|                                                                                                    |                                                                                                    |                                                                                                    |                                                                                                    |                                                                                                    |                                                                                                    |                                                          |
|                                                                                                    |                                                                                                    |                                                                                                    |                                                                                                    |                                                                                                    |                                                                                                    |                                                          |
|                                                                                                    |                                                                                                    |                                                                                                    |                                                                                                    |                                                                                                    |                                                                                                    |                                                          |
|                                                                                                    |                                                                                                    |                                                                                                    |                                                                                                    |                                                                                                    |                                                                                                    |                                                          |
|                                                                                                    |                                                                                                    |                                                                                                    |                                                                                                    |                                                                                                    |                                                                                                    |                                                          |
|                                                                                                    |                                                                                                    |                                                                                                    |                                                                                                    |                                                                                                    |                                                                                                    |                                                          |
|                                                                                                    |                                                                                                    |                                                                                                    |                                                                                                    |                                                                                                    |                                                                                                    |                                                          |
|                                                                                                    |                                                                                                    |                                                                                                    |                                                                                                    |                                                                                                    |                                                                                                    |                                                          |
|                                                                                                    |                                                                                                    |                                                                                                    |                                                                                                    |                                                                                                    |                                                                                                    |                                                          |
|                                                                                                    |                                                                                                    |                                                                                                    |                                                                                                    |                                                                                                    |                                                                                                    |                                                          |
|                                                                                                    |                                                                                                    |                                                                                                    |                                                                                                    |                                                                                                    |                                                                                                    |                                                          |
|                                                                                                    |                                                                                                    |                                                                                                    |                                                                                                    |                                                                                                    |                                                                                                    |                                                          |
|                                                                                                    |                                                                                                    |                                                                                                    |                                                                                                    | 1.0 0000h                                                                                                    | Pool0000                                                                                                    |                                                          |
|                                                                                                    |                                                                                                    |                                                                                                    | 6                                                                                                    | 1.0 0000h                                                                                                    | Pool0000                                                                                                    |                                                          |
|                                                                                                    |                                                                                                    | Ready                                                                                                    | 6                                                                                                    | 1.0 0000h                                                                                                    | Pool0000                                                                                                    |                                                          |
|                                                                                                    | 2000003013842ABE00DC Ready                                                                                                    |                                                                                                    | 6                                                                                                    | 1.0 0000h                                                                                                    | Pool0000                                                                                                    |                                                          |
| W<br>000ch                                                                                                    | 2000003013842ABE000D                                                                                                    | Ready                                                                                                    | 6                                                                                                    | 1.0 0000h                                                                                                    | Pool0000                                                                                                    |                                                          |
| ۳D<br>000eh                                                                                                    | 2000003013842ABE000E                                                                                                    | Ready                                                                                                    | 6                                                                                                    | 1.0 0000h                                                                                                    | Pool0000                                                                                                    |                                                          |
| 000fh                                                                                                    |                                                                                                    | Ready                                                                                                    | 6                                                                                                    | 1.0 0000h                                                                                                    | Pool0000                                                                                                    |                                                          |
|                                                                                                    |                                                                                                    | Ready                                                                                                    | 6                                                                                                    |                                                                                                    |                                                                                                    |                                                          |
|                                                                                                    |                                                                                                    |                                                                                                    |                                                                                                    |                                                                                                    |                                                                                                    |                                                          |
|                                                                                                    |                                                                                                    |                                                                                                    |                                                                                                    |                                                                                                    |                                                                                                    |                                                          |
|                                                                                                    |                                                                                                    |                                                                                                    |                                                                                                    |                                                                                                    |                                                                                                    |                                                          |
|                                                                                                    |                                                                                                    |                                                                                                    | 6                                                                                                    | 1.0 0000h                                                                                                    | Pool0000                                                                                                    |                                                          |
| W<br>0016h                                                                                                    |                                                                                                    | Ready                                                                                                    | 6                                                                                                    | 1.0 0000h                                                                                                    | Pool0000                                                                                                    |                                                          |
| $103 - 100$                                                                                                    |                                                                                                    | m.                                                                                                    |                                                                                                    | $    -$                                                                                                    | - -----                                                                                                    | ×.                                                       |
|                                                                                                    |                                                                                                    |                                                                                                    |                                                                                                    |                                                                                                    | LD :                                                                                                    | 71                                                       |
|                                                                                                    |                                                                                                    |                                                                                                    |                                                                                                    |                                                                                                    |                                                                                                    |                                                          |
| i5M99001                                                                                                    |                                                                                                    |                                                                                                    |                                                                                                    |                                                                                                    |                                                                                                    |                                                          |
|                                                                                                    | ۳D<br>w<br>0010h<br>۳D<br>0011h<br>w<br>0012h<br>۳D<br>0013h<br>w<br>0014h<br>W<br>0015h<br>Message Number<br>Message Text                                                                                                    |                                                                                                    | 2000003013842ABE000F<br>2000003013842ABE0010<br>2000003013842ABE0011<br>Ready<br>2000003013842ABE0012<br>Ready<br>2000003013842ABE0013 Ready<br>2000003013842ABE0014<br>Ready<br>2000003013842ABE0015 Ready<br>2000003013842ABE0016<br>******************** | 6<br>6<br>6<br>6                                                                                                    | $1.0 - 0000h$<br>1.0 0000h<br>1.0 0000h<br>1.0 0000h<br>1.0 0000h<br>Connected to iSM server(Server=192.168.1.36,Port=8020,User=iSM3,Client=WebCL)     | Pool0000<br>Pool0000<br>Pool0000<br>Pool0000<br>Pool0000 |

 **Figure 1-1: SnapSAN Manager Main Window (SnapSAN Manager Embedded)**

| StorageManager: Status - S2500/1949\Logical Disk |                          |                              |                      |                |              |                                 |
|--------------------------------------------------|--------------------------|------------------------------|----------------------|----------------|--------------|---------------------------------|
| Operation Help<br>File<br>View                   |                          |                              |                      |                |              |                                 |
| $\mathbf{x}$ i                                   | 17. 题 5* 书 45 47 10      |                              |                      |                |              |                                 |
| Access Control                                   | A11                      |                              |                      |                |              |                                 |
| <u>isw</u><br><b>ISM Server</b>                  | Number                   | OS Type<br>Logical Disk Name |                      | Status         | RAID         | Capacit<br>RPL T. A             |
| 器 S2500/1950<br>$\blacksquare$                   | H)<br>0000h              |                              | 20000030138408730000 | Ready          | 6            | $0.2$ IV                        |
| 룷<br>\$2500/1949<br>Ė                            | F<br>0001h               |                              | 20000030138408730001 | Ready          | 6            | $0.2$ IV                        |
| as<br>All Pool<br>All Logical Disl               | W<br>0002h               |                              | 20000030138408730002 | Ready          | 6            | $0.2$ IV                        |
| 由                                                | Đ<br>0003h               |                              | 20000030138408730003 | Ready          | 6            | $0.2$ IV                        |
| 譻<br>Physical Disk                               | Đ<br>0004h               |                              | 20000030138408730004 | Ready          | 6            | $0.2$ IV                        |
| 譻<br>Controller                                  | 0005h                    |                              | 20000030138408730005 | Ready          | 6            | $0.2$ IV                        |
|                                                  | Ю<br>0006h               |                              | 20000030138408730006 | Ready          | 6            | $0.2$ IV                        |
|                                                  | 0007h                    |                              | 20000030138408730007 | Ready          | 6            | $0.2$ IV                        |
|                                                  | 0008h                    |                              | 20000030138408730008 | Ready          | ĥ            | $0.2$ IV                        |
|                                                  | 0009h                    |                              | 20000030138408730009 | Ready          | 6            | $0.2$ IV                        |
|                                                  | $1000$ ah                |                              | 2000003013840873000A | Ready          | 6            | $0.2$ IV                        |
|                                                  | 000bh                    |                              | 2000003013840873000B | Ready          | 6            | $0.2$ IV                        |
|                                                  | 000ch                    |                              | 2000003013840873000C | Ready          | 6            | $0.2$ IV                        |
|                                                  | 000dh                    |                              | 2000003013840873000D | Ready          | 6            | $0.2$ IV                        |
|                                                  | 000eh                    |                              | 2000003013840873000E | Ready          | 6            | $0.2$ IV                        |
|                                                  | 000fh                    |                              | 2000003013840873000F | Ready          | 6            | $0.2$ IV                        |
|                                                  | Ю<br>0010h               |                              | 20000030138408730010 | Ready          | 6            | $0.2$ IV                        |
|                                                  | RD <sub>0011h</sub>      |                              | 20000030138408730011 | Ready          | 6            | $0.2$ TV                        |
| m<br>к                                           | ⋖                        | TITL                         |                      |                |              | ×                               |
| Date & Time<br>Type                              |                          | Process ID                   | Process Name         | Message Number | Message Text |                                 |
| © Info                                           | Wed Sep 19 16:09:59 2007 |                              |                      | iSM99001       |              | Connected with ISM server(Serve |
|                                                  |                          |                              |                      |                |              |                                 |
|                                                  |                          |                              |                      |                |              |                                 |
| к                                                | TITL                     |                              |                      |                |              | ۶                               |
|                                                  |                          | Con.                         |                      | 8020           | <b>ISMCL</b> | 3 LD :1,024                     |

 **Figure 1-2: Logical Disk Name**

NOTE: To monitor the SnapSAN G' \$\$\$#G) \$\$\$, disk array, use the SnapSAN Manager Embedded to log in to the SnapSAN Manager server.

#### <span id="page-8-0"></span>**Menu Bar (SnapSAN Manager Client)**

This section describes the menus displayed when a SnapSAN Manager Embedded is used. Some menu items might be "grayed out" or hidden depending on the disk array.

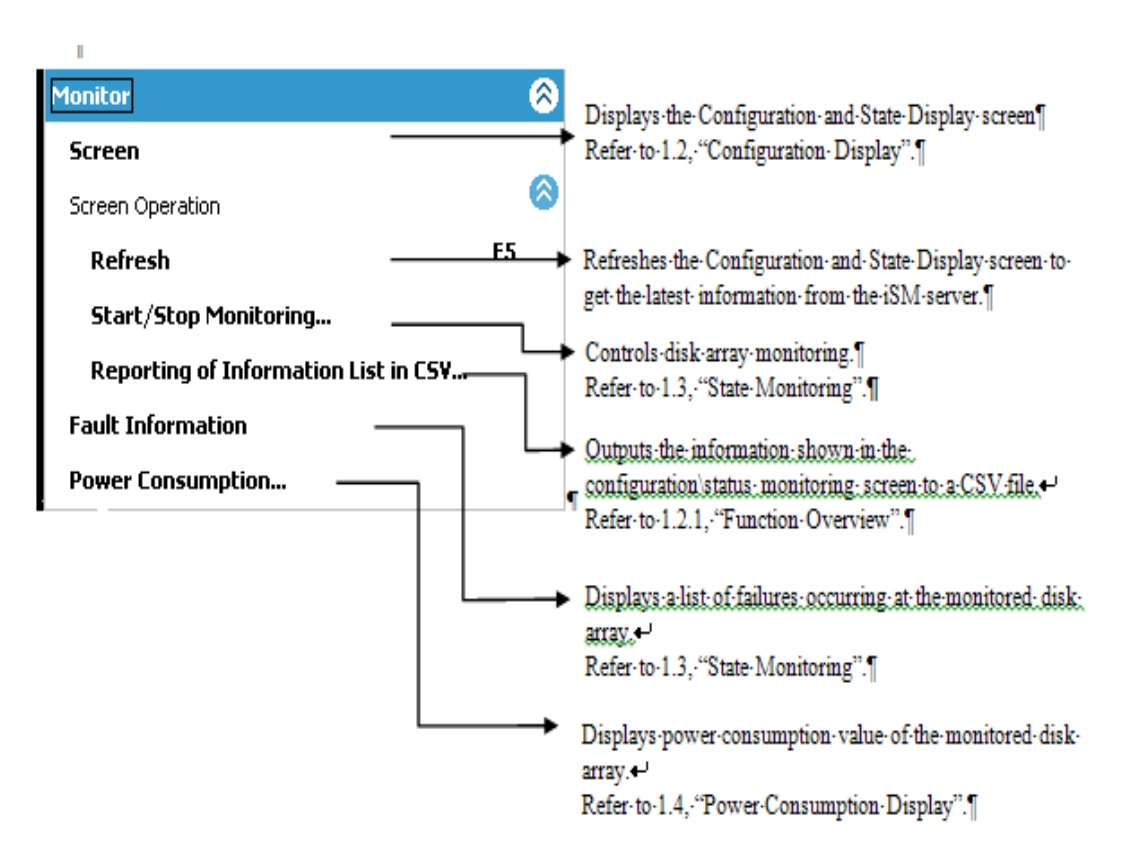

 **Figure 1-3: Monitor Menu**

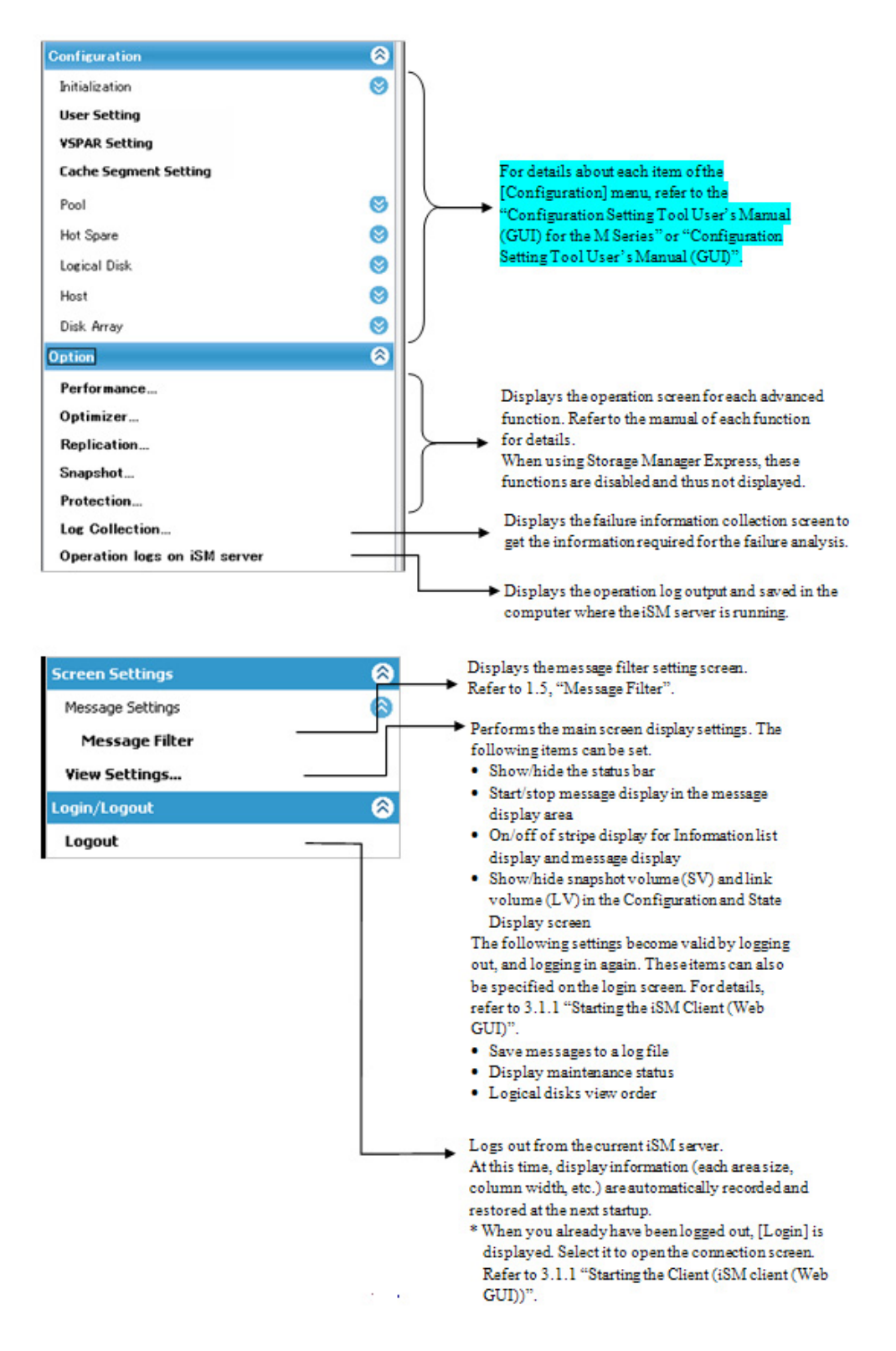

 **Figure 1-4: Configuration Menu**

#### <span id="page-10-0"></span>**Menu Bar (SnapSAN Manager Embedded (Win GUI)**

This section describes the menus displayed when a SnapSAN Manager Embedded (Win GUI) is used.

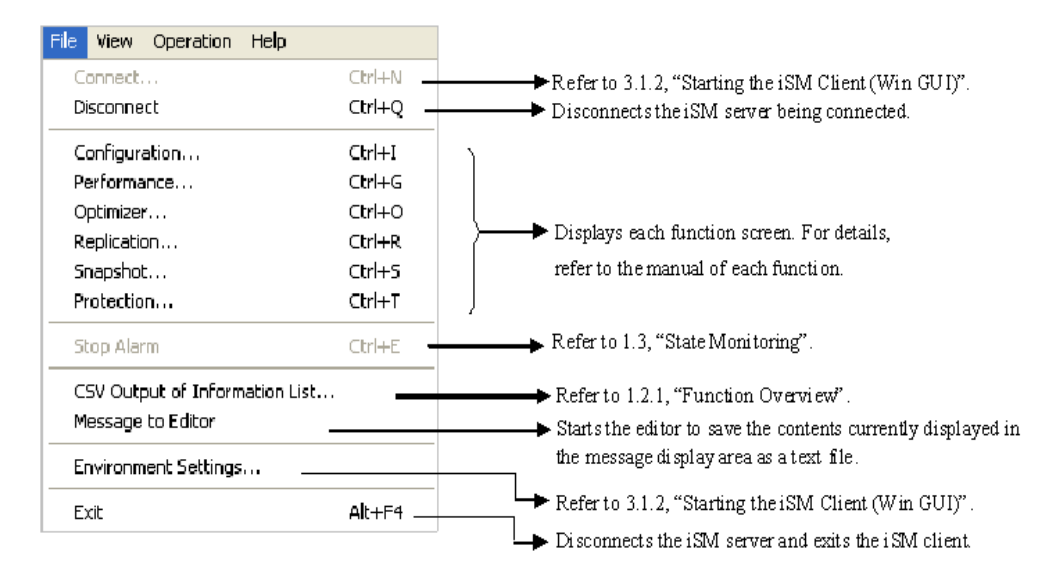

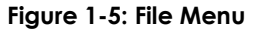

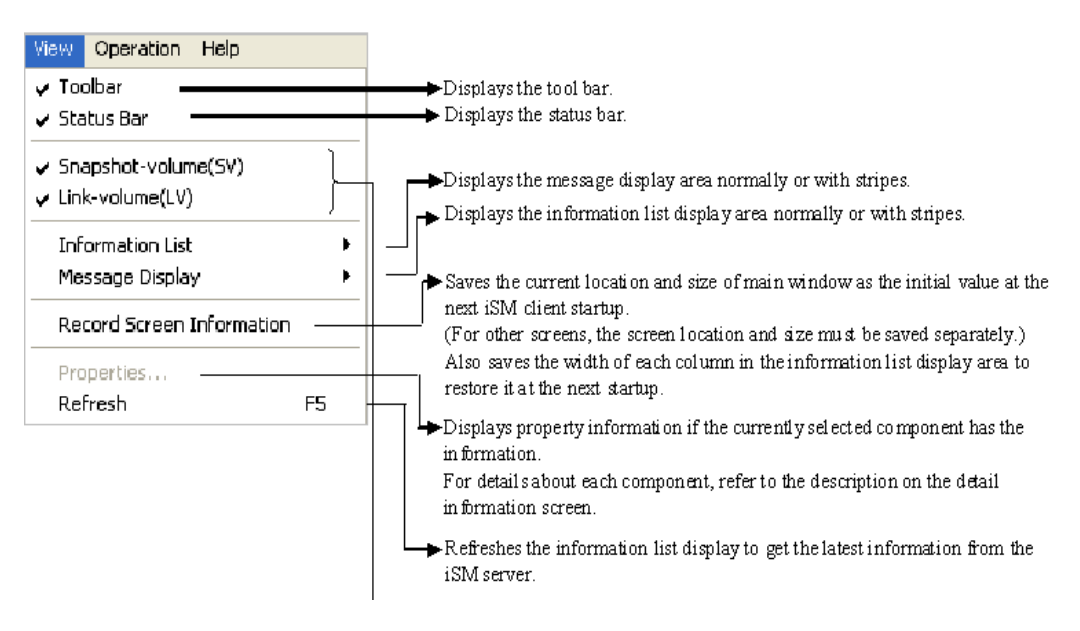

 **Figure 1-6: View Menu**

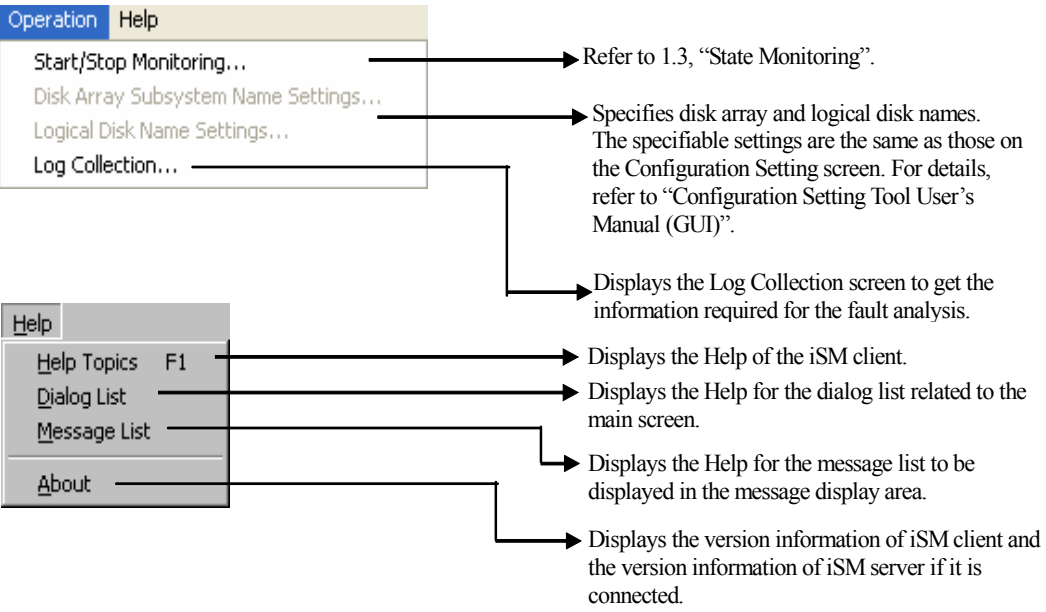

#### **Figure 1-7: Operation Menu**

#### **Toolbar (for SnapSAN Manager Embedded (WIN GUI) only)**

The tool bar contains the buttons to perform the following:

- **•** Connect
- **•** Disconnect
- **•** Configuration Settings/References
- **•** Performance
- **•** Optimizer
- **•** Replication
- **•** Snapshot
- **•** Protection
- **•** Stop Alarm

#### **Product Display Area (for SnapSAN Manager Embedded only)**

Displays the Configuration and State Display screen, however it can be switched to the screen corresponding to the selected menu to provide each function. (In some cases, a popup screen opens without changing the product display area display).

#### **Message Display Area**

This is the area containing the messages generated on the SnapSAN Manager server to notify the failures or the operating status of disk arrays and SnapSAN Manager itself. If SnapSAN Manager for Windows is used, the message display area is hidden and no messages are received by default. To start receiving messages from the SnapSAN Manager server, select the Receive Messages check box from Screen Settings - View Settings on the menu.

If the SnapSAN Manager for Windows is used, the message display area is displayed and messages are received by default. In the case of SnapSAN Manager Embedded , you can stop receiving messages from the SnapSAN Manager server. Deselect the Receive Messages check box from Screen Settings - View Settings on the menu. Double-clicking on a message displays the Help information of the message.

You can select whether or not to display each column for your purposes. Right-click on a column to change the setting. Moreover, you can change the column display order.

It is also possible to display messages after filtering. Refer to 1.5 "Message Filter" for detailed setting procedure.

NOTE: The messages displayed in the message display area are that generated after starting the SnapSAN Manager Embedded and logging in to the SnapSAN Manager server. When the SnapSAN Manager Embedded is restarted, the messages generated before restart are not displayed. For details about how to check all the messages saved in the SnapSAN Manager server, see "an SnapSAN Manager Embedded ".

#### **Status Bar**

The status bar in the lowest line is the area containing the current status of the SnapSAN Manager Embedded.

When you are logged in to the SnapSAN Manager server using the SnapSAN Manager Embedded , "Connecting to the server", user type, and role are displayed.

When you are logged in to the SnapSAN Manager server using the SnapSAN Manager Embedded (Win GUI), "Connecting to the server", IP address or DNS name of the server where the SnapSAN Manager server running, port number of server, Embedded name, user level, types and the number of displayed components are displayed.

#### **Header Area (for SnapSAN Manager Embedded only)**

In the header area, Overland Storage logo, disk array information, link to Help, and presence or absence of faults are displayed.

If there is fault information on the Fault Information screen, message "Fault" and the attention icon are displayed. Clicking the icon switches the product display area to the Fault Information screen. If there is no fault information, message "Ready" and the ready icon are displayed.

#### **Configuration Display**

The configuration display function is provided to display the information on the physical resource configuration in a disk array, logical disks recognized by application servers, and application servers.

The configuration management of multiple disk arrays is possible with SnapSAN Manager. They can be centrally monitored on an SnapSAN Manager Embedded with the same viewer.

#### <span id="page-12-0"></span>**Display Function**

The display function is provided to show the information of disk arrays, physical resource configuration of them, and logical disks recognized by application servers through an SnapSAN Manager Embedded.)

#### **Configuration information Output Function**

This function is used to output the configuration information of disk array to a CSV format file.For a SnapSAN Manager Embedded while the product display area shows the Configuration and State Display screen, select Monitor ® Screen Operation ® CSV Output of Information List from the menu. For an SnapSAN Manager Embedded (Win GUI), select File ® CSV Output of Information List. Then, specify the file save location and file name in the dialog.

<span id="page-14-0"></span>

## **Chapter 2 Configuration and State**

## <span id="page-14-1"></span>**Basic Elements**

There is no difference between the SnapSAN Manager Embedded and SnapSAN Manager Embedded (Win GUI) windows in the basic elements.

The Configuration and State Display screen consists of the:

- **•** Configuration Display Area
- **•** Information List Display Area
- **•** Message Display Area

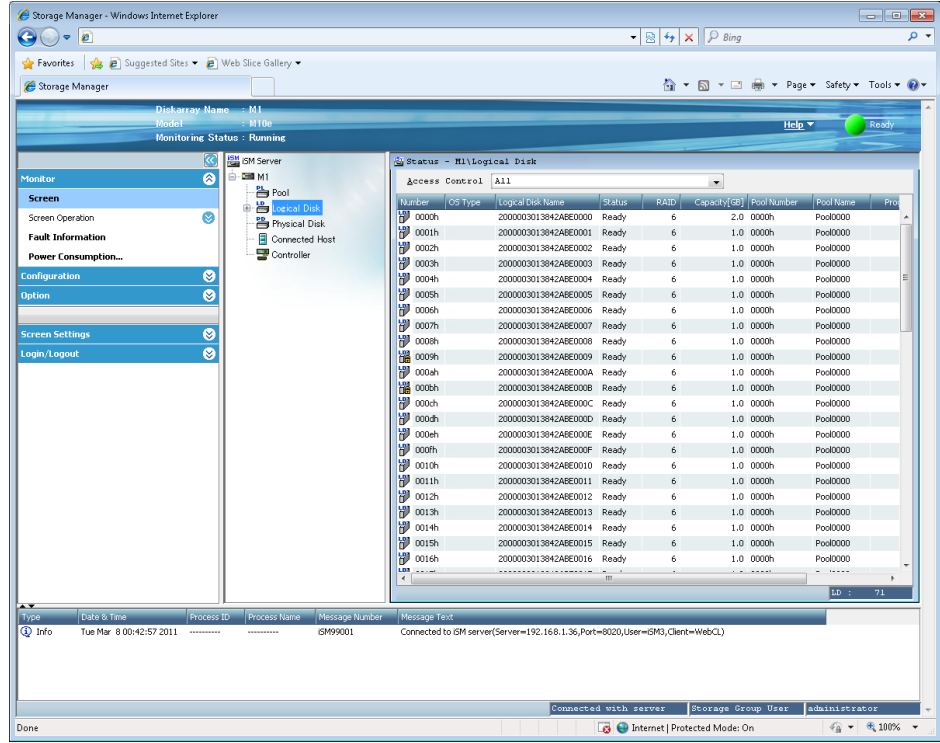

 **Figure 2-1: Configuration and State Screen (SnapSAN Manager Client)** 

| StorageManager: Status - S2500/1949\Logical Disk |                          |                              |                      |                |              |                                 |          |
|--------------------------------------------------|--------------------------|------------------------------|----------------------|----------------|--------------|---------------------------------|----------|
| File<br>View Operation Help                      |                          |                              |                      |                |              |                                 |          |
| X.                                               | 18 歴岁着も申 の               |                              |                      |                |              |                                 |          |
| Access Control                                   | A11                      |                              |                      |                |              |                                 |          |
| iЕM<br><b>ISM Server</b>                         | Number                   | Logical Disk Name<br>OS Type |                      | Status         | RAID         | Capacit                         | RPL T. A |
| 器 S2500/1950<br>Ė                                | 0000h                    |                              | 20000030138408730000 | Ready          | 6            | $0.2$ IV                        |          |
| Ėŀ<br>·器 S2500/1949                              | 0001h                    |                              | 20000030138408730001 | Ready          | 6            | $0.2$ IV                        |          |
| el Pool<br>ĹD                                    | 0002h                    |                              | 20000030138408730002 | Ready          | 6            | $0.2$ IV                        |          |
| 嵩 Logical Disl<br>$\overline{+}$                 | w<br>0003h               |                              | 20000030138408730003 | Ready          | 6            | $0.2$ IV                        |          |
| 譻<br>Physical Disk                               | 骲<br>0004h               |                              | 20000030138408730004 | Ready          | 6            | $0.2$ IV                        |          |
| Controller                                       | 0005h                    |                              | 20000030138408730005 | Ready          | 6            | $0.2$ IV                        |          |
|                                                  | H)<br>0006h              |                              | 20000030138408730006 | Ready          | 6            | $0.2$ IV                        |          |
|                                                  | 0007h                    |                              | 20000030138408730007 | Ready          | 6            | $0.2$ IV                        |          |
|                                                  | 0008h                    |                              | 20000030138408730008 | Ready          | 6            | $0.2$ IV                        |          |
|                                                  | 0009h                    |                              | 20000030138408730009 | Ready          | 6            | $0.2$ IV                        |          |
|                                                  | loooah                   |                              | 2000003013840873000A | Ready          | 6            | $0.2$ IV                        |          |
|                                                  | 000bh                    |                              | 2000003013840873000B | Ready          | 6            | $0.2$ IV                        |          |
|                                                  | 000ch                    |                              | 2000003013840873000C | Ready          | 6            | $0.2$ IV                        |          |
|                                                  | H)<br>000dh              |                              | 2000003013840873000D | Ready          | 6            | $0.2$ IV                        |          |
|                                                  | 000eh                    |                              | 2000003013840873000E | Ready          | 6            | $0.2$ IV                        |          |
|                                                  | 000fh                    |                              | 2000003013840873000F | Ready          | 6            | $0.2$ IV                        |          |
|                                                  | 0010h                    |                              | 20000030138408730010 | Ready          | 6            | $0.2$ IV                        |          |
|                                                  | RD <sub>0011h</sub>      |                              | 20000030138408730011 | Ready          | 6            | $0.2$ TV                        |          |
| к<br>×<br>m                                      |                          |                              |                      |                |              |                                 |          |
| Type<br>Date & Time                              |                          | Process ID                   | Process Name         | Message Number | Message Text |                                 |          |
| <b>①Info</b>                                     | Wed Sep 19 16:09:59 2007 |                              |                      | iSM99001       |              | Connected with iSM server(Serve |          |
|                                                  |                          |                              |                      |                |              |                                 |          |
|                                                  |                          |                              |                      |                |              |                                 |          |
| к                                                | TIII                     |                              |                      |                |              |                                 | ۶        |
|                                                  |                          | Con.                         |                      | 8020           | <b>ISMCL</b> | 3 LD :1,024                     |          |

 **Figure 2-2: Configuration/State Screen (SnapSAN Manager Client (Win GUI)**

NOTE: When using the SnapSAN Manager Embedded executing Logout automatically records the screen information (each area size, column width, etc.) and restores it at the next startup. To record the screen information, execute Logout before exiting the Web browser.

#### **Title Bar**

Displays the component name currently selected in the configuration display area in the following format:

#### **Status (component name)**

If more than one connection is defined using the SnapSAN Manager Embedded (Win GUI), the Title Bar displays the nickname of the connection and the component name currently selected in the configuration display area in the following format:

nickname: Status - (element name)

#### **Configuration Display**

Contains the (physical/logical) configurations of the disk arrays to be managed. You can define a disk array to be managed in the SnapSAN Manager server connected to the SnapSAN Manager Embedded. When the disk array where VirtualStoragePartitioning has been installed is monitored, the configuration display area contains tabs labeled "Disk Array" for viewing general information related to the resources, and "Partition" for viewing the partition information. If, however, you log into the system as the partition user, only the partition tab is displayed.

Although the disk array and logical disk can be named from the Configuration and State Display screen in SnapSAN Manager for Windows, use the configuration setting function for this operation in V7.1 or later (and when the SnapSAN Manager Embedded (This function is available on the Configuration menu). For detailed procedures, refer to the "Software Configuration Setting Tool User's Manual (GUI) for the SnapSAN S3000/S5000" and the "Software Configuration Setting Tool User's Manual (GUI)".

#### **Disk Array Tab**

Contains the configuration information of the disk array in a Tree View form divided into "Disk array layer", "Component layer", and "Individual Component layer".

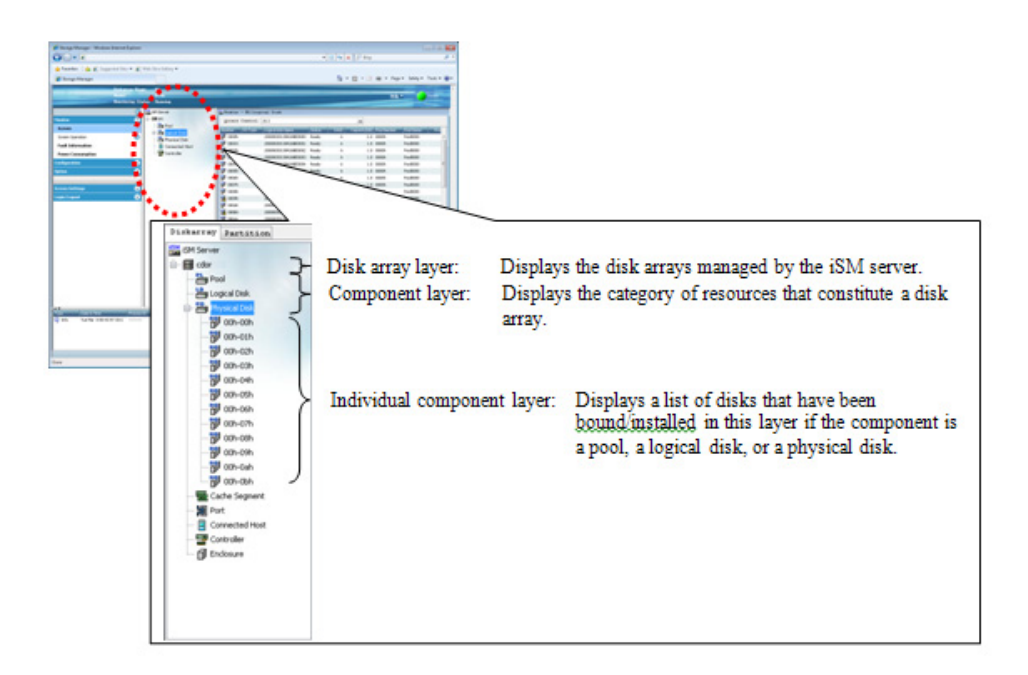

 **Figure 2-3: Disk Array Tab**

#### **Partition Tab**

The configuration information of the disk array is displayed in a Tree View

.

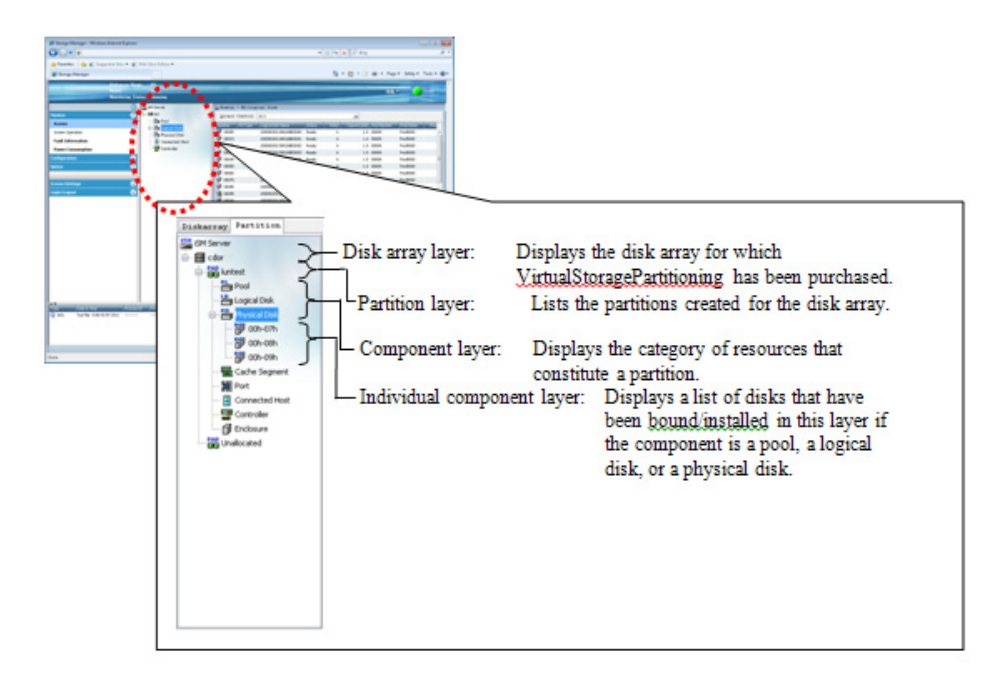

 **Figure 2-4: Partition Tab**

In the configuration display area, the status of the components to be managed is shown with the shape and (shaded/unshaded) colors of icons.

Refer to the explanation of icons on each information list screen for details about the icons.

- **•** Disk array layer
- **•** Partition layer
- **•** Component layer (\*1)

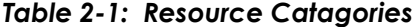

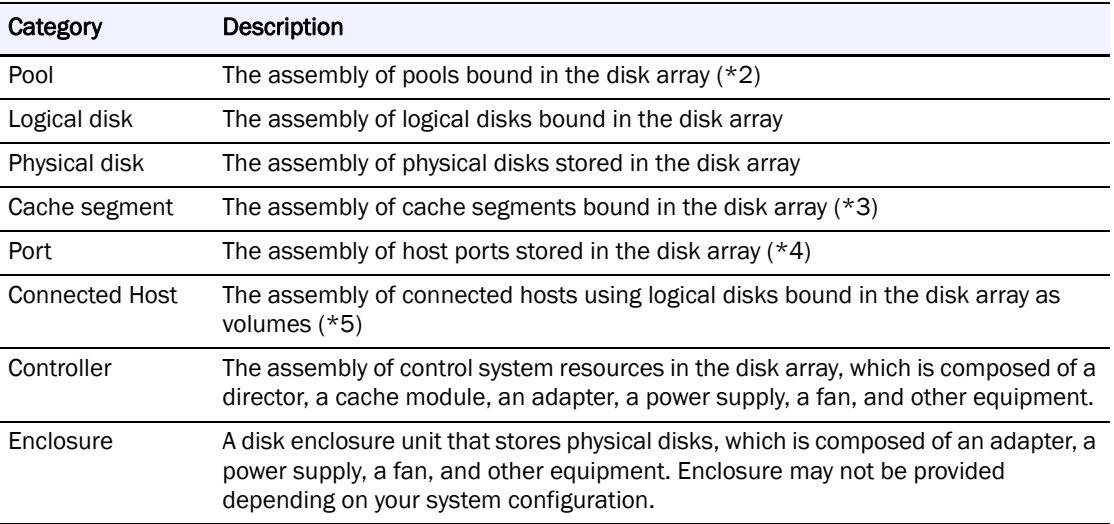

#### **Information List Display Area**

This is the area containing the information on the components that are one level lower than the component that you select (with left click). (\*1) If a disk array is selected in the "Diskarray" tab in the configuration display area, the list contains the information on the resources ("Pool", (\*2) "Logical Disk", "Physical Disk", "Cache Segment", (\*3) "Port", (\*4) "Connected Host", (\*5) "Controller", and "Disk Enclosure") composing the disk array. If a partition is selected in the "Partition" tab, the list shows the information on the resources ("Pool", "Logical Disk", "Physical Disk", "Cache Segment", "Port", "Connected Host", "Controller", and "Disk Enclosure") composing the partition.

Each list initially displayed contains only the columns displayed by default. You can select whether or not to display each column for your purposes. Right-click on a column to change the setting. Moreover, you can change the column display order. The changed settings will be restored at the next startup.

The following screens are displayed according to the component selected in the configuration display area.

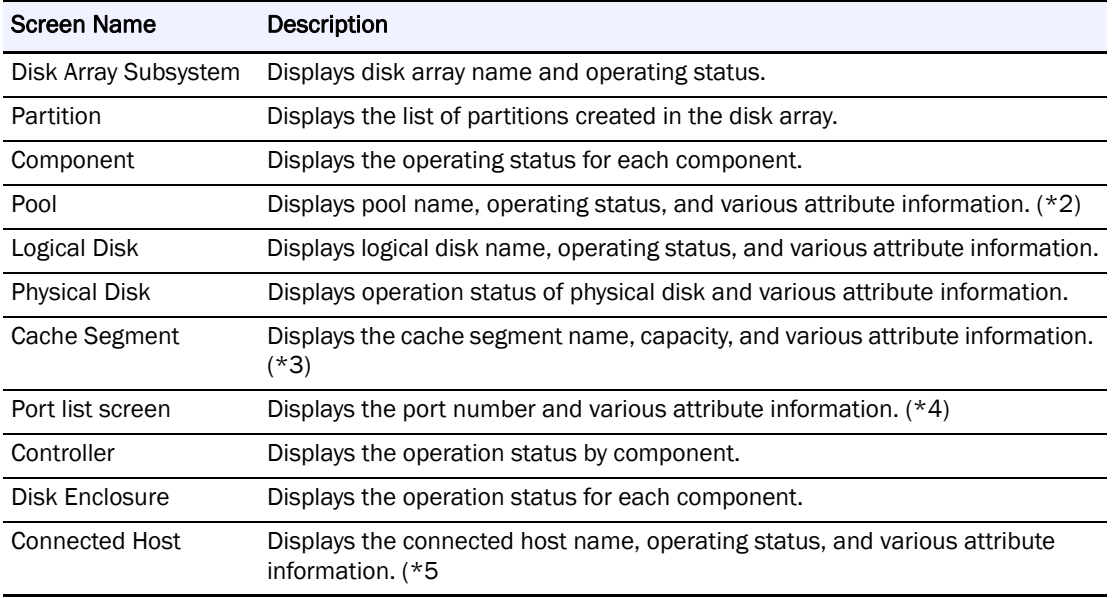

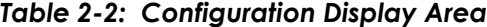

\*1For a SnapSAN G' \$\$\$#G) \$\$\$ disk array, the start screen of SnapSAN Manager Embeded is displayed. Start SnapSAN Manager Embeded to get the information.

- \*2Pool-related information is displayed if the disk array to be monitored is a disk array with pool.
- \*3Information related to cache segments is displayed only when VirtualCachePartitioning or VirtualStoragePartitioning has been installed on the disk array.
- \*4Information related to ports is displayed for a disk array for which VirtualStoragePartitioning has been purchased.
- \*5Connected Host-related information is displayed if the disk array to be monitored supports the display of the information.

#### <span id="page-18-0"></span>**Disk Array Information Display**

Disk array information is displayed in the following areas:

- **•** "Disk Array Subsystem list screen" in the information list display area
- **•** "Disk Array Subsystem detail information screen" that is shown as properties
- **•** Configuration display area

#### **Disk Array Subsystem List Screen**

You can see the disk array names and their operating status in this screen (panes surrounded by dashed lines in Figure 1-8 and 1-9) by selecting "SnapSAN Manager server" in the configuration display area.

The items can be sorted by clicking the item name. Right-click the item name to set whether to show or hide each item.

Show/hide setting for each column and the size are automatically saved by logging out and to be restored at the next startup.

For SnapSAN Manager Embedded "SAA" is not displayed at initial setting. If you want to display the item, right-click on the column title bar and set SAA to be displayed.

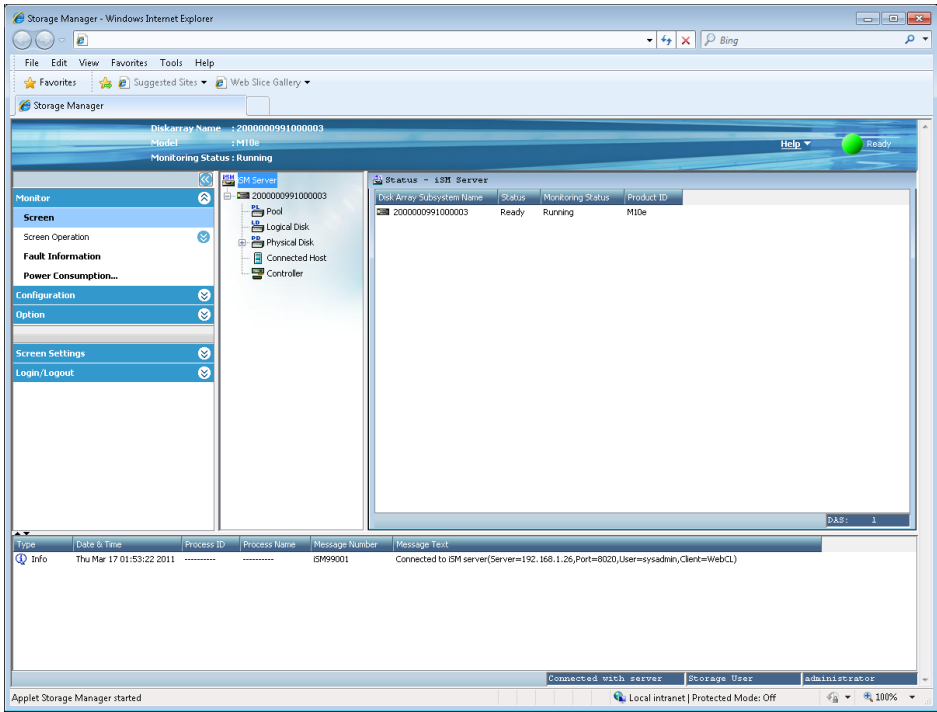

 **Figure 2-5: Disk Array Subsystem List Screen (SnapSAN Manager Embedded)** 

| StorageManager: Status - iSM Server |                           |            |              |                |                                      |
|-------------------------------------|---------------------------|------------|--------------|----------------|--------------------------------------|
| Eile<br>View Operation Help         |                           |            |              |                |                                      |
| x.                                  | 18 歴岁着も申 の                |            |              |                |                                      |
| <u>isM</u><br><b>iSM Server</b>     | Disk Array Subsystem Name |            | Status       | Monitoring     | SAA                                  |
| <b>最 52500/1950</b><br>Ė            | 52500/1950                |            | Ready        | Running        | 020020000030138408740000000000000000 |
| 山 - <mark>高</mark> 52500/1949       | <b>最</b> \$2500/1949      |            | Ready        | Running        | 020020000030138408730000000000000000 |
|                                     | $\blacktriangleleft$      |            | TIH .        |                | ×                                    |
| Date & Time<br>Type                 |                           | Process ID | Process Name | Message Number | Message Text                         |
| ⊕Info                               | Wed Sep 19 16:09:59 2007  |            |              | iSM99001       | Connected with ISM server(Serve      |
| ←                                   | TIII.                     |            |              |                |                                      |
|                                     |                           | Con.       |              | 8020           | <b>iSMCL</b><br>3 DAS: 2             |
|                                     |                           |            |              |                |                                      |

 **Figure 2-6: Disk Array List Screen (SnapSAN Manager Embedded (Win GUI)**

#### **Icon (operating status/monitoring status of disk array)**

Displays the general operating status of the disk array as well as the status obtained from the SnapSAN Manager server that monitors the disk array using an icon placed in front of the name of each component.

| <b>Icon</b> | <b>Status</b>                                                                                                    |
|-------------|----------------------------------------------------------------------------------------------------|
|             | The disk array is under monitoring, and all disk array components are in the<br>normal state. The icon's shape differs by disk array type.                                                                                                    |
|             | The disk array is under monitoring, and it has no system volume. A system<br>volume must be created.* Displayed only for a disk array for which a system<br>volume is mandatory.                                                                                       |
|             | The disk array is under monitoring, and an event or failure (except a critical<br>failure) that needs maintenance had occurred in any of the disk array<br>components. (Note 1, 2)                                                                                     |
|             | The disk array is under monitoring, and a critical failure had occurred in<br>any of the disk array components. (Note 2)                                                                                                    |
|             | The disk array is under monitoring and a "threshold excess" had occurred in<br>any of the pools for snapshot. Alternatively, an "actual capacity threshold<br>excess" or "actual capacity threshold (pre) excess" had occurred in a virtual<br>capacity pool. (Note 3) |
|             | The disk array is out of monitoring or under configuration setting. The icon's<br>shape varies depending on the disk array type.                                                                                                    |

*Table 2-3: Disk Array Operating Status*

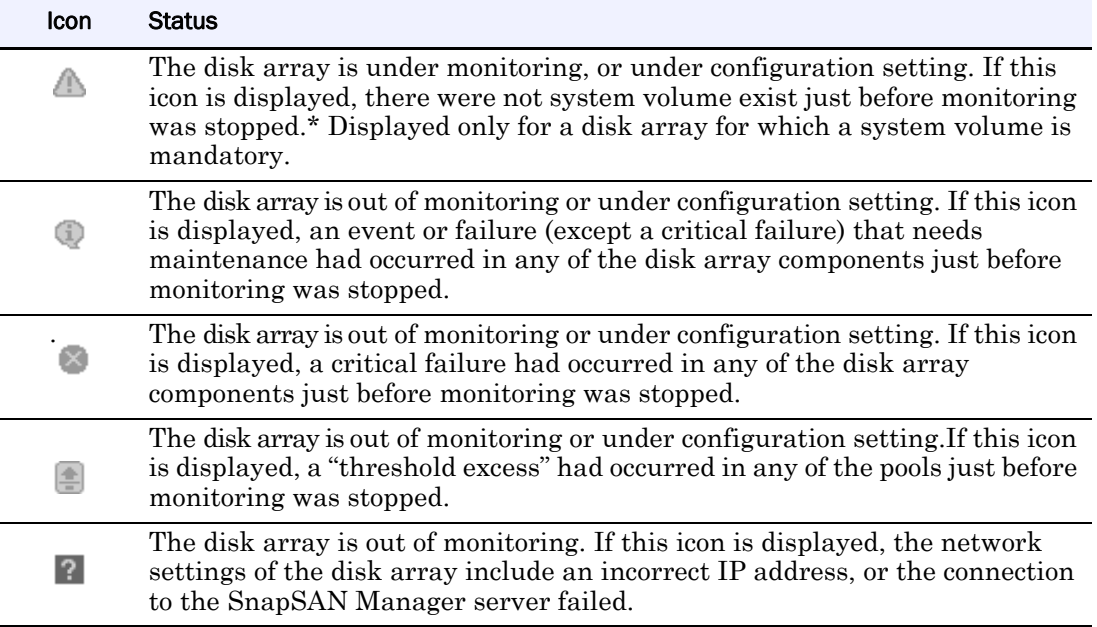

NOTE: You can choose  $\mathbb{R}$  or  $\mathbb{Q}_0$  show the status of the disk array where an event or failure (except critical failure) that needs maintenance had occurred. Refer to 3.1, "Client Start" for details about the switching method.Whether a failure is critical or not is decided at a higher layer, and the icon is displayed accordingly. Refer to the component status icon and display in higher layer.If a threshold excess had occurred in a pool for snapshot or if an "actual capacity threshold excess" or "actual capacity threshold (pre) excess" had occurred in a virtual capacity pool, the  $\bigoplus$  icon is displayed. However, when any failure (including a critical failure) or event that needs maintenance had occurred, the display of this icon is preceded by that of the icon to show the general operating status of the disk array. For details about actions to be taken when a snapshot threshold excess had occurred, refer to the "Snapshot User's Manual (Function Guide)". For details about actions to be taken when a virtual capacity threshold excess had occurred, refer to the "Configuration Setting Tool User's Manual for the SnapSAN G' \$\$\$#G) \$\$\$" (for SnapSAN  $G'$  \$\$\$# $G$ ) \$\$\$ $E$ or the "Thin Provisioning User's Manual" (for theSnapSAN  $G'$  \$\$\$# $G$ ) \$\$\$). The shaded icons indicate the status of the disk arrays that are currently out of monitoring.

#### **Disk Array Subsystem Name**

Displays an arbitrary name that you set to identify the disk array. Refer to the "Configuration Setting Tool User's Manual (GUI) for the SnapSAN S3000/S5000" and the "Configuration Setting Tool User's Manual (GUI)" for setting method.

#### **Status**

Displays the general operating status of the disk array.

Ready: All disk array components are in normal operation.

- **•** Attn. (No System Volume):
	- The disk array has no system volume. \* Displayed only for a disk array for which a system volume is mandatory.

Ready (Maintenance): An event that needs maintenance had occurred in any of the disk array components.

Fault: A failure had occurred in any of the disk array components.

#### **Monitoring Status**

Displays the monitoring status for the disk array.

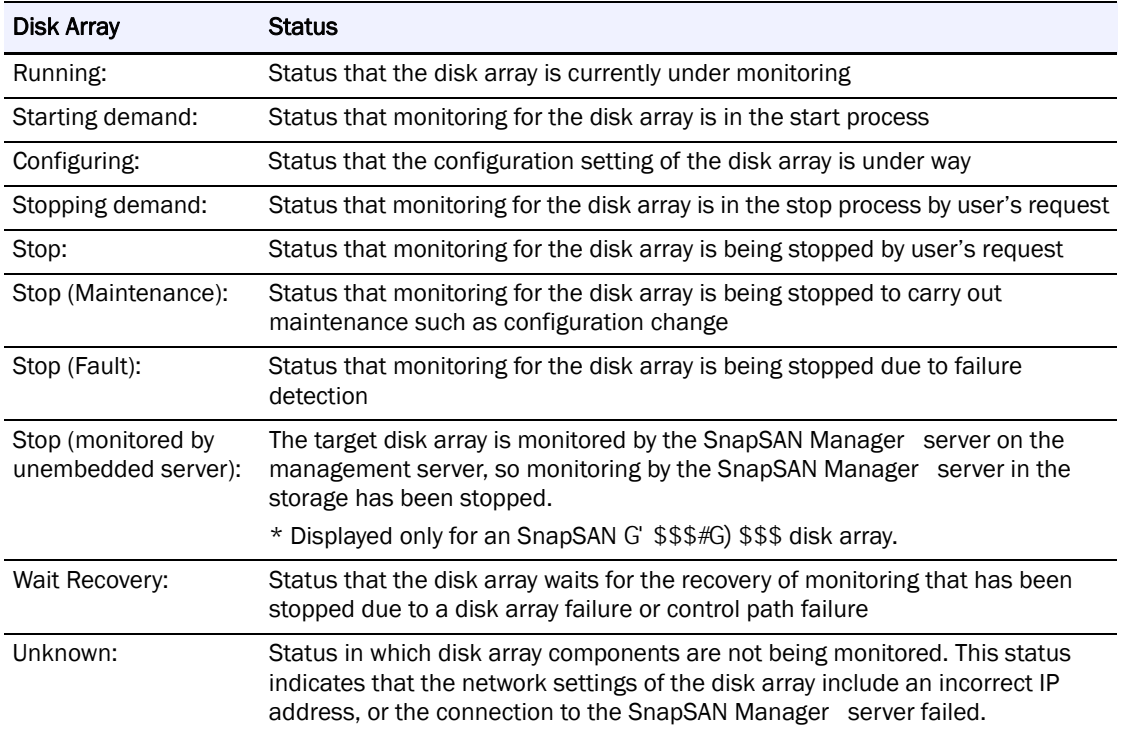

#### **Product ID**

Displays the product model name (maximum of 16 characters) of the disk array.

#### **SAA**

Subsystem Absolute Address: A code consists of 56 hexadecimal digits that is uniquely allocated to each disk array unit. Used by the Volume Cloning/Remote Replication function to identify the disk array.

#### **Disk Array Subsystem detail information screen**

This screen (Figures 1-10 to 1-17, or Figure 1-18 for the SnapSAN S3000/S5000) shows the detailed information of the disk array selected (with left click) in the configuration display area or in the information list display area. The screen is obtained by right clicking on the selected disk array and selecting Properties (for the SnapSAN Manager Embedded (Win GUI), it can also be obtained from the menu by selecting View ® Properties).

| General   Network   Access   License    |                               |                                                                |                |                |                |         |  |
|-----------------------------------------|-------------------------------|----------------------------------------------------------------|----------------|----------------|----------------|---------|--|
| M1                                      |                               |                                                                |                |                |                |         |  |
|                                         |                               |                                                                |                |                |                |         |  |
| Monitoring Status : Running             |                               |                                                                |                |                |                |         |  |
| <b>Status</b>                           | : Ready                       |                                                                |                |                |                |         |  |
| Type                                    |                               | Status Number of Elements Fault                                |                |                | Attn.          | Info    |  |
| da Pool                                 | Ready                         |                                                                | 3 <sup>1</sup> | $\circ$        | $\overline{0}$ | $\circ$ |  |
| Logical Disk                            | Ready                         |                                                                | 46             | $^{\circ}$     | 0              | 0       |  |
| Physical Disk Ready                     |                               |                                                                | 12             | $\overline{0}$ | $^{\circ}$     | 0       |  |
| <b>同</b> Connected  Ready               |                               |                                                                | $\mathbf{1}$   | $\overline{0}$ | $\circ$        | 0.      |  |
| Controller Ready                        |                               |                                                                | 16             | $\overline{0}$ | $^{\circ}$     | o       |  |
| Conf. Chq                               | $\mathbf{1}$ $\mathbf{1}$     |                                                                |                |                |                |         |  |
| Product ID                              | $\therefore$ M10e             |                                                                |                |                |                |         |  |
| Product FU Rev                          | $\therefore$ 010A             |                                                                |                |                |                |         |  |
| Serial Number                           |                               | : 0000000991060001                                             |                |                |                |         |  |
| SAA                                     | $\mathbb{R}^{\mathbb{Z}}$     | 020020000009910600010000000000000<br>0000000000000000000000000 |                |                |                |         |  |
| World Wide Name                         |                               | : 2000000991060001                                             |                |                |                |         |  |
| Total Capacity                          |                               | $: 1.282$ TB                                                   |                |                |                |         |  |
| Number of DEs                           | $\pm$ 1                       |                                                                |                |                |                |         |  |
| Control Path (1) : 192.168.1.10         |                               |                                                                |                |                |                |         |  |
| Control Path (2)                        | $\sim$ $-$                    |                                                                |                |                |                |         |  |
| Cross Call                              | ÷<br>$\overline{\phantom{a}}$ |                                                                |                |                |                |         |  |
| User System Code : 00000000000          |                               |                                                                |                |                |                |         |  |
| Revision of Storage<br>Control Software | ÷                             |                                                                |                |                |                |         |  |
| Copy Back Mode : OFF                    |                               |                                                                |                |                |                |         |  |
|                                         |                               |                                                                |                |                |                |         |  |

 **Figure 2-7: Disk Array Subsystem Detail Information-1 (General Tab)**

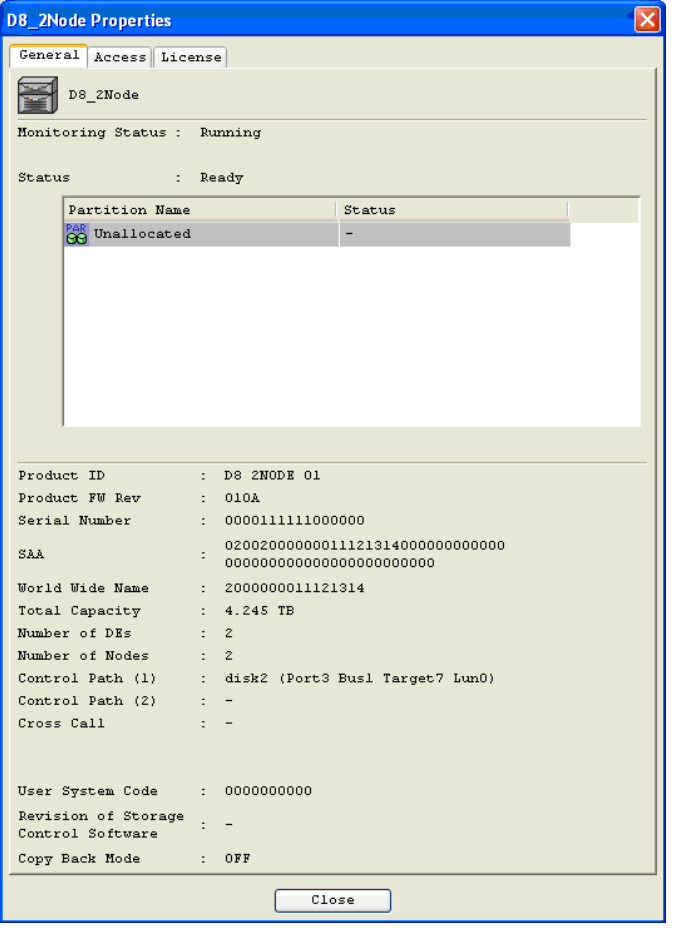

Disk Array Subsystem Detail Information-1 (Detail Information Displayed from the Partition Tab)

#### **Name**

Displays a name to identify the disk array. The information you see here is the same as shown in the "Disk Array Subsystem list screen" described earlier in (1).

#### **Monitoring Status**

Displays the monitoring status for the disk array. The information you see here is the same as shown in the "Disk Array Subsystem list screen" described earlier in (1). When the status is "Waiting Recovery", or "Stop (Fault)", or "Unknown", the cause of failure that resulted in monitoring stop for the disk array is shown in any of the following types:

Control path failure: Failure caused by control path (network failure, etc.

Disk array failure: Internal failure in disk array

Others: Failure caused by management server

If the Embedded is under configuration setting, the login user name and the IP address of the Embedded are displayed.

For details about failures, refer to messages of operation log, etc. output upon a failure.

#### **Status**

The general operating status of the entire disk array and disk array components. The information icon you see here is the same as shown in the "Disk Array Subsystem list screen" described earlier. One of the following is also displayed as the disk array shutdown status.

(shutting down): Shutdown is in progress.

(shutdown completed):Shutdown has normally completed.

(shutdown fail): Shutdown has failed.

No additional display:Shutdown is not performed.

#### **Conf.Chg**

Displays one of the followings as the setting status of setting operation guard for the disk array name.

This is not displayed for the disk array that does not support the configuration setting operation guard function.

Lock: Guard has been set. -: Guard has not been set.

#### **Product ID**

Displays the product model name (maximum of 16 characters) of the disk array. The information you see here is the same as shown in the "Disk Array Subsystem list screen".

#### **Product FW Rev**

Displays the Product Revision (4 characters) of the disk array.

#### **Serial Number**

Displays the product number (16 characters) of the disk array.

#### **SAA**

Subsystem Absolute Address: A code that is uniquely allocated to each disk array unit. The information you see here is the same as shown in the "Disk Array Subsystem list screen".

#### **World Wide Name**

Displays the WWNN (World Wide Node Name in 16 digits in hexadecimal) of the disk array.

#### **Total Capacity**

Displays the total capacity of physical disk (total capacity of data disk) of the disk array in gigabyte units (1 gigabyte =  $1,073,741,824$  bytes) and terabyte units. (1 terabyte =  $1,024$ gigabytes).

#### **Number of DEs**

Displays the number of disk enclosure cabinets connected to the disk array. It is not displayed if not obtained from the disk array.

#### **Number of Nodes**

Displays the number of nodes of the disk array. This item is displayed for the disk array with node.

#### **Control Path**

Displays the control path to the disk array used by the SnapSAN Manager server, which is shown by IP Address (when LAN connection is used) or FC pathname (when using a special file name or else). The first path is the one currently controlled and the second path is the one to be switched in cause of failure. If  $\bullet$  is shown after the second path, it indicates that an error had occurred on the path

Example 1: LAN connection: Control Path (1): 192.168.1.123 Control Path (2): 192.168.1.124

Example 2: FC connection Control Path (1): /dev/nec\_iSM/mkdl/c15t0d0 Control Path (2): /dev/nec\_iSM/mkdl/c24t0d0 "-" is displayed in Control Path (2) if the path to be switched in case of failure is not provided.

When using SnapSAN Manager Embeded,"-" is displayed in Control Path.

#### **Cross Call**

Displays the setting information of Cross Call function in any of the followings: This information is valid only for the SnapSAN S3000/S5000.

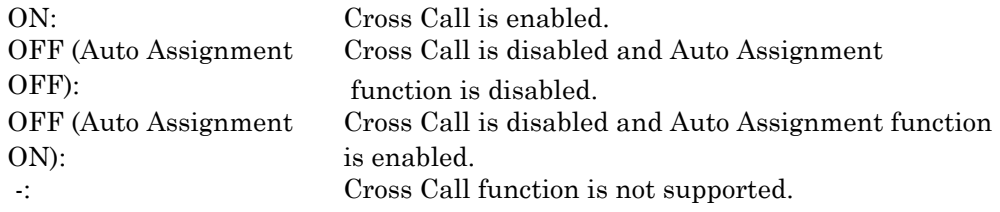

#### **Cache Partitioning Function**

As information about CachePartitioning function, either of the followings is displayed. This column does not appear when CachePartitioning is not purchased.

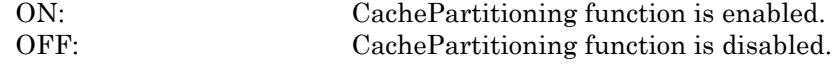

#### **User System Code**

Displays the 10-digit user system code if the user is under a maintenance contract. If not, "0000000000" is displayed.

NOTE: Even if the user is under a maintenance contract, "0000000000" may be displayed depending on the combination of SnapSAN Manager and the disk array.

#### **Revision of Storage Control Software**

Displays the revision of storage control software. "-" is displayed if no value is set. This column does not appear if the revision information cannot be obtained from the disk array.

#### **Copy Back Mode**

Displays the setting information of Copy Back Mode function in either of the followings. This column appears only when the disk array supports Copy Back Mode ON: Copy back the data when replacing a faulty disk.

OFF: Does not copy back the data when replacing a faulty disk

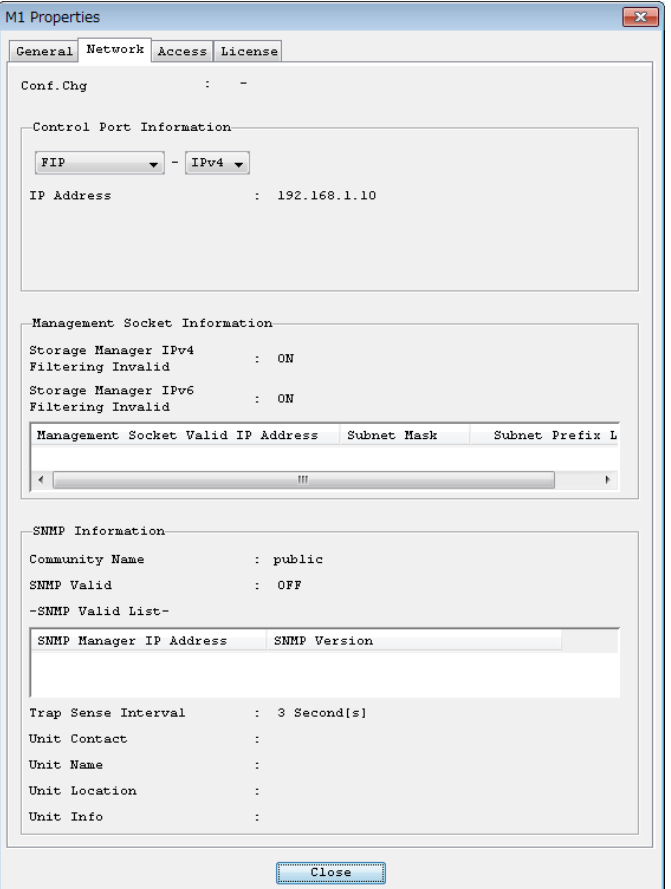

 **Figure 2-8: Disk Array Subsystem Detail Information-2 (Network Tab)**

The Network tab is displayed only for the SnapSAN S3000/S5000.

#### <span id="page-27-0"></span>**Configuration Change**

Displays the configuration lock setting for network setting in any of the following types. Lock:

- **•** Configuration lock is set.
- **•** Configuration lock is not set.

#### <TCP/IP information>

Displays the IP address set for the disk array.

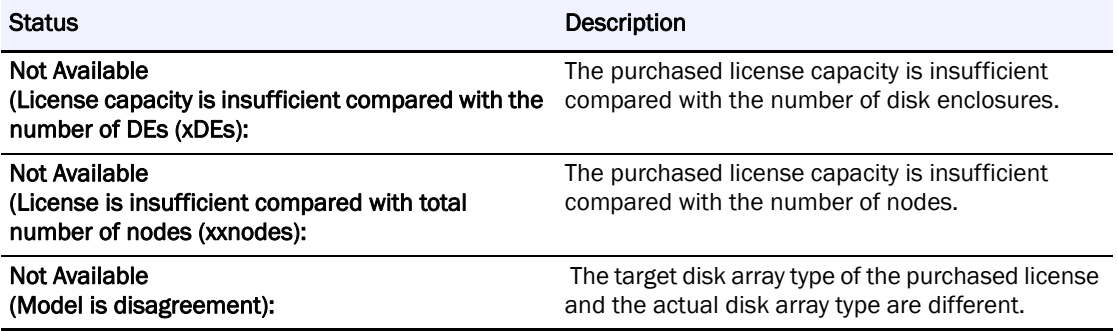

For a SnapSAN S3000/S5000 disk array, the screen shown in Figure 1-18 is displayed. For referring to the detailed information not displayed on the screen, use SnapSAN Manager for Windows for Windows for the SnapSAN S3000/S5000.

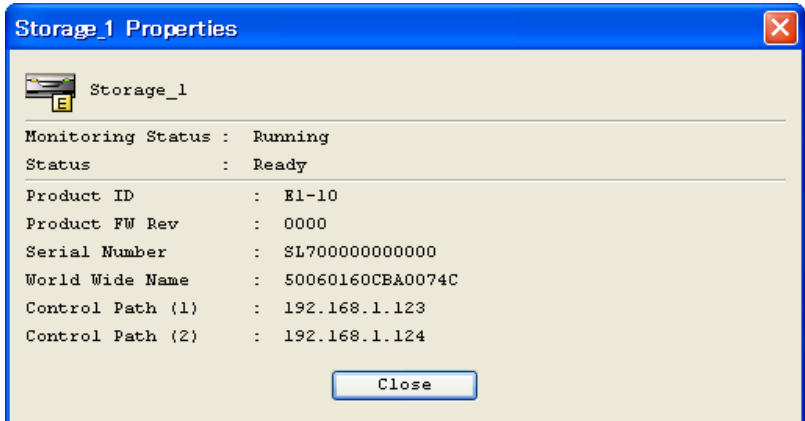

 **Figure 2-14: Disk Array Subsystem Detail Information for SnapSAN S3000/S5000**

#### **Name**

Displays a name to identify the disk array.

#### **Monitoring Status**

Displays the monitoring status for the disk array.

#### **Status**

The general operating status of the entire disk array and disk array components. The information you see here is the same as shown in Figure 1-11. However, the disk array shutdown status is not added.

#### **Product ID**

Displays the product model name of the disk array. The information you see here is the same as shown in Figure 1-11.

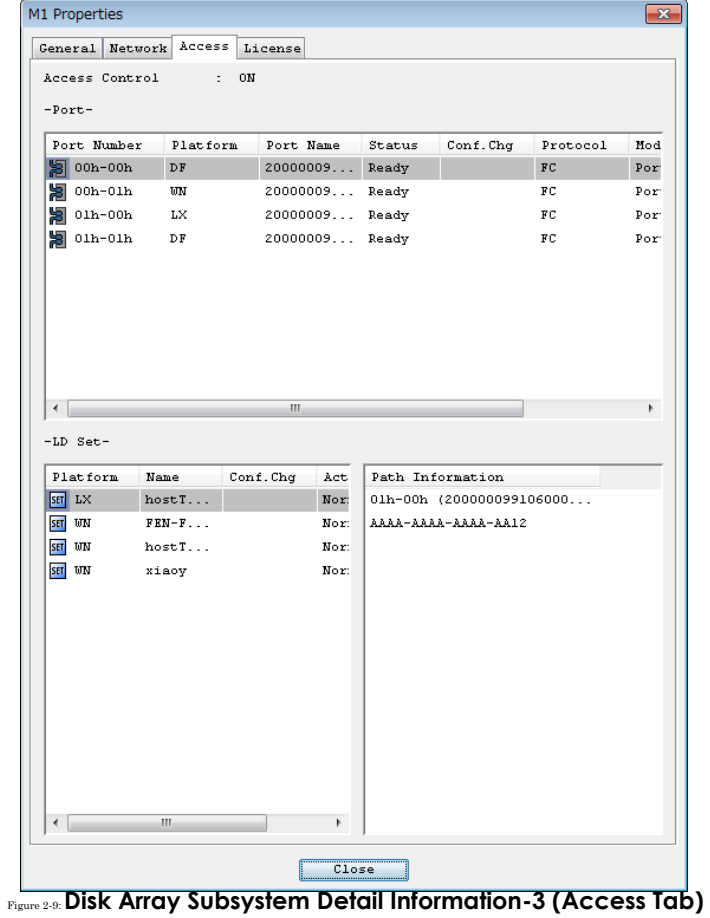

For a disk array with iSCSI and a disk array with SAS, the Access (iSCSI) tab or Access (SAS) tab is displayed, respectively, instead of the Access tab.

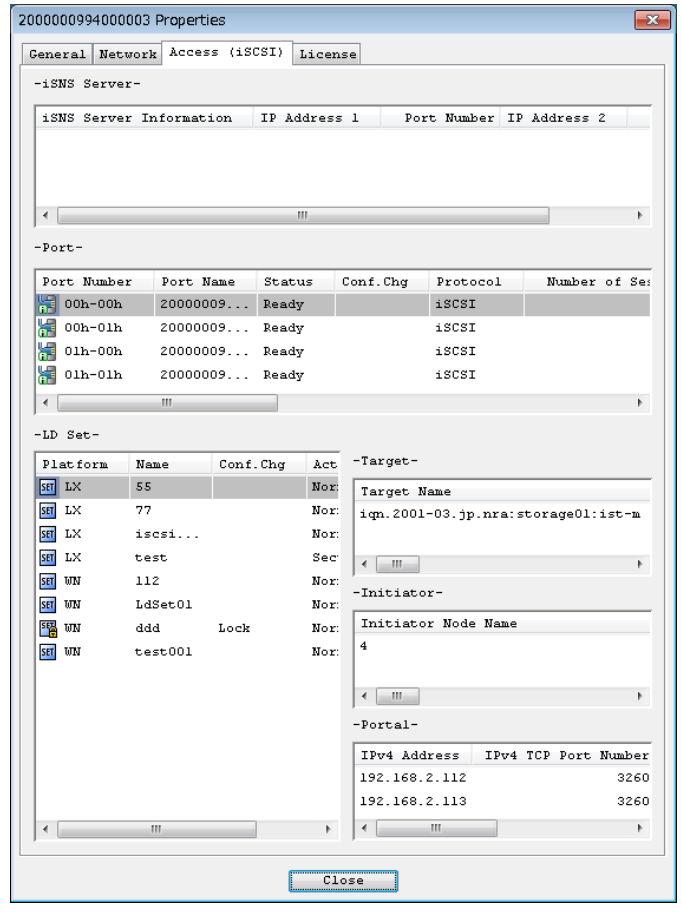

#### **Figure 2-10: Disk Array Subsystem Detail Information-3 (Display Example of Access (iSCSI) Tab)**

If using a disk array with FC and iSCSI, the Access (FC) and Access (iSCSI) tabs are displayed depending on the port installation condition.

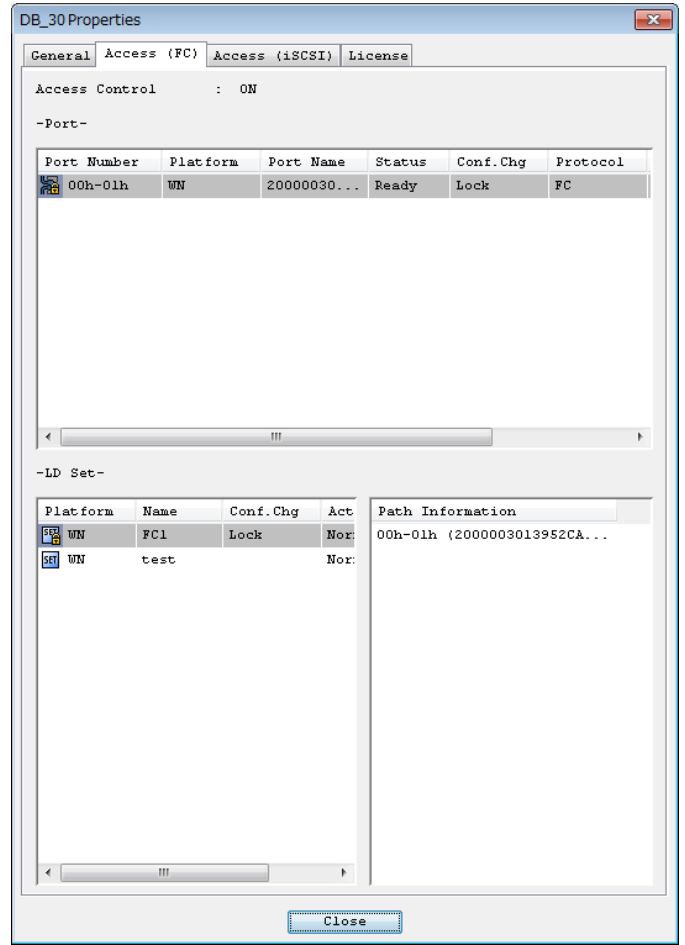

#### Figure 2-11: **Disk Array Subsystem Detail Information-3 (Display Example of Access (FC) and Access (iSCSI) Tabs)**

If using a disk array with FC and iSCSI, the [Access (FC)] and [Access (iSCSI)] tabs are displayed depending on the port installation condition.

#### **Access Control information**

Displays the information on Access Control of the disk array.

For a disk array with FC, it includes ON/OFF setting of Access Control, port information, and LD information.

For a disk array with iSCSI, displayed information includes information on the iSNS servers, iSCSI ports, and iSCSI LD Sets.

For a disk array with SAS, displayed information includes information on the SAS ports and SAS LD Sets.

- **•** If using a disk array with FC, iSCSI, and SAS, information about FC, iSCSI, and SAS is displayed.
- **•** For details, refer to the "Configuration Setting Tool User's Manual for the SnapSAN S3000/S5000" or "Configuration Setting Tool User's Manual".

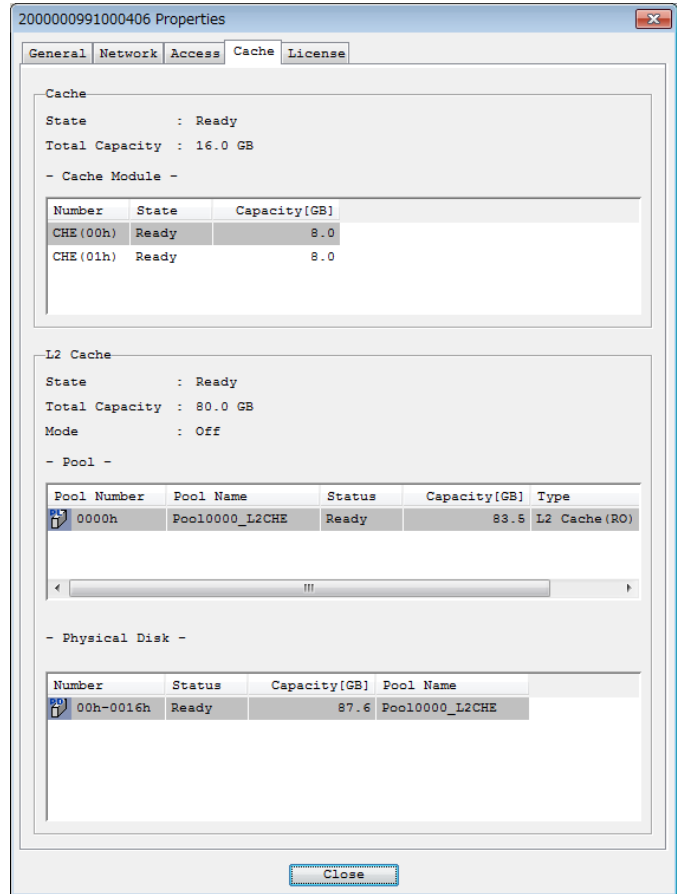

#### **Figure 2-12: Disk Array Subsystem Detail Information-4 (Cache Tab)**

The Cache tab is displayed only when the L2 cache has been bound in the disk array.

#### **State (of cache)**

Displays one of the followings as the operating state of the cache modules in the disk array.

- **•** ready:All cache modules are normally operating.
- **•** attn:An event or fault that requires "maintenance" has occurred in some cache modules.

#### **Total Capacity (of cache)**

Displays the total physical capacity of the cache modules in the disk array.

#### **Cache Module**

Displays the information on the cache modules in the disk array.

#### **State (of L2 cache)**

Displays one of the followings as the operating state of the pools used as L2 cache. ready:

All the pools used as L2 cache are normally operating. attn(reduce): Because the pool for the L2 cache is in the reduced state, write cache is not available. (Read cache and persistent write are available.)

attn(reconstructing): The L2 cache is not usable because the L2 cache function is being stopped or restored from degradation.

attn(L2 cache stop): The L2 cache is not usable because the L2 cache function has been stopped.

fault: A "fault" has occurred in some pool used as L2 cache and the L2 cache is not usable.

#### **Total Capacity (of L2 cache)**

Displays the total capacity of the physical disk that is used as an cache.

#### **Mode (of L2 cache)**

Displays either of the following to show the L2 action mode.

On:The L2 cache function is enabled.

Off:The L2 cache function is disabled.

#### **Pool**

Displays the information on the pools used as L2 cache.

#### **Physical Disk**

Displays the information on the physical disks used as L2 cache.

| General Network Access License |               |
|--------------------------------|---------------|
|                                |               |
| Product                        | Status        |
| BaseProduct                    | Available     |
| AccessControl (nolim)          | Available     |
| DynamicDataReplication         | Not Available |
| DynamicSnapVolume              | Not Available |
| PerformanceMonitor             | Available     |
| RemoteDataReplication          | Not Available |
| StoragePowerConserver          | Available     |
| VolumeProtect                  | Not Available |
|                                |               |
|                                |               |
|                                |               |
|                                |               |
|                                |               |
|                                |               |
|                                |               |
|                                |               |
|                                |               |
|                                |               |
|                                |               |
|                                |               |
|                                |               |
|                                |               |
|                                |               |
|                                |               |
|                                |               |
|                                |               |
|                                |               |
|                                |               |
|                                |               |
|                                |               |
|                                | Close         |

 **Figure 2-13: Disk Array Subsystem Detail Information-5 (License Tab)**

#### **License**

Displays the availability status of the products on the disk array in any of the followings:

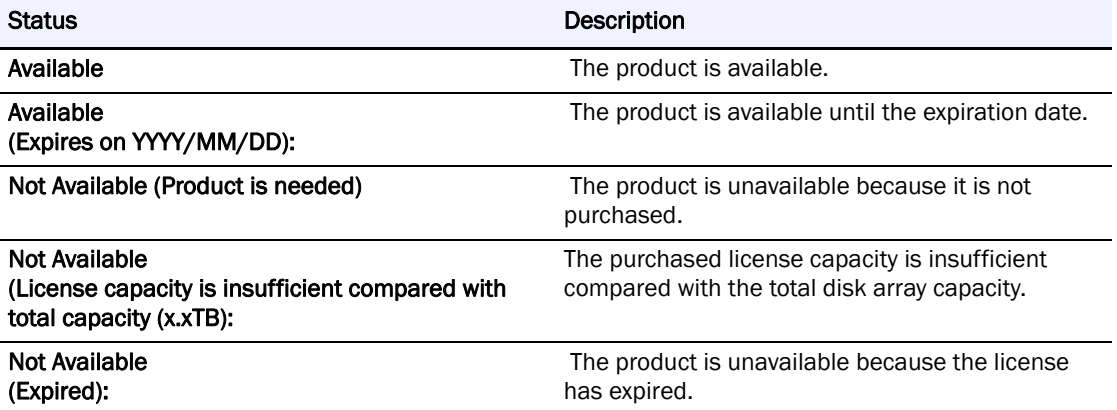

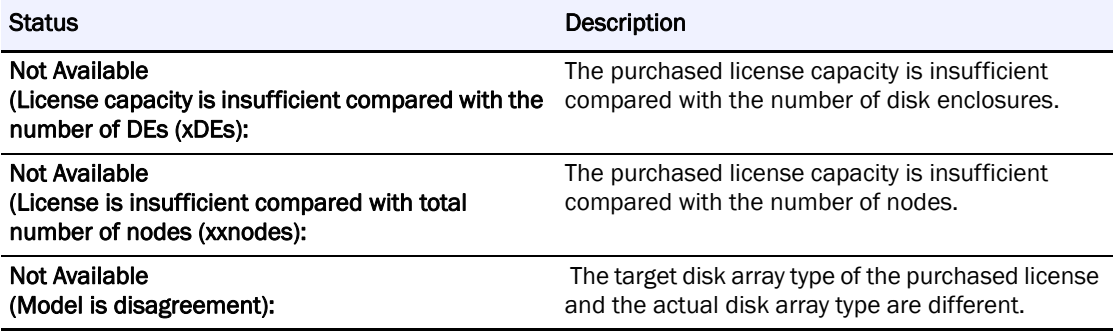

For a SnapSAN S3000/S5000 disk array, the screen shown in Figure 1-18 is displayed. For referring to the detailed information not displayed on the screen, use SnapSAN Manager for Windows for Windows for the SnapSAN S3000/S5000.

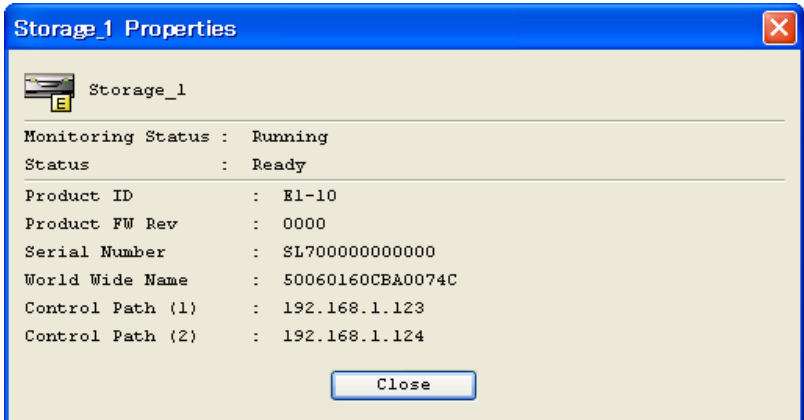

 **Figure 2-14: Disk Array Subsystem Detail Information for SnapSAN 66**

#### **Name**

Displays a name to identify the disk array.

#### **Monitoring Status**

Displays the monitoring status for the disk array.

#### **Status**

The general operating status of the entire disk array and disk array components. The information you see here is the same as shown in Figure 1-11. However, the disk array shutdown status is not added.

#### **Product ID**

Displays the product model name of the disk array. The information you see here is the same as shown in Figure 1-11.
## **Product FW Rev**

Displays the Product Revision of the disk array. The information you see here is the same as shown in Figure 1-11.

- **•** Serial Number Displays the product number (14 characters) of the disk array.
- **•** World Wide Name Displays the WWNN (World Wide Node Name) of the disk array. The information you see here is the same as shown in Figure 1-11.
- **•** Control Path Displays the control path to the disk array used by the SnapSAN Manager server, which is shown by IP Address. The information you see here is the same as shown in Figure 1-11.

## **Partition Information Display**

If VirtualStoragePartitioning has been purchased for the disk array to be monitored, partition information is displayed in the following areas:

- **•** Configuration display area
- **•** "Partition list screen" in the information list display area
- **•** "Partition detail information screen" that is shown as properties

This section describes each item displayed as partition information.

#### **Partition List Screen**

The partition list screen (pane surrounded by dashed lines in Figure 1-19) is displayed by selecting (click the left button) the disk array in the partition tab of the configuration display area. It displays partition names and operating status.

The items can be sorted by clicking the item name. Right-click the item name to set whether to show or hide each item.

Show/hide setting for each column and the size are automatically saved by logging out and to be restored at the next startup.

If you login to the system as a partition user, only the partitions authorized for the partition user are displayed.

ŕ

|                                  | Storage Manager - Windows Internet Explorer                                   |                                   |                                         |                      |                                                                                                    |                                   |       |
|----------------------------------|-------------------------------------------------------------------------------|-----------------------------------|-----------------------------------------|----------------------|----------------------------------------------------------------------------------------------------|-----------------------------------|-------|
| $\vert e \vert$                  |                                                                               |                                   |                                         |                      | $\bullet$ $\bullet$ $\times$ $\circ$ Bing                                                                                                    |                                   | ا • م |
| Edit View<br>File                | Favorites Tools Help                                                          |                                   |                                         |                      |                                                                                                    |                                   |       |
| Favorites                        | Suggested Sites - @ Web Slice Gallery -                                       |                                   |                                         |                      |                                                                                                    |                                   |       |
| Storage Manager                  |                                                                               |                                   |                                         |                      |                                                                                                    |                                   |       |
|                                  |                                                                               | Diskarray Name : cdor             |                                         |                      |                                                                                                    |                                   |       |
|                                  | Model                                                                         | <b>Monitoring Status: Running</b> | $: 108 - 30$                            |                      | Help $\overline{\phantom{a}}$                                                                                                    | Ready                             |       |
|                                  |                                                                               |                                   |                                         |                      |                                                                                                    |                                   |       |
|                                  |                                                                               | K                                 | Diskarray Partition                     |                      | Status - cdor                                                                                                    |                                   |       |
| Monitor                          |                                                                               | ◎                                 | <b>ISM</b> ISM Server<br>ė- <b>a</b> do |                      |                                                                                                    |                                   |       |
| <b>Screen</b>                    |                                                                               |                                   | <b>Bas</b> luntest                      |                      |                                                                                                    |                                   |       |
| Screen Operation                 |                                                                               | ø                                 | <b>PAR</b> Unalocated                   |                      | 00h                                                                                                    |                                   |       |
| <b>Fault Information</b>         |                                                                               |                                   |                                         |                      |                                                                                                    |                                   |       |
| <b>Power Consumption</b>         |                                                                               |                                   |                                         |                      |                                                                                                    |                                   |       |
| <b>Configuration</b>             |                                                                               | ◎                                 |                                         |                      | Partition Name<br>Status                                                                                                    |                                   |       |
| <b>Option</b>                    |                                                                               | ø                                 |                                         |                      | <b>Big</b> luntest<br>Ready                                                                                                    |                                   |       |
|                                  |                                                                               |                                   |                                         |                      | PAR Unalocated<br>Ready                                                                                                    |                                   |       |
| <b>Screen Settings</b>           |                                                                               | Ø                                 |                                         |                      |                                                                                                    |                                   |       |
| Login/Logout                     |                                                                               | ø                                 |                                         |                      |                                                                                                    |                                   |       |
|                                  |                                                                               |                                   |                                         |                      |                                                                                                    |                                   |       |
|                                  |                                                                               |                                   |                                         |                      |                                                                                                    |                                   |       |
|                                  |                                                                               |                                   |                                         |                      |                                                                                                    |                                   |       |
|                                  |                                                                               |                                   |                                         |                      |                                                                                                    |                                   |       |
|                                  |                                                                               |                                   |                                         |                      |                                                                                                    |                                   |       |
|                                  |                                                                               |                                   |                                         |                      |                                                                                                    |                                   |       |
|                                  |                                                                               |                                   |                                         |                      |                                                                                                    | PARTITION:                        |       |
| $\overline{\phantom{a}}$         |                                                                               |                                   |                                         |                      |                                                                                                    |                                   |       |
| Туре                             | Date & Time                                                                   | Process ID                        | Process Name<br>iSMrmond                | Message Number       | Message Text                                                                                                    |                                   |       |
| <b>1</b> Info<br><b>C</b> Info   | Wed Mar 16 14:04:44 2<br>Wed Mar 16 14:04:44 2                                | 0000004448<br>0000004448          | iSMrmond                                | ISM07171<br>iSM07171 | State of LD has become ready.(D3_30/B productID=D3-30 SN=000000935004768 No=0015h Name=:20000<br>State of LD has become ready.(03_30/B productID=03-30 SN=0000000935004768 No=0014h Name=:20000   |                                   |       |
| <b>Q</b> Info                    | Wed Mar 16 14:04:44 2                                                         | 0000004448                        | iSMrmond                                | ISM07171             | State of LD has become ready.(D3_30/B productID=D3-30 SN=000000935004768 No=0013h Name=:20000                                                                                                    |                                   |       |
| <b>Q</b> Info                    | Wed Mar 16 14:04:44 2                                                         | 0000004448                        | iSMrmond                                | iSM07171             | State of LD has become ready.(D3_30/B productID=D3-30 SN=0000000935004768 No=0012h Name=:20000                                                                                                    |                                   |       |
| <b>Q</b> Info                    | Wed Mar 16 14:04:44 2 0000004448                                              |                                   | iSMrmond                                | iSM07171             | State of LD has become ready.(D3_30/B productID=D3-30 SN=000000935004768 No=0011h Name=:20000                                                                                                    |                                   |       |
| <b>C</b> Info                    | Wed Mar 16 14:04:44 2                                                         | 0000004448                        | iSMrmond                                | iSM07171             | State of LD has become ready.(03_30/B productID=03-30 SN=000000935004768 No=0010h Name=:20000                                                                                                    |                                   |       |
| <b>Q</b> Info<br><b>G</b> ) Info | Wed Mar 16 14:04:44 2 0000004448<br>Wed Mar 16 14:04:44 2 0000004448 ISMrmond |                                   | iSMrmond                                | iSM07171<br>iSM07171 | 5.idte of LD has become ready.(03_30/B productID=D3-30 SN=0000000935004768 No=000fh Name=:20000<br>State of LD has become ready.(03.30/8 product10=03-30 SN=000000935004768 No=000eb Name=:20000. |                                   |       |
|                                  |                                                                               |                                   |                                         |                      | Connected with server<br>Storage Group User                                                                                                    | administrator                     |       |
| Applet Storage Manager started   |                                                                               |                                   |                                         |                      | Local intranet   Protected Mode: Off                                                                                                    | $\frac{1}{2}$ = $\frac{100\%}{4}$ |       |

 **Figure 2-15: Partition List Screen (SnapSAN Manager Embedded** 

Displays the integrated operating status of a partition component with the icon next to the partition name.

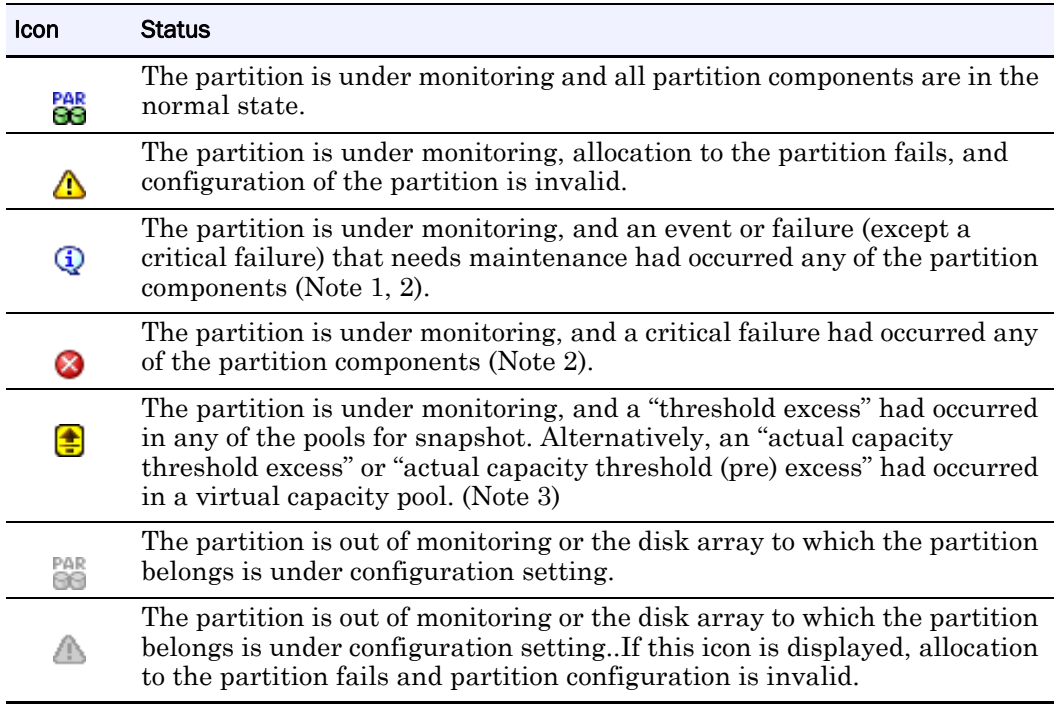

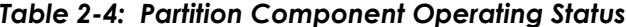

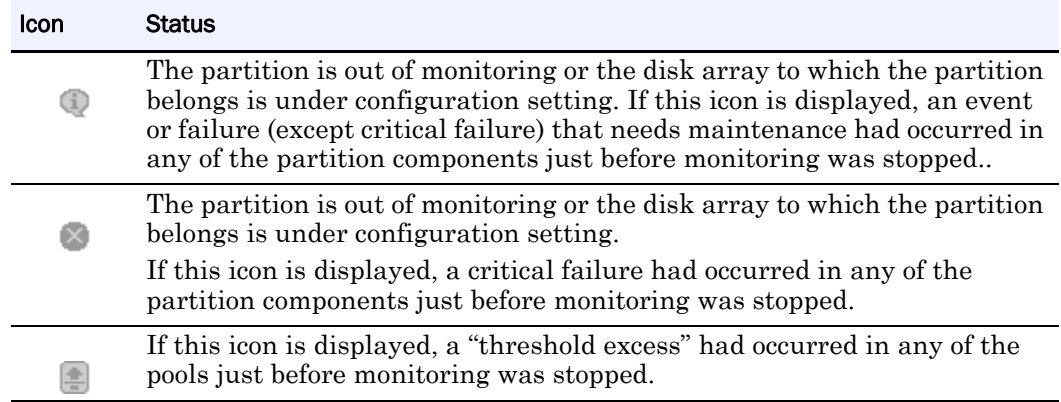

Choose  $\mathbf{\hat{S}}$  or  $\mathbf{\hat{Q}}$  to show the status of the partition where an event or failure (except critical failure) that needs maintenance had occurred. Refer to 3.1, "Client Start" for details about the switching method.

Whether a failure is critical or not is decided at a higher layer, and the icon is displayed accordingly. Refer to , "" for the component status icon and display in higher layers.

If a threshold excess had occurred in a pool for snapshot or if an "actual capacity threshold excess" or "actual capacity threshold (pre) excess" had occurred in a virtual capacity pool, the the  $\Box$  icon is displayed. However, when any failure (including a critical failure) or event that needs maintenance had occurred, the display of this icon is preceded by that of the icon to show the general operating status of the disk array. For details about actions to be taken when a snapshot threshold excess had occurred, refer to the "Snapshot User's Manual (Function Guide)". For details about actions to be taken when a virtual capacity threshold excess had occurred, refer to the "Thin Provisioning User's Manual".

The shaded icons indicate the status of the partitions that are currently out of monitoring.

**•** Partition Name

This is a name to identify the partition.

**•** Status

Displays the integrated operating status of the entire partition.

**•** Ready:

All partition components are in normal operation.

Ready (Maintenance): An event that needs maintenance had occurred any of the partition components.

Note (Partition configuration is invalid): Allocation to the partition fails and partition configuration is invalid.

Fault: A failure had occurred any of the partition components.

Unknown: Relation of the resource allocated to the partition is the unknown status.

**•** Partition detail information screen

This screen (Figure 1-20) shows the detailed information of the partition selected (with left click) in the configuration display area or the information list display area. The screen is obtained by right-clicking on the selected partition and selecting Properties.

| <b>Partition No2 Properties</b> |        |                    |
|---------------------------------|--------|--------------------|
| PAR<br>Partition No2            |        |                    |
| <b>Status</b><br>Ready<br>÷     |        |                    |
| Type                            | Status | Number of Elements |
| Pool                            | Ready  | ı                  |
| 뽐<br>Logical Disk               | Ready  | 20                 |
| 澛<br>Physical Disk              | Ready  | 6                  |
| Cache Segment                   | Ready  | $\mathbf{1}$       |
| 阇<br>Port                       | Ready  | 8                  |
| E<br>Connected Host             | Ready  | n                  |
| ъ,<br>Controller                | Ready  | 34                 |
| Enclosure                       | Ready  | 18                 |
|                                 | Close  |                    |

 **Figure 2-16: Partition Detail Information**

## **Name**

This is the partition name.

The information you see here is the same as shown in the "Partition list screen" described earlier in (1).

## **Status**

Displays the general operating status of partition components.

The information you see here is the same as shown in the "Partition list screen" described earlier in (1).

# **Chapter 3 Component Information**

## **Component Operating Status Overview**

This screen displays the operating status of each component which is obtained by selecting a disk array (other than that of SnapSAN S3000/S5000) in the configuration display area.

## **To sort the items:**

- **1.** Click the item name.
- **2.** Right-click the item name to set whether to show or hide each item.

Show/hide setting for each column and the size are automatically saved by logging out and restored at the next startup. For the SnapSAN S3000/S5000, a front view of the disk array is shown at the top of the information list display area.

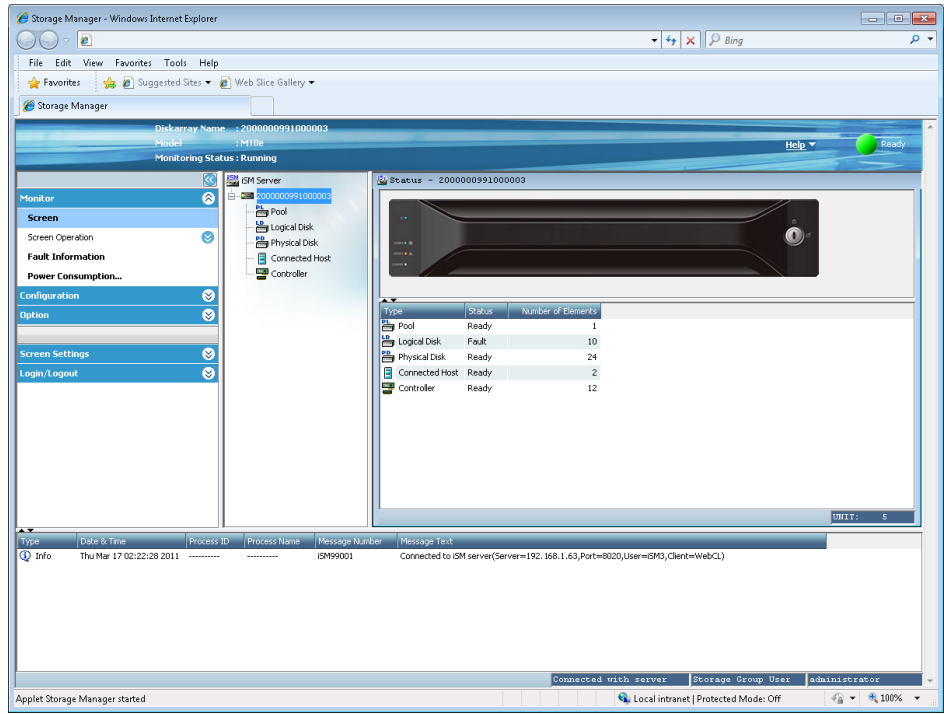

 **Figure 3-1: Component List Screen (SnapSAN Manager Client (Web GUI))**

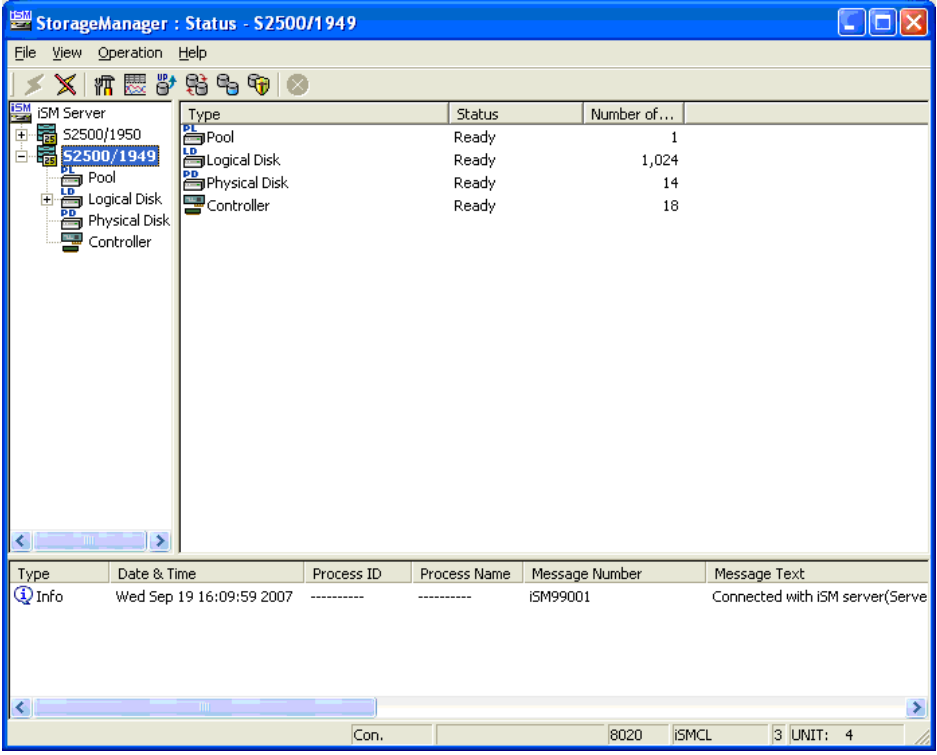

 **Figure 3-2: Component List Screen (SnapSAN Manager Client (Win GUI))**

## **Component Operating Status**

Displays the operating or monitoring status of each component, which is a pool (\*1), logical disk, physical disk, cache segment (\*2), port (\*3), connected host (\*4), controller, or disk enclosure. (Enclosure is not provided depending on your system configuration.) The icon is placed in front of the name of each component.

|      | Icon Status                                                                                                    |
|------|----------------------------------------------------------------------------------------------------|
|      | The component (pool) is in normal operation. $(*1)$                                                                                                    |
| 뽄    | The component (logical disk) is in normal operation.                                                                                                    |
| 兽    | The component (physical disk) is in normal operation.                                                                                                    |
| ख्रि | The component (cache segment) is in normal operation. $(*2)$                                                                                                    |
| 阁    | The component (port) is in normal operation. $(*3)$                                                                                                    |
| 꾈    | The component (controller) is in normal operation.                                                                                                    |
|      | The component (disk enclosure) is in normal operation.                                                                                                    |
|      | The component (connected host) is in normal operation. $(*4)$                                                                                                    |
| ⊕    | An event or failure (except a critical failure) that needs maintenance had occurred<br>in any of the components. (Note $1, 2$ )                                                                                             |
|      | A critical failure had occurred in any of the components. (Note 2)                                                                                                    |
|      | A threshold excess had occurred in any of the pools for snapshot. Alternatively, an<br>"actual capacity threshold excess" or "actual capacity threshold (pre) excess" had<br>occurred in a virtual capacity pool. (Note 3). |

*Table 3-1: Component Operating Status*

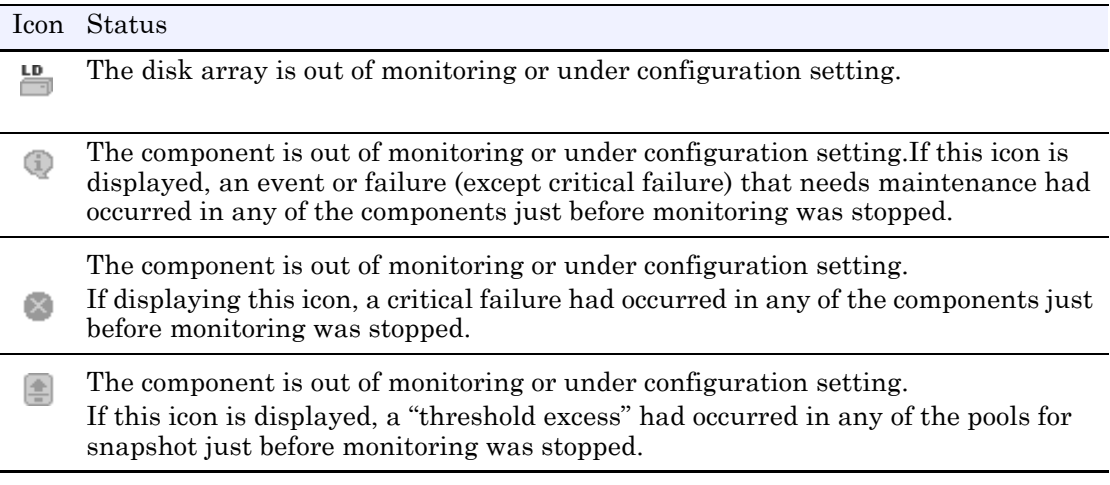

You can choose whether to use  $\mathbb Q$  to show the status of the partition where an event or failure (except critical failure) that needs maintenance had occurred. Refer to 3.1, "Client Start" for details about the switching method.Whether a failure is critical or not is decided at a higher layer, and the icon is displayed accordingly. Refer to "Configuration Setting Tool" for the component status icon and display in higher layers. If a threshold excess had occurred in a pool for snapshot or if an "actual capacity threshold excess" or "actual capacity threshold (pre) excess" had occurred in a virtual capacity pool, the  $\blacksquare$  icon is displayed. However, when any failure (including a critical failure) or event that needs maintenance had occurred, the display of this icon is preceded by that of the icon to show the general operating status of the disk array. For details about actions to be taken when a snapshot threshold excess had occurred, refer to the "Snapshot User's Manual (Function Guide)". For details about actions to be taken when a virtual capacity threshold excess had occurred, refer to the "Thin Provisioning User's Manual".The shaded icons indicate the status of the partitions that are currently out of monitoring..

## **Type**

Displays the type of the disk array component, which is "Pool (\*1)", "Logical Disk", "Physical Disk", "Cache Segment (\*2)", "Port (\*3)", "Controller", "Enclosure", or "Connected Host  $(*4)$ ".

#### **Number**

Displays the controller cabinet number.

#### **Status**

Displays the general operating status of the disk array component.

Ready: All disk array components are in normal operation.

Ready (Maintenance):An event that needs maintenance had occurred anywhere in the disk array component.

Failure:A "failure" had occurred in any of the disk array components.

## **Number of Elements**

For the number of logical disk components, the total number of logical disks is displayed regardless of the display settings on the menu for the snapshot-volume (SV) and linkvolume (LV).

.

\*1 Pool-related information is displayed if the disk array to be monitored is a disk array with pool.

\*2 Information related to cache segments is displayed only for the disk arrays for which VirtualCachePartitioning or VirtualStoragePartitioning has been purchased.

\*3 Information related to ports is displayed only for the disk arrays for which VirtualStoragePartitioning has been purchased.

\*4 Connected host-related information is displayed if the disk array to be monitored supports host information display.

For the SnapSAN S3000/S5000, the start screen of the SnapSAN Manager embedded for the SnapSAN S3000/S5000 which is the control screen for monitoring and setting up the SnapSAN S3000/S5000 disk arrays, is displayed instead of the component information display screen. For details about how to start SnapSAN Manager for the SnapSAN S3000/S5000 refer to "Starting SnapSAN Manager for the SnapSAN S3000/S5000"

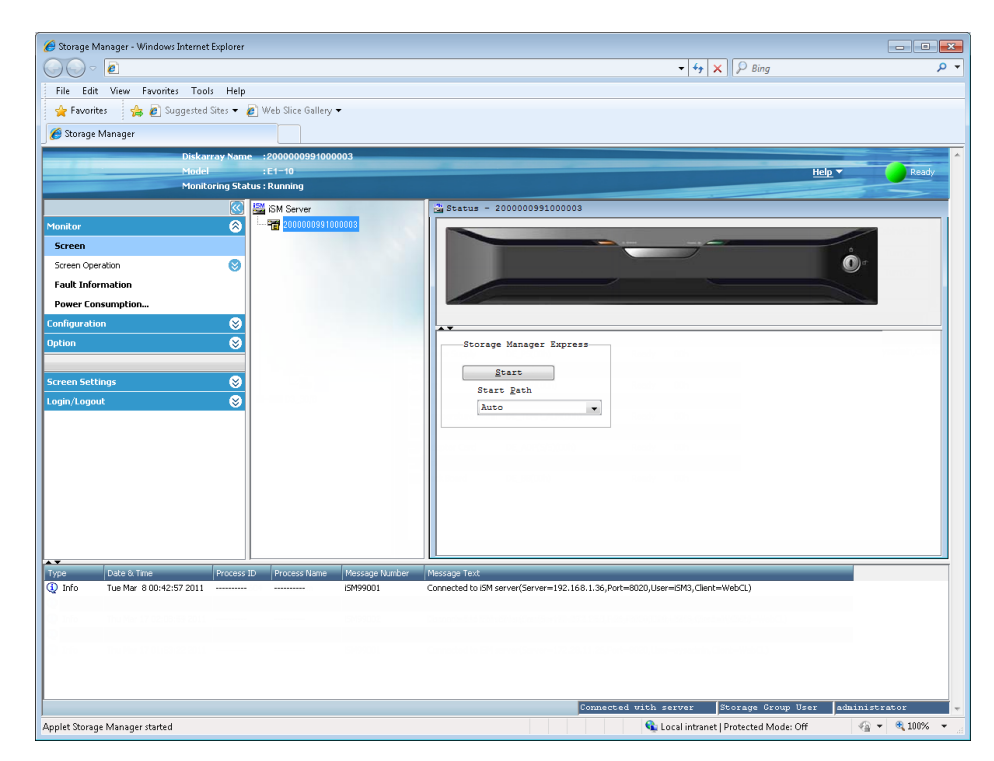

 **Figure 3-3: Start Screen of SnapSAN Manager**

## **Pool Information Display**

If the disk array to be monitored supports pool storage, the pool information is displayed in the following areas:

**•** Configuration display area

"Pool list screen" in the information list display area

"Pool detail information screen" that is shown as properties

This section describes each item displayed as pool information.

## **Pool List Screen**

You can see the attribute information of the pool such as a pool name, operating status, and capacity in this screen (pane surrounded by dashed lines in Figure 1-24 or 1-25) by selecting "Pool" (with left click) in the configuration display area.

If selecting any pool in the configuration display area, you can see the list of logical disks created in the selected pool or the list of physical disks composing the pool.

The items can be sorted by clicking the item name. Right-click the item name to set whether to show or hide each item.

Show/hide setting for each column and the size are automatically saved by logging out and to be restored at the next startup.

For SnapSAN Manager Embedded (Web GUI), "Free Capacity[GB]", "Type", "PD Type", "Snapshot Capacity[GB]", "Snapshot Used Capacity[GB]", "Snapshot Threshold[GB]", "Actual Capacity Threshold (Pre)[GB]", and "Actual Capacity Threshold[GB]" are not displayed at initial setting. If you want to display them, right-click the item name part and set the relevant item to be displayed.

| Storage Manager - Windows Internet Explorer                                                |                                                          |                                |           |        |                                                                              |                                           |                                      |                               |                |
|--------------------------------------------------------------------------------------------|----------------------------------------------------------|--------------------------------|-----------|--------|------------------------------------------------------------------------------|-------------------------------------------|--------------------------------------|-------------------------------|----------------|
| $\epsilon$                                                                                 |                                                          |                                |           |        |                                                                              | $\bullet$ $\bullet$ $\times$ $\circ$ Bing |                                      |                               | ۰ م            |
| Edit View Favorites Tools Help<br>File                                                     |                                                          |                                |           |        |                                                                              |                                           |                                      |                               |                |
| Suggested Sites - @ Web Slice Gallery -<br>Favorites                                       |                                                          |                                |           |        |                                                                              |                                           |                                      |                               |                |
| Storage Manager                                                                            |                                                          |                                |           |        |                                                                              |                                           |                                      |                               |                |
| Model <sup>-</sup>                                                                         | Diskarray Name : 2000000991000003<br>$\therefore$ M10e   |                                |           |        |                                                                              |                                           |                                      | Help $\overline{\phantom{a}}$ | Ready          |
| <b>Monitoring Status: Running</b>                                                          |                                                          |                                |           |        |                                                                              |                                           |                                      |                               |                |
| K)                                                                                         | <b>ISM</b> GM Server                                     | Status - 2000000991000003\Pool |           |        |                                                                              |                                           |                                      |                               |                |
| 0<br>Monitor                                                                               | 2000000991000003                                         | <b>Pool Number</b>             | Pool Name | Status | Expansion Status                                                             | RAID:                                     | Capacity <sup>[GB]</sup>             | Used Capacity[GB]             |                |
| <b>Screen</b>                                                                              | 当∞                                                       | <b>PD</b> 0000h                | Pool0000  | Ready  |                                                                              | 6                                         | 347.5                                | 219.5                         |                |
| Ø<br>Screen Operation                                                                      | Logical Disk<br>Physical Disk                            | 29 0001h                       | Pool_0001 | Ready  |                                                                              | $\mathbf{1}$                              | 83.5                                 | 4.2                           |                |
| <b>Fault Information</b>                                                                   | Connected Host                                           |                                |           |        |                                                                              |                                           |                                      |                               |                |
| <b>Power Consumption</b>                                                                   | Controller                                               |                                |           |        |                                                                              |                                           |                                      |                               |                |
| ø<br><b>Configuration</b>                                                                  |                                                          |                                |           |        |                                                                              |                                           |                                      |                               |                |
| $\overline{8}$<br><b>Option</b>                                                            |                                                          |                                |           |        |                                                                              |                                           |                                      |                               |                |
|                                                                                            |                                                          |                                |           |        |                                                                              |                                           |                                      |                               |                |
| ø<br><b>Screen Settings</b>                                                                |                                                          |                                |           |        |                                                                              |                                           |                                      |                               |                |
| $\overline{8}$<br>Login/Logout                                                             |                                                          |                                |           |        |                                                                              |                                           |                                      |                               |                |
|                                                                                            |                                                          |                                |           |        |                                                                              |                                           |                                      |                               |                |
|                                                                                            |                                                          |                                |           |        |                                                                              |                                           |                                      |                               |                |
|                                                                                            |                                                          |                                |           |        |                                                                              |                                           |                                      |                               |                |
|                                                                                            |                                                          |                                |           |        |                                                                              |                                           |                                      |                               |                |
|                                                                                            |                                                          |                                |           |        |                                                                              |                                           |                                      |                               |                |
|                                                                                            |                                                          |                                |           |        |                                                                              |                                           |                                      |                               |                |
|                                                                                            |                                                          |                                |           |        |                                                                              |                                           |                                      | <b>POOL:</b>                  | $\overline{z}$ |
| $\overline{1}$                                                                             |                                                          |                                |           |        |                                                                              |                                           |                                      |                               |                |
| Date & Time<br>Process ID<br>Type<br><b>O</b> Info<br>Tue Mar 8 00:42:57 2011<br>--------- | Process Name<br>Message Number<br>ISM99001<br>,,,,,,,,,, | Message Text                   |           |        | Connected to ISM server(Server=192.168.1.36,Port=8020,User=ISM3,Clent=WebCL) |                                           |                                      |                               |                |
|                                                                                            |                                                          |                                |           |        |                                                                              |                                           |                                      |                               |                |
|                                                                                            |                                                          |                                |           |        |                                                                              |                                           |                                      |                               |                |
|                                                                                            |                                                          |                                |           |        |                                                                              |                                           |                                      |                               |                |
|                                                                                            |                                                          |                                |           |        |                                                                              |                                           |                                      |                               |                |
|                                                                                            |                                                          |                                |           |        |                                                                              |                                           |                                      |                               |                |
|                                                                                            |                                                          |                                |           |        |                                                                              |                                           |                                      |                               |                |
|                                                                                            |                                                          |                                |           |        | Connected with server                                                        |                                           | Storage Group User                   | administrator                 |                |
| Applet Storage Manager started                                                             |                                                          |                                |           |        |                                                                              |                                           | Local intranet   Protected Mode: Off |                               | ● ● 电100% ▼    |

 **Figure 3-4: Pool List Screen (SnapSAN Manager Client (Web GUI))**

| StorageManager: Status - S2500/1950\Pool                                                                                              |                          |            |              |        |                |        |              |                |                                 |
|----------------------------------------------------------------------------------------------------|--------------------------|------------|--------------|--------|----------------|--------|--------------|----------------|---------------------------------|
| Eile<br>Operation Help<br>View                                                                                                    |                          |            |              |        |                |        |              |                |                                 |
|                                                                                                    | 沉思节钻龟甲<br>$(\times)$     |            |              |        |                |        |              |                |                                 |
| 粤<br>iSM Server                                                                                                    | Pool Number              | Pool Name  |              | Status |                | Expans |              | RAID   PD Type | Capacity[GB]                    |
| 器 s2500/1950<br>Ė                                                                                                    | $\frac{1}{D}$ 0000h      | Pool0000   |              | Ready  |                |        |              | 1 F C          | 66.6                            |
| <b>BL</b> Pool                                                                                                    | <b>D</b> 0001h           | Pool0001   |              | Ready  |                |        |              | 5 FC           | 532.5                           |
| 制<br>0000h<br>2<br>0001h<br>0002h<br>Logical Disk<br>A Physical Disk<br>Physical Disk<br>픸<br>Controller<br><b>器</b> \$2500/1949<br>Ė | <b>シ</b> 0002h           | Pool0002   |              | Ready  |                |        |              | 6 FC           | 264.0                           |
| $\blacktriangleleft$<br>$\rightarrow$<br>mm.                                                                                          | $\blacktriangleleft$     | TIH 1      |              |        |                |        |              |                | $\blacktriangleright$           |
| Date & Time<br>Type                                                                                                    |                          | Process ID | Process Name |        | Message Number |        |              | Message Text   |                                 |
| <b>Q</b> Info                                                                                                    | Wed Sep 19 16:09:59 2007 |            |              |        | iSM99001       |        |              |                | Connected with ISM server(Serve |
| $\blacktriangleleft$                                                                                                    | TIN.                     |            |              |        |                |        |              |                | ×                               |
|                                                                                                    |                          | Con.       |              |        |                | 8020   | <b>ISMCL</b> |                | 3 POOL: 3                       |

 **Figure 3-5: Pool List Screen (SnapSAN Manager Client (Win GUI))**

Displays the operating status/monitoring status of the pool with the icon next to the pool number.

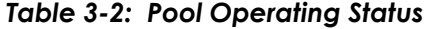

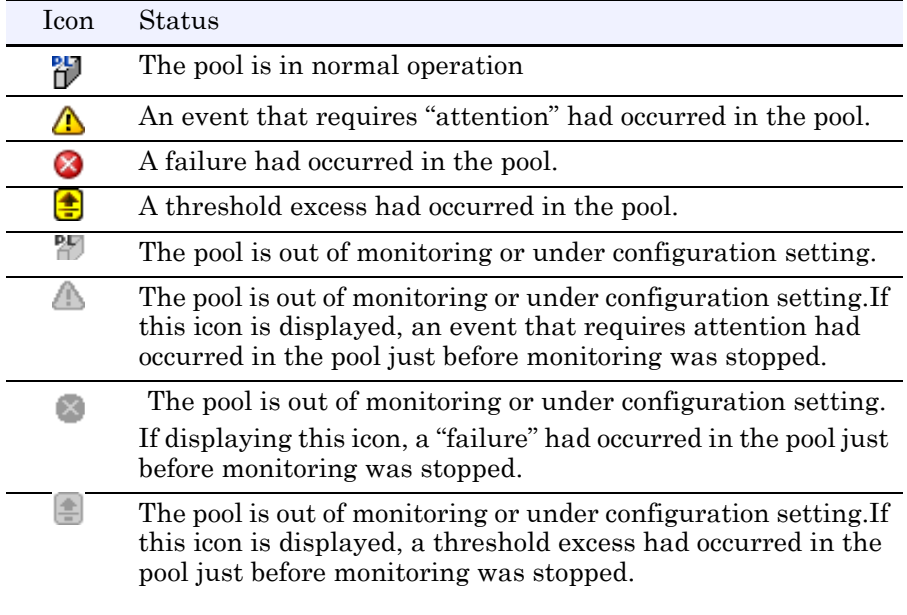

If a threshold excess had occurred in a pool for snapshot or if "actual capacity threshold excess" or "actual capacity threshold (pre) excess" had occurred in a virtual capacity pool, the icon is displayed. If, however, the integrated operating status of pool is failure or an

event or failure (except critical failure) that needs maintenance had occurred, the icon displays the integrated operating status. For details about actions to be taken when a snapshot threshold excess had occurred, refer to the "Snapshot User's Manual (Function Guide)". For details about actions to be taken when a virtual capacity threshold excess had occurred, refer to the "Configuration Setting Tool User's Manual (GUI) for the SnapSAN S3000/S5000" or the "Thin Provisioning User's Manual".

## **Pool Number**

Displays pool number (4 digits in hexadecimal)

## **Pool Name**

Displays pool name (maximum of 32 characters). An arbitrary name can be set for a pool. Refer to the "Configuration Setting Tool User's Guide (GUI) for the SnapSAN Manager S3000/S5000" and the "Southware Configuration Setting Tool User's Guide (GUI)" for setting method.

## **Status**

Displays the operating state or event occurrence in the pool in any of the followings:

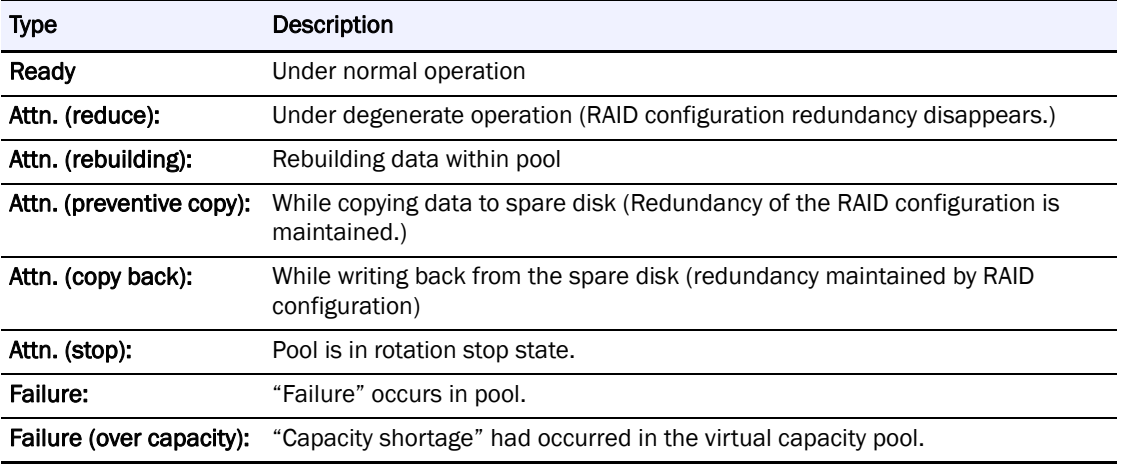

#### **Expansion/Rearrangement State**

(Expansion Status except the SnapSAN S3000/S5000)

Displays the expansion/rearrangement status of the pool in any of the following:

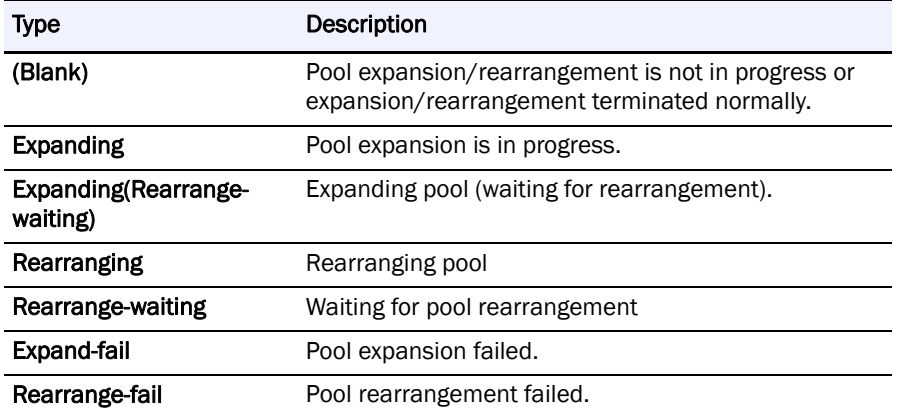

## **Type**

Displays the pool type.

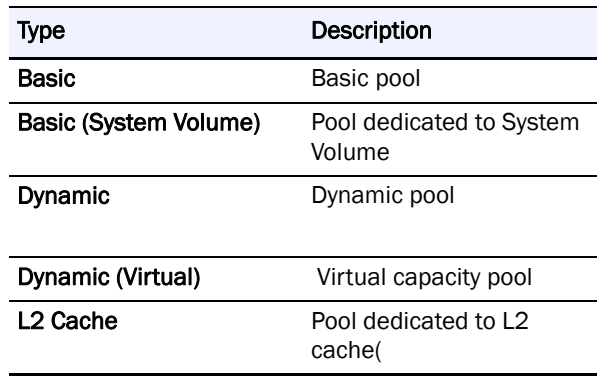

## **RAID**

Displays one of the followings as the RAID type of logical disk.

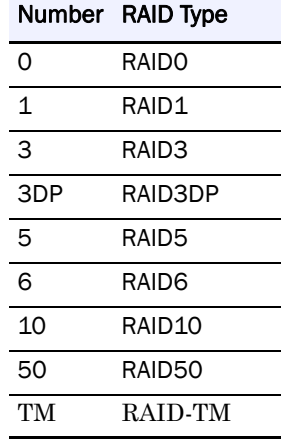

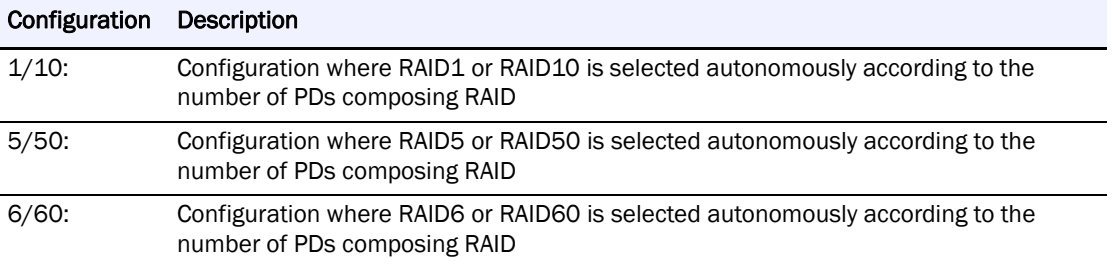

## **PD Type**

Displays the type of physical disks composing the pool in either of the following:

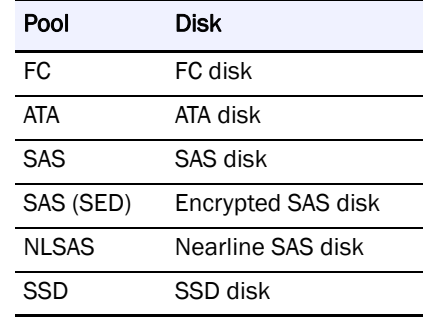

Partition AllocatedShared

The pool has the shared attribute. (It can be shared by multiple partitions.) Exclusive:The pool has the exclusive attribute. (It can be used by a single partition.) \* Displayed only for the disk array for which VirtualStoragePartitioning has been purchased.

#### **Partition Name**

Displays the name of allocation partition, if the pool is shared or exclusive. When the pool is not allocated to any partition, a blank is displayed. If the pool is shared by multiple partitions, each partition is listed (up to four partitions).

\* Displayed only for the disk array for which VirtualStoragePartitioning has been purchased.

## **Node Number**

Displays the number of the node to which the pool belongs (hexadecimal, 2 digits). \* Displayed only for the disk array with node.

## **Capacity**

Displays the capacity of pool in gigabyte units  $(1 \text{ gigabyte} = 1,073,741,824 \text{ bytes})$  to 1 decimal place. (Truncates at the second decimal place. Displays 1 byte to 100 megabytes as 0.1.)

## **Used Capacity**

Displays the used capacity of pool in gigabyte units  $(1 \text{ gigabyte} = 1,073,741,824 \text{ bytes})$  to 1 decimal place. (Truncate it at the second decimal place. However, displays 1 byte to 100 megabytes as 0.1.)

## **Free Capacity**

Displays the capacity of pool in gigabyte units  $(1 \text{ gigabyte} = 1,073,741,824 \text{ bytes})$  to 1 decimal place. (Truncate it at the second decimal place. However, displays 1 byte to 100 megabytes as 0.1.)

## **Progress Ratio**

Displays the progress ratio during pool capacity expansion or rearrangement.

#### **Snapshot Capacity**

Displays the capacity of the snapshot reserve area in gigabyte units  $(1 \text{ gigabyte} =$ 1,073,741,824 bytes) to 1 decimal place. (Truncate it at the second decimal place. However, displays 1 byte to 100 megabytes as 0.1.) \*Displayed only for the disk array when Snapshots is available.

#### **Snapshot Used Capacity**

Displays the used capacity of the snapshot reserve area in gigabyte units (1 gigabyte  $=$ 1,073,741,824 bytes) to 1 decimal place. (Truncate it at the second decimal place. However, displays 1 byte to 100 megabytes as 0.1.)

If a threshold excess had occurred, "\*" is displayed at the left of snapshot used capacity.

\*Displayed only for the disk array for which DynamicSnapVolume has been purchased.

#### **Snapshot Threshold**

Displays the snapshot threshold in gigabyte units  $(1 \text{ gigabyte} = 1,073,741,824 \text{ bytes})$  to 1 decimal place. (Truncate it at the second decimal place. However, displays 1 byte to 100 megabytes as 0.1.) \*Displayed only for the disk array for which DynamicSnapVolume has been purchased.

## **Actual Capacity**

Displays the capacity actually allocated in the physical disk that is allocated for the virtual capacity pool in gigabyte units (1 gigabyte  $= 1,073,741,824$  bytes) to 1 decimal place. (Truncate it at the second decimal place. However, displays 1 byte to 100 megabytes as 0.1.) For a pool other than an actual capacity pool, a blank is displayed. \*Displayed only for the disk array for which Thin Provisioning has been purchased.

#### **Actual Used Capacity**

Displays the total actual capacity allocated from the virtual capacity pool to virtual capacity logical disks in gigabyte units (1 gigabyte  $= 1.073,741,824$  bytes) to 1 decimal place. (Truncate it at the second decimal place. However, displays 1 byte to 100 megabytes as 0.1.) For a pool other than an actual capacity pool, a blank is displayed. If an actual capacity threshold (pre) excess or actual capacity threshold excess had occurred, "\*" is displayed at the left of the actual used capacity. \*Displayed only for the disk array for which Thin Provisioning has been purchased.

#### **Actual Capacity Threshold**

Displays the actual used capacity threshold in gigabyte units  $(1 \text{ gigabyte} = 1,073,741,824)$ bytes) to 1 decimal place. (Truncate it as the second decimal place. However, displays 1 byte to 100 megabytes as 0.1.). For a pool other than an actual capacity pool, a blank is displayed. If an actual capacity threshold excess had occurred, "\*" is displayed at the left of the actual capacity threshold.\*Displayed only for the disk array for which Thin Provisioning has been purchased.

#### **Actual Capacity Threshold (pre)**

Displays the actual capacity threshold (pre) in gigabyte units (1 gigabyte  $= 1,073,741,824$ bytes) to 1 decimal place. (Truncate it as the second decimal place. However, displays 1 byte to 100 megabytes as 0.1.). If the actual capacity threshold (pre) is not set, a blank is displayed. If an actual capacity threshold (pre) excess had occurred, "\*" is displayed at the left of the actual capacity threshold (pre).\*Displayed only for the disk array for which Thin Provisioning has been purchased.

#### **Pool Detail Information Screen**

The screen contains the detailed information of the pool selected (with left click) in the configuration display area or the information list display area. The screen is obtained by right clicking on the selected pool and selecting [Properties] (for the SnapSAN Manager Embedded (Win GUI), it can also be obtained from the menu by selecting [View] ® [Properties]).

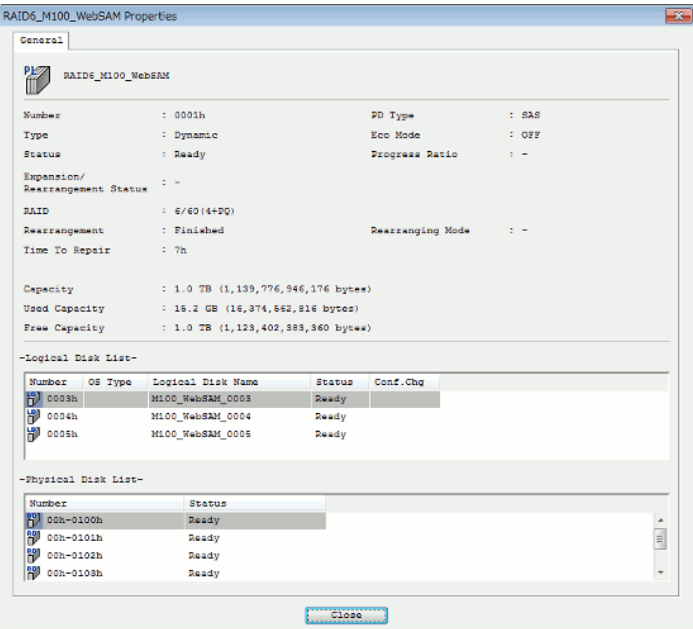

 **Figure 3-6: Pool Detail Information-1 ([General] Tab)**

## **Status**

**•** Expansion/Rearrangement state (Expansion Status except the SnapSAN S3000/S5000)

Displays the expansion (rearrangement) status of pool. The information is shown in the "Pool list screen".

**•** Progress Ratio

Displays the progress ratio during pool capacity expansion or rearrangement.

**•** Rearrangement

"Finished" is displayed in the state in which the rearrangement is not required (capacity expansion is not performed after binding the pool, or rearrangement is already performed, etc,).

When "Not Finished", pool can be used but the performance may be affected. Quickly perform rearrangement. This is displayed only for the SnapSAN S3000/S5000.

#### **RAID**

#### **Partition Allocated**

Displays the allocation state of the pool. The information is shown in the "Pool list screen". Displayed only for the disk array for which VirtualStoragePartitioning has been purchased.

## **Time to Repair**

Displays the time to be taken for repair operation within the disk array when a failure occurs on the physical disk composing the pool. Note that the time displayed here is a guide, so it may differ from the actual time.

## **Node Number**

Displays the node number of the pool. The information is shown in the "Pool list screen". \*Node-related information is displayed only for the disk array with node.

#### **PD Type.**

Displays the physical disk type configuring the pool. The information is shown in the "Pool list screen".

## **Eco Mode**

Displayed only for the disk array for which Disk Spin Down has been purchased.

#### **Conf.Setting**

Displays the availability of configuration settings (such as LD binding/unbinding) for the pool in any of the followings: This is displayed only for S4900. Enable: The configuration setting operations are available. Disable: The configuration setting operations are unavailable

#### **Capacity**

Displays the capacity of pool. The information is shown in the "Pool list screen".

#### **Used Capacity**

Displays the used capacity of pool.The information is shown in the "Pool list screen".

#### **Logical Disk List**

Displays information on the logical disks contained in the pool: logical disk number, OS type, logical disk name, state, and configuration change. When the snapshot function is used, snapshot-volume (SV) and link-volume (LV) can be set to non-display. Setting can be made from the menu bar. For details, refer to the Help.

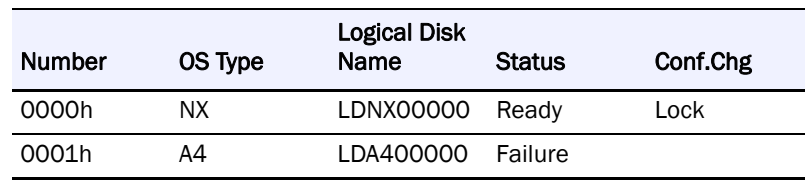

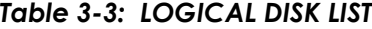

## **Physical Disk List**

Displays the information on the physical disks composing the pool, which contains physical disk number and state.

If the expansion state of the pool is either Expanding or Expand-Fail, the physical disks subject to expansion are not displayed on the list.

Example:

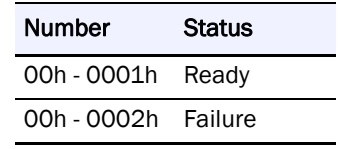

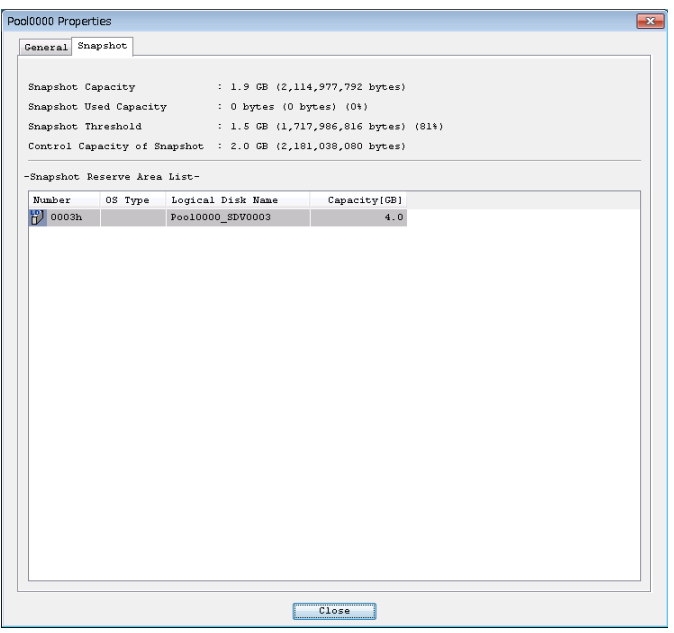

 **Figure 3-7: Pool Detail Information-2 ([Snapshot] Tab)**

This screen displays information related to snapshot.

- **•** Snapshot Capacity
- **•** Snapshot Used Capacity
- **•** Snapshot Threshold
- **•** Control Capacity of Snapshot
- **•** Snapshot Reserve Area List

## *Table 3-4: RESERVE AREA LIST*

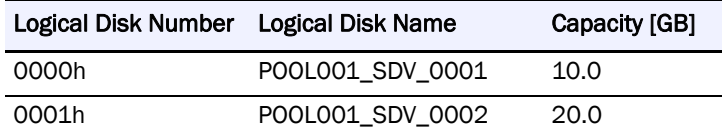

| pool_1 Properties |                  |                                              |       |  |  |
|-------------------|------------------|----------------------------------------------|-------|--|--|
|                   |                  | General Snapshot Partition Thin Provisioning |       |  |  |
|                   | -Partition List- |                                              |       |  |  |
|                   | Partition Name   | Status                                       |       |  |  |
| <b>B</b> parl     |                  | Ready                                        |       |  |  |
|                   |                  |                                              |       |  |  |
|                   |                  |                                              |       |  |  |
|                   |                  |                                              |       |  |  |
|                   |                  |                                              |       |  |  |
|                   |                  |                                              |       |  |  |
|                   |                  |                                              |       |  |  |
|                   |                  |                                              |       |  |  |
|                   |                  |                                              |       |  |  |
|                   |                  |                                              |       |  |  |
|                   |                  |                                              |       |  |  |
|                   |                  |                                              |       |  |  |
|                   |                  |                                              |       |  |  |
|                   |                  |                                              |       |  |  |
|                   |                  |                                              |       |  |  |
|                   |                  |                                              |       |  |  |
|                   |                  |                                              |       |  |  |
|                   |                  |                                              |       |  |  |
|                   |                  |                                              |       |  |  |
|                   |                  |                                              |       |  |  |
|                   |                  |                                              |       |  |  |
|                   |                  |                                              | Close |  |  |
|                   |                  |                                              |       |  |  |

 **Figure 3-8: Pool Detail Information-3 ([Partition] Tab)**

## **Partition List**

Lists information (partition name and status) on the partition to which the pool belongs.

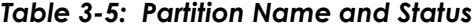

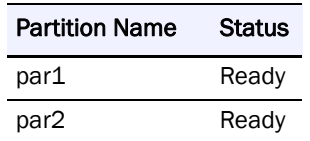

Displayed only for the disk array for which VirtualStoragePartitioning has been purchased.

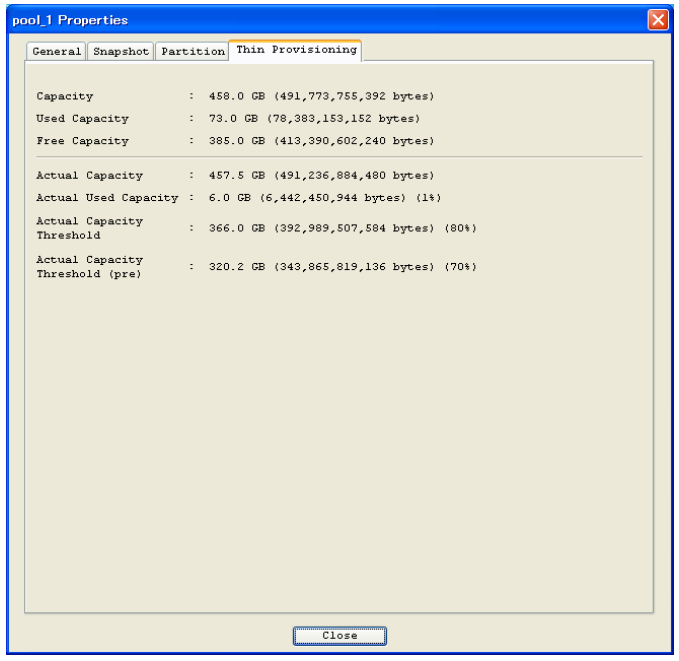

 **Figure 3-9: Pool Detail Information-4 ([Thin Provisioning] Tab)**

## **Thin Provisioning**

NOTE: If you do not have Thin Provisioning or the selected pool is not a virtual capacity pool, the [Thin Provisioning] tab is not displayed.

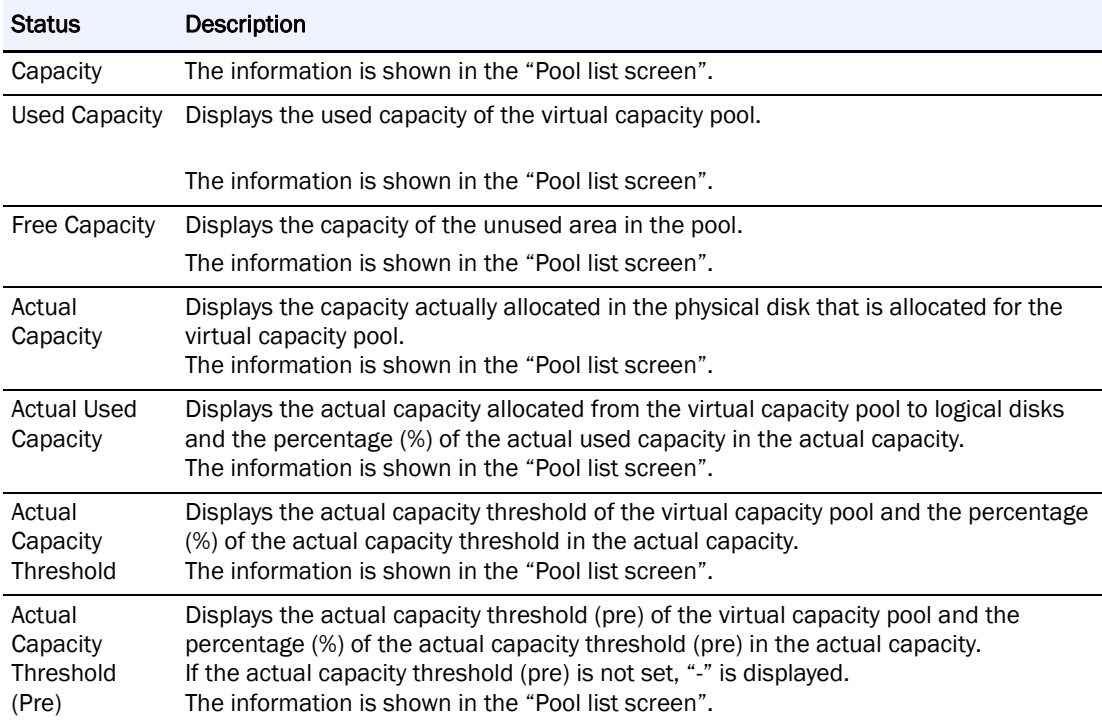

## **Logical Disk Information Display**

This section describes each item displayed as logical disk information.

## **Logical Disk List Screen**

The logical disk list screen (pane surrounded by dashed lines) is displayed by selecting (click the left button) [Logical Disk] in configuration display area displaying various attribute information such as logical disk name, operating state and capacity.

If selecting any logical disk (with left click) in the configuration display area, you can see the list of physical disks composing the selected logical disk under RAID configuration.

When the snapshot function is used, snapshot-volume (SV) and link-volume (LV) can be set to non-display. Setting can be made from the menu bar. For details, refer to the Help.

The items can be sorted by clicking the item name. Right-click the item name to set whether to show or hide each item.

Show/hide setting for each column and the size are automatically saved by logging out and to be restored at the next startup.

For SnapSAN Manager Embedded (Web GUI), the following items are set to hide at initial setting:

- **•** RPL Type
- **•** Snapshot Type
- **•** Link
- **•** Group
- **•** Purpose
- **•** PD Type
- **•** Cache Resident
- **•** LD Set Name
- **•** Data Protection
- **•** Cache Segment Name
- **•** LD Capacity Quota[GB]
- **•** LD Capacity Threshold[GB]
- **•** Capacity Allocation
- **•** Movement Status

To display the item, right-click the item name and set the item to display.

| Storage Manager - Windows Internet Explorer           |                                              |                          |                                                                               |                       |                                         |                                          |                      |                 |
|-------------------------------------------------------|----------------------------------------------|--------------------------|-------------------------------------------------------------------------------|-----------------------|-----------------------------------------|------------------------------------------|----------------------|-----------------|
| ۵<br>$\rightarrow$ $\bullet$                          |                                              |                          |                                                                               |                       | $\cdot$ 8 $\cdot$ $\times$ $\circ$ Bing |                                          |                      |                 |
| Favorites < 2 Suggested Sites = 2 Web Slice Gallery = |                                              |                          |                                                                               |                       |                                         |                                          |                      |                 |
| Storage Manager                                       |                                              |                          |                                                                               |                       |                                         | A ▼ 同 ▼ □ 曲 ▼ Page ▼ Safety ▼ Tools ▼ の▼ |                      |                 |
|                                                       |                                              |                          |                                                                               |                       |                                         |                                          |                      |                 |
| <b>Diskarray Name</b><br>Model                        | 464<br>$:$ M10                               |                          |                                                                               |                       |                                         |                                          | Help <sup>3</sup>    | Ready           |
|                                                       | <b>Monitoring Status: Running</b>            |                          |                                                                               |                       |                                         |                                          |                      |                 |
|                                                       | <b>ISM</b> ISM Server<br> ଟ                  | Status - Mi\Logical Disk |                                                                               |                       |                                         |                                          |                      |                 |
| $\circ$<br><b>Monitor</b>                             | 白-200 M1                                     |                          |                                                                               |                       |                                         |                                          |                      |                 |
|                                                       | Pool                                         | Access Control All       |                                                                               |                       |                                         | $\blacktriangledown$                     |                      |                 |
| <b>Screen</b>                                         | <b>B</b> Locical Disk                        | Number   OS Type         | Logical Disk Name                                                             | Status.               | RAID                                    | Capacity [GB] Pool Number                | Pool Name            | Pro             |
| ø<br>Screen Operation                                 | Physical Disk                                | HD cocch                 | 2000003013842ABE0000                                                          | Ready                 | 6                                       | 2.0 0000h                                | Pool0000             |                 |
| <b>Fault Information</b>                              | Connected Host                               | <sup>19</sup> 0001h      | 2000003013842ABE0001                                                          | Ready                 | 6                                       | 1.0 0000h                                | Pool0000             |                 |
| <b>Power Consumption</b>                              | Controller                                   | <b>P</b> coozh           | 2000003013842ABE0002                                                          | Ready                 | 6                                       | 1.0 0000h                                | Pool0000             |                 |
| ◎<br><b>Configuration</b>                             |                                              | 10003h                   | 2000003013842ABE0003<br>2000003013842ABE0004                                  | Ready<br>Ready        | 6<br>6                                  | 1.0 0000h<br>1.0 0000h                   | Pool0000<br>Pool0000 |                 |
| ø<br><b>Option</b>                                    |                                              | 10004h<br>10005h         | 2000003013842ABE0005                                                          | Ready                 | 6                                       | 1.0 0000h                                | Pool0000             |                 |
|                                                       |                                              | 10006h                   | 2000003013842ABE0006                                                          | Ready                 | 6                                       | 1.0 0000h                                | Pool0000             |                 |
|                                                       |                                              | 20007h                   | 2000003013842ABE0007                                                          | Ready                 | 6                                       | 1.0 0000h                                | Pool0000             |                 |
| ◎<br><b>Screen Settings</b>                           |                                              | 10000h                   | 2000003013842ABE0008                                                          | Ready                 | 6                                       | 1.0 0000h                                | Pool0000             |                 |
| Login/Logout                                          | ø                                            | <b>12</b> 0009h          | 2000003013842ABE0009                                                          | Ready                 | 6                                       | 1.0 0000h                                | Pool0000             |                 |
|                                                       |                                              | <b>P</b> 000ah           | 2000003013842ABE000A                                                          | Ready                 | 6                                       | 1.0 0000h                                | Pool0000             |                 |
|                                                       |                                              | <b>PR</b> coobh          | 2000003013842ABE000B                                                          | Ready                 | 6                                       | 1.0 0000h                                | Pool0000             |                 |
|                                                       |                                              | $100$ 000ch              | 2000003013842ABE000C Ready                                                    |                       | 6                                       | 1.0 0000h                                | Pool0000             |                 |
|                                                       |                                              | <sup>H2</sup> coodh      | 2000003013842ABE000D                                                          | Ready                 | 6                                       | 1.0 0000h                                | Pool0000             |                 |
|                                                       |                                              | $000e$ h                 | 2000003013842ABE000E                                                          | Ready                 | 6                                       | 1.0 0000h                                | Pool0000             |                 |
|                                                       |                                              | <sup>H2</sup> coofh      | 2000003013842ABE000F                                                          | Ready                 | 6                                       | 1.0 0000h                                | Pool0000             |                 |
|                                                       |                                              | $\frac{1}{10}$ 0010h     | 2000003013842ABE0010 Ready                                                    |                       | 6                                       | 1.0 0000h                                | Pool0000             |                 |
|                                                       |                                              | <sup>2</sup> co11h       | 2000003013842ABE0011                                                          | Ready                 | 6                                       | 1.0 0000h                                | Pool0000             |                 |
|                                                       |                                              | $\frac{1}{10}$ 0012h     | 2000003013842ABE0012                                                          | Ready                 | 6                                       | 1.0 0000h                                | Pool0000             |                 |
|                                                       |                                              | <b>PD</b> 0013h          | 2000003013842ABE0013                                                          | Ready                 | 6                                       | 1.0 0000h                                | Pool0000             |                 |
|                                                       |                                              | <sup>2</sup> 0014h       | 2000003013842ABE0014                                                          | Ready                 | 6                                       | 1.0 0000h                                | Pool0000             |                 |
|                                                       |                                              | 10015h                   | 2000003013842ABE0015                                                          | Ready                 | 6                                       | 1.0 0000h                                | Pool0000             |                 |
|                                                       |                                              | <sup>2</sup> 0016h       | 2000003013842ABE0016 Ready                                                    |                       | 6                                       | 1.0 0000h                                | Pool0000             |                 |
|                                                       |                                              | 103                      |                                                                               | $\mathbf{m}$          |                                         | ستبدأ والدارد                            | $\cdots$             |                 |
|                                                       |                                              |                          |                                                                               |                       |                                         |                                          | LD :                 | $\overline{71}$ |
| Date & Time<br>Type:                                  | Message Number<br>Process ID<br>Process Name | Message Text             |                                                                               |                       |                                         |                                          |                      |                 |
| 4 Info<br>Tue Mar 8 00:42:57 2011<br>                 | ISM99001<br>                                 |                          | Connected to iSM server(Server=192.168.1.36,Port=8020,User=iSM3,Client=WebCL) |                       |                                         |                                          |                      |                 |
|                                                       |                                              |                          |                                                                               |                       |                                         |                                          |                      |                 |
|                                                       |                                              |                          |                                                                               |                       |                                         |                                          |                      |                 |
|                                                       |                                              |                          |                                                                               |                       |                                         |                                          |                      |                 |
|                                                       |                                              |                          |                                                                               |                       |                                         |                                          |                      |                 |
|                                                       |                                              |                          |                                                                               | Connected with server |                                         | Storage Group User                       | administrator        |                 |

 **Figure 3-10: Logical Disk List Screen (SnapSAN Manager Client (Web GUI))**

| StorageManager: Status - S2500/1949\Logical Disk |            |            |                      |                |        |              |                                 |               |           |
|--------------------------------------------------|------------|------------|----------------------|----------------|--------|--------------|---------------------------------|---------------|-----------|
| View<br>File<br>Operation Help                   |            |            |                      |                |        |              |                                 |               |           |
| 抗盟を钻ち申 の<br>$\mathbf{x}$ .                       |            |            |                      |                |        |              |                                 |               |           |
| Access Control<br>A11                            |            |            |                      |                | ▼      |              |                                 |               |           |
| <u>iew</u><br><b>ISM Server</b>                  | Number     | OS Type    | Logical Disk Name    |                | Status |              |                                 | RAID          | Capacit < |
| 羃<br>Ė<br>52500/1950                             | Ŧ<br>0000h |            | 20000030138408730000 |                | Ready  |              |                                 | 6             |           |
| 壔<br>Ėŀ<br>52500/1949                            | 0001h      |            | 20000030138408730001 |                | Ready  |              |                                 | 6             |           |
| <b>P</b> ool<br><b>Logical Disk</b><br>Ė         | 0002h      |            | 20000030138408730002 |                | Ready  |              |                                 | 6             |           |
| Ė                                                | 0003h      |            | 20000030138408730003 |                | Ready  |              |                                 | 6             |           |
| 0000h                                            | 0004h      |            | 20000030138408730004 |                | Ready  |              |                                 | 6             |           |
| 0001h<br>0002h                                   | 0005h      |            | 20000030138408730005 |                | Ready  |              |                                 | 6             |           |
| PLACED DEPARTMENT DEPARTMENT<br>0003h            | Ю<br>0006h |            | 20000030138408730006 |                | Ready  |              |                                 | 6             |           |
| 0004h                                            | Ю<br>0007h |            | 20000030138408730007 |                | Ready  |              |                                 | 6             |           |
| 0005h                                            | Đ<br>0008h |            | 20000030138408730008 |                | Ready  |              |                                 | 6             |           |
| 0006h                                            | 0009h      |            | 20000030138408730009 |                | Ready  |              |                                 | 6             |           |
| 0007h                                            | ۳<br>000ah |            | 2000003013840873000A |                | Ready  |              |                                 | 6             |           |
| 0008h                                            | Ю<br>000bh |            | 2000003013840873000B |                | Ready  |              |                                 | 6             |           |
| 0009h                                            | 000ch      |            | 2000003013840873000C |                | Ready  |              |                                 | 6             |           |
| 000ah                                            | Χ<br>000dh |            | 2000003013840873000D |                | Ready  |              |                                 | 6             |           |
| 000bh                                            | ۳<br>000eh |            | 2000003013840873000E |                | Ready  |              |                                 | 6             |           |
| 000ch                                            | Ю<br>000fh |            | 2000003013840873000F |                | Ready  |              |                                 | 6             |           |
| 000dh                                            | 0010h      |            | 20000030138408730010 |                | Ready  |              |                                 | 6             |           |
| 000eh                                            | HD nn11h   |            | 20000030138408730011 |                | Ready  |              |                                 | 6             |           |
| 000fh                                            |            | TITLE      |                      |                |        |              |                                 |               | ×         |
| Date & Time<br>Type                              |            | Process ID | Process Name         | Message Number |        |              | Message Text                    |               |           |
| $\mathbb Q$ Info<br>Wed Sep 19 16:09:59 2007     |            |            |                      | iSM99001       |        |              | Connected with iSM server(Serve |               |           |
|                                                  |            |            |                      |                |        |              |                                 |               |           |
|                                                  |            |            |                      |                |        |              |                                 |               |           |
| ←<br>TIN.                                        |            |            |                      |                |        |              |                                 |               | ۶         |
|                                                  |            | Con.       |                      |                | 8020   | <b>ISMCL</b> |                                 | $3$ LD :1,024 |           |

 **Figure 3-11: Logical Disk List Screen (SnapSAN Manager Client (Win GUI))**

.

**•** Icon (operating status monitoring status of logical disk)

Displays the operating status/monitoring status of the logical disk with the icon next to the logical disk number

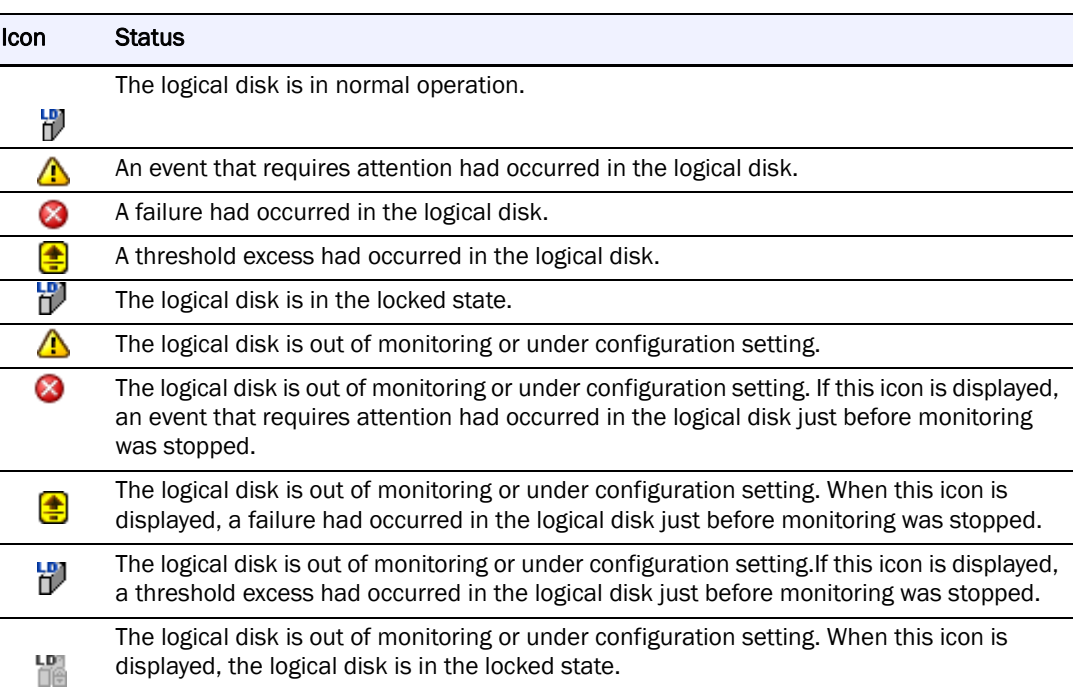

## *Table 3-6: Logical Disk Operating/Monitoring Status*

## **OS Type/Logical Disk Name**

**•** Status

Displays the operating status of logical disk and occurrence of event in any of the followings:

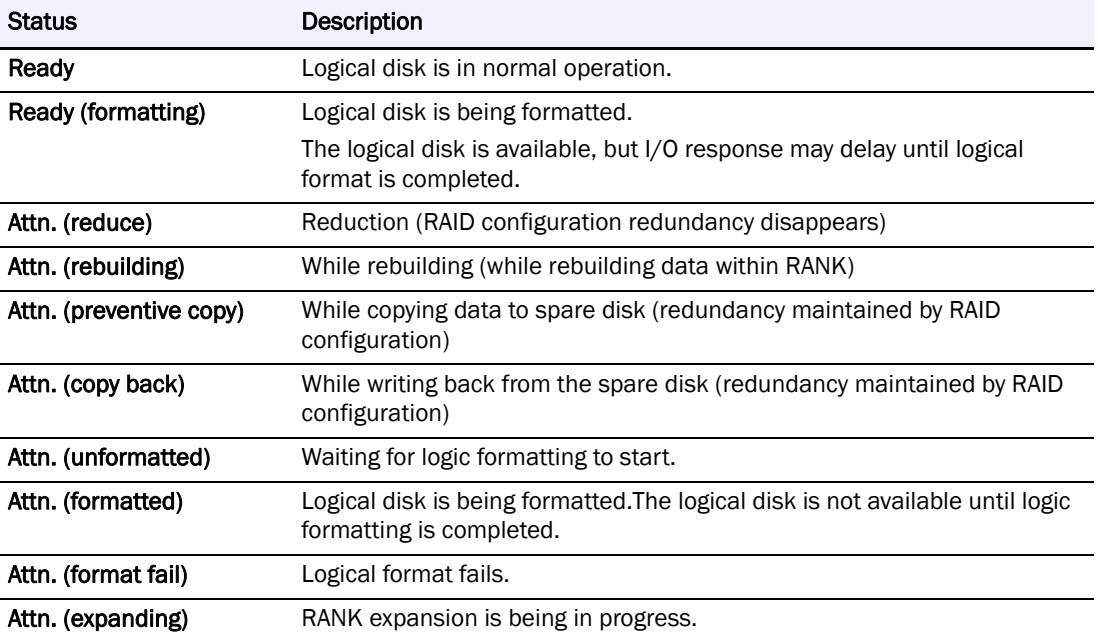

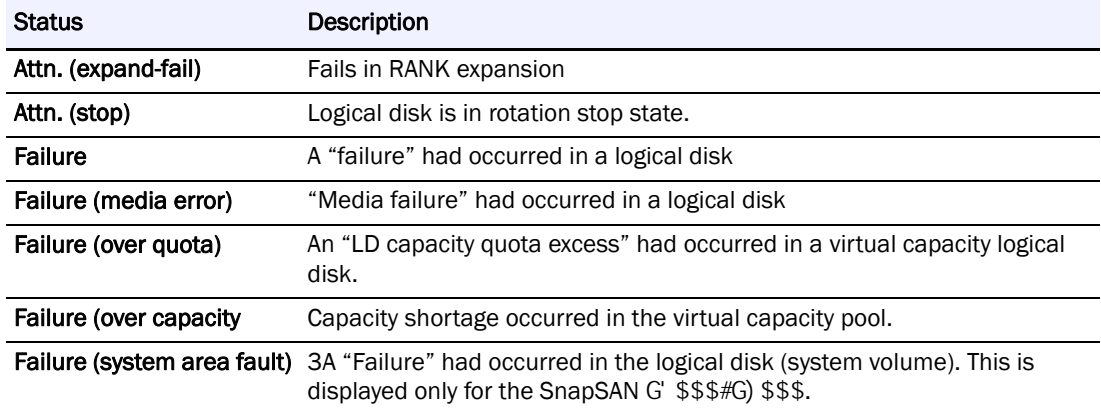

## **RAID**

Displays one of the followings as the RAID type of logical disk.

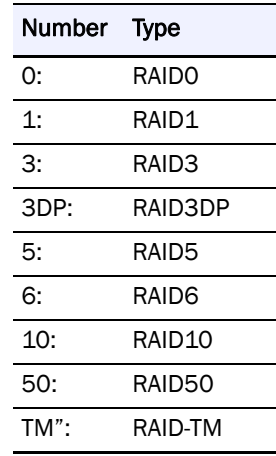

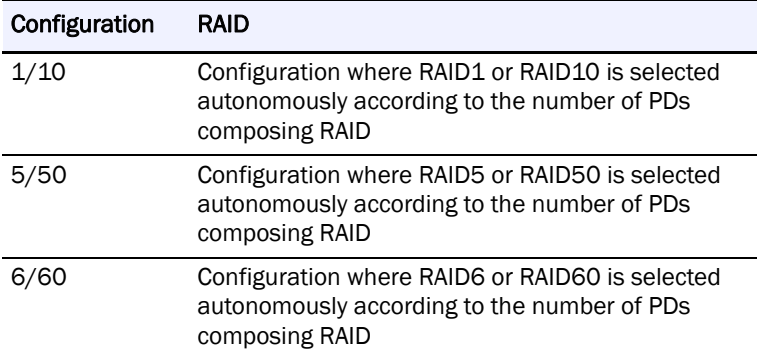

## **Partition Name**

Displays the name of the partition to which the logical disk belongs.Displayed only for the disk array for which VirtualStoragePartitioning has been purchased.

#### **Node Number**

Displays the number of the node to which the logical disk belongs (2 digits in hexadecimal). Node-related information is displayed only for the disk array with node.

## **RPL Type**

Displays one of the followings as the replication type of logical disk. This column does not appear when none of volume cloning (including volume cloning Express) and replication and mirroring is purchased.

- **•** MV:Used as a Master Volume (replication source volume)
- **•** RV:Used as a Replication Volume (replication destination volume)
- **•** RV/MV:Used as both RV and MV
- **•** IV:Isolated Volume (not used as a replication volume)
- **•** (Blank):Cannot be used as a replication volume
- **•** Snapshot Type

Displays the snapshot type.If DynamicSnapVolume is not installed, this is not displayed.

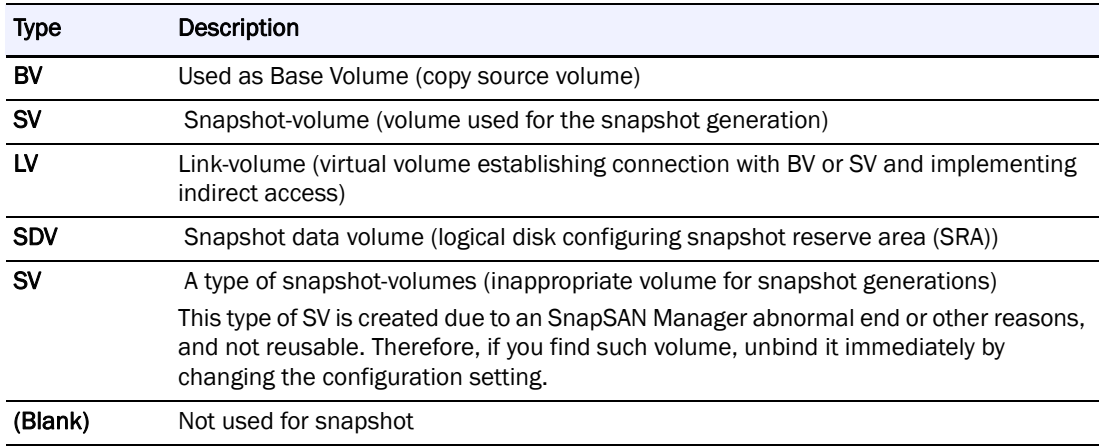

## **Link**

Displays the connection state between BV-LV or SV-LV. If DynamicSnapVolume is not installed, this is not displayed.

## **Group**

Displays the group to which a logical disk belongs in any of the followings at "Group" column. This column does not appear when the SnapSAN S3000/S5000 disk array is used, and AccessControl and ReallocationControl are not available.

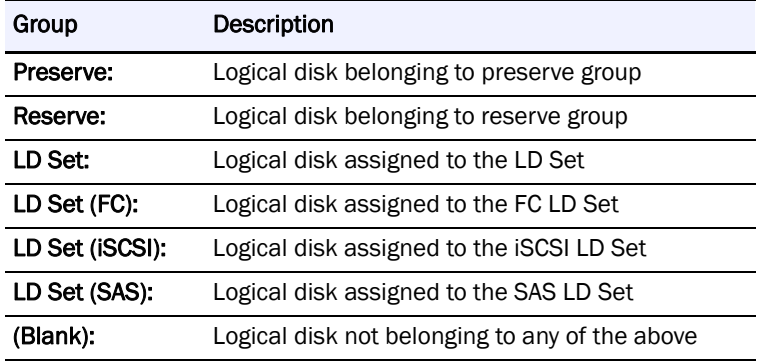

If the logical disk is assigned to multiple types of LD sets, the LD sets separated with commas are displayed like "LD set(FC),LD set(iSCSI)".

## **Purpose**

Displays the purpose of a logical disk.

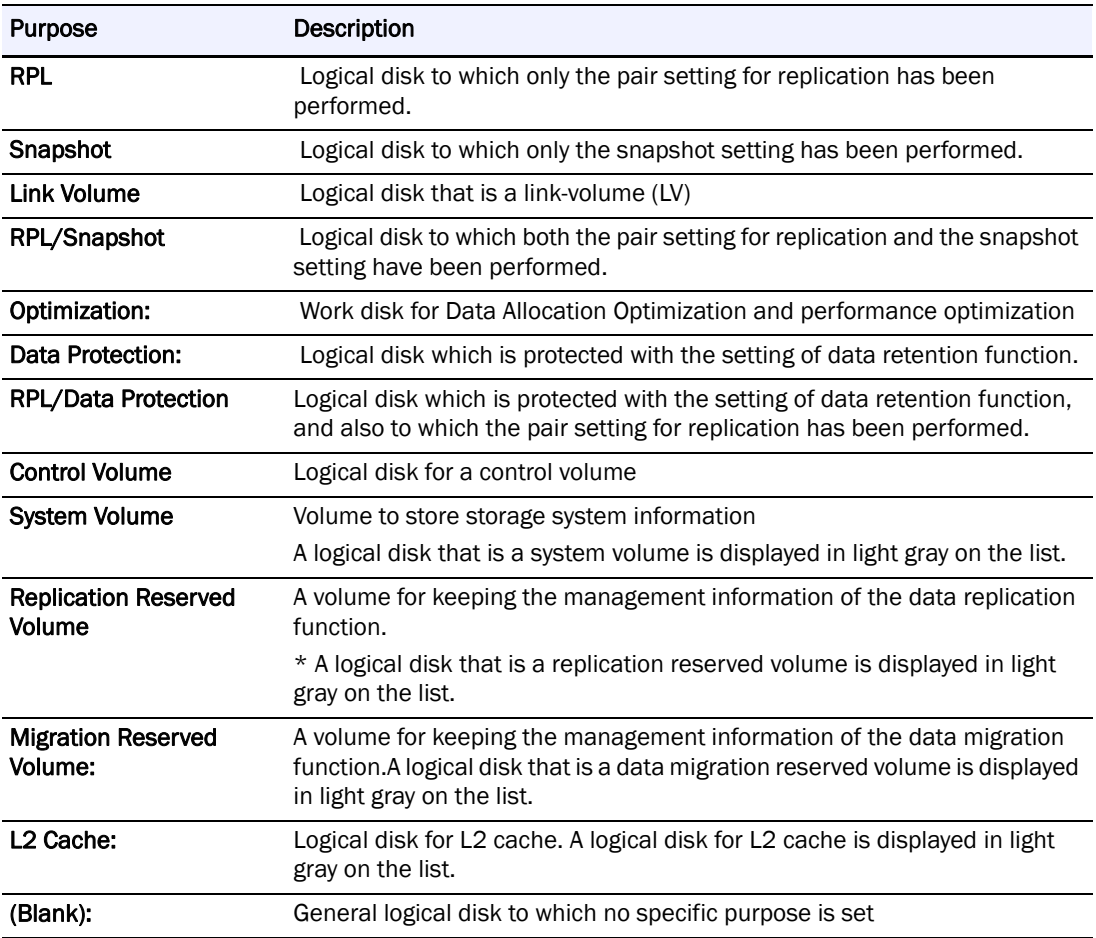

## **RANK/Pool Number**

Displays the RANK number or the pool number, to which the logical disk belongs in "PD group number (2 digits in hexadecimal) - RANK number (2 digits in hexadecimal)" at "RANK" column.

\*The pool number is displayed only for the disk arrays with pool.

## **Pool Name**

Displays the name of the pool (maximum of 32 characters) to which the logical disk belongs. The name is displayed only for the disk arrays with pool.

## **PD Type**

Displays the physical disk type configuring the logical disk in either of the following.

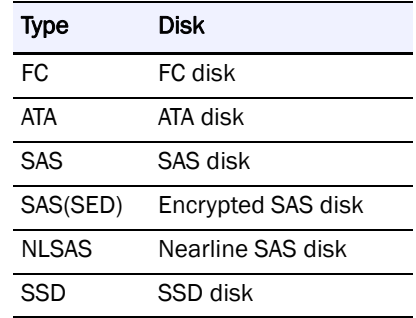

## **Cache Resident**

Displays cache resident status of logical disk in "resident" column.

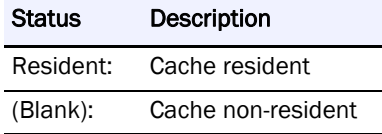

#### **Progress Ratio**

Displays the event progress ratio in a logical disk where any of the following events occurs: "formatting", "rebuilding", "copy back", "expanding", or "preventive copy". For the disk arrays with pool, the progress ratio is displayed only if a "formatting" event occurs, and not displayed if other events occur.

#### **Conf.Chg**

Displays one of the followings as the setting state of configuration setting operation guard for the logical disk. The OS type/name cannot be changed for the logical disk in the "Lock" state. This is not displayed for the disk array where the configuration setting operation guard function is not available.

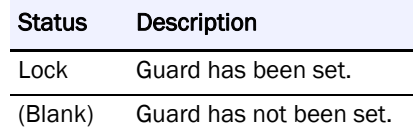

## **LD Set Name**

Displays up to four names of LD sets to which the logical disk belongs (If there are five or more LD sets, "…" is displayed at the end of the names).

## **Data Protection**

Displays the disk protection state of the logical disk in either of the followings. When WORMhas not been purchased, this item does not appear.

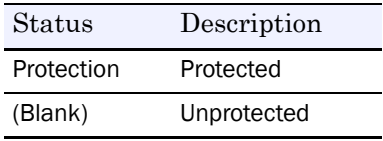

#### **Cache Segment Name**

Displays the cache segment name (maximum of 16 characters) to which the logical disk belongs. \*Displayed only for the disk array for which VirtualCachePartitioning, VirtualStoragePartitioning, or CachePartitioning has been purchased.

#### **LD Capacity**

Displays the actual capacity allocated from the virtual capacity pool in gigabyte units (1 gigabyte = 1,073,741,824 bytes) to 1 decimal place. (Truncate it at the second decimal place. However, displays 1 byte to 100 megabytes as 0.1.)

If the logical disk is not a virtual capacity logical disk, a blank is displayed. If an actual used capacity threshold excess had occurred, "\*" is displayed at the left of the actual used capacity.\*Displayed only for the disk array for which Thin Provisioning has been purchased.

## **LD Capacity Quota**

Displays the LD capacity quota in gigabyte units  $(1 \text{ gigabyte} = 1,073,741,824 \text{ bytes})$  to 1 decimal place. (Truncate it at the second decimal place. However, displays 1 byte to 100 megabytes as 0.1.). If the LD capacity quota is not set, a blank is displayed.

\*Displayed only for the disk array for which ThinProvisioning has been purchased.\* Displayed only for the disk array for which Thin Provisioning has been purchased.

## **LD Capacity Threshold**

Displays the LD capacity threshold in gigabyte units  $(1 \text{ gigabyte} = 1,073,741,824 \text{ bytes})$  to 1 decimal place. (Truncate it at the second decimal place. However, displays 1 byte to 100 megabytes as 0.1.). If the LD capacity threshold is not set, a blank is displayed.\*Displayed only for the disk array for which ThinProvisioning has been purchased.\*Displayed only for the disk array for which Thin Provisioning has been purchased.

## **Capacity Allocation**

Displays the logical disk capacity allocation mode.

\*Displayed only for the disk array for which ThinProvisioning has been purchased.

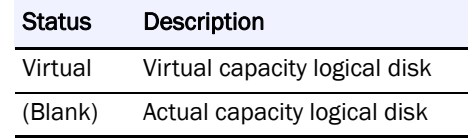

## **Host**

Displays the host to which the logical disk is assigned.

#### **Movement Status**

While the data is being moved by the data allocation optimization function, "Moving" is displayed in this item for the source logical disk. Otherwise, a blank is displayed. Displayed only for the disk array for which AutoTier has been purchased.

#### **Access Control**

The host name (LD set name) registered to the disk array and the installation port are displayed in the [Access Control] list box.

Select any host name (LD set name) or port in the list box to display the information only for the logical disk assigned to the selected item in the information list display area. When host name (LD set name) is selected for display, the [LUN] column appears in the logical disk list to allow checking LUN.

## **Logical Disk Detail Information Screen**

The screen shows the detailed information of the logical disk selected (with left click) in the configuration display area or the information list display area. The screen is obtained by right clicking on the selected optional logical disk and selecting [Properties] (for the SnapSAN Manager Embedded (Win GUI), it can also be obtained from the menu by selecting [View] ® [Properties]). This screen displays detail information related to logical disks.

|                                         | 200000255C3A06DD0010 Properties |        |                   |  |
|-----------------------------------------|---------------------------------|--------|-------------------|--|
| General Access Thin Provisioning        |                                 |        |                   |  |
|                                         | 200000255C3A06DD0010            |        |                   |  |
| Number                                  | : 0010h                         |        |                   |  |
| OS Type                                 | - 11                            |        |                   |  |
| Status                                  | : Ready                         |        | PD Type : SAS     |  |
| Access Mode : ReadWrite                 |                                 |        | Cache Resident: - |  |
| RAID                                    | $5/60(4+PO)$                    |        | Progress Ratio: - |  |
| Capacity : 1.0 GB (1,073,741,824 bytes) |                                 |        |                   |  |
|                                         |                                 |        |                   |  |
| Pool Number : 0000h                     |                                 |        |                   |  |
| Pool Name                               | : Poo10000                      |        |                   |  |
| RPL Type                                | $\cdot$ $\cdot$ $\cdot$ $\cdot$ |        | $Conf.Chg$ : -    |  |
| Group                                   | : Preserve                      |        |                   |  |
| Purpose                                 | $\sim$ $\sim$                   |        |                   |  |
| Bind Mode : -                           |                                 |        |                   |  |
| Cache-                                  |                                 |        |                   |  |
| Read Cache : On                         |                                 |        | L2 Cache : On     |  |
| Write Cache : On                        |                                 |        |                   |  |
| -Physical Disk List-                    |                                 |        |                   |  |
| Number<br>H 00h-0000h                   |                                 | Status |                   |  |
|                                         |                                 | Ready  |                   |  |
| 2006-0001h                              |                                 | Ready  |                   |  |
| 咒<br>00h-0002h                          |                                 | Ready  |                   |  |
| 瞿<br>00h-0003h                          |                                 | Ready  |                   |  |
|                                         |                                 | Ready  |                   |  |
| 卻<br>00h-0004h<br>瞿<br>00h-0005h        |                                 | Ready  |                   |  |

 **Figure 3-12: Logical Disk Detail Information-1 ([General] Tab)**

## **Name**

Displays the logical disk name. The information is shown in the "Logical Disk List Screen".

## **Number**

Displays the logical disk number. The information is shown in the "Logical Disk List Screen".

#### **OS Type**

Displays the form of logical disk. The information is shown in the "Logical Disk List Screen".

#### **Status**

Displays the operating status of logical disk. The information is shown in the "Logical Disk List Screen".

## **Access Mode**

Displays one of the followings as the access mode of the logical disk.

This item is displayed only for the disk arrays which support the display of access mode information.

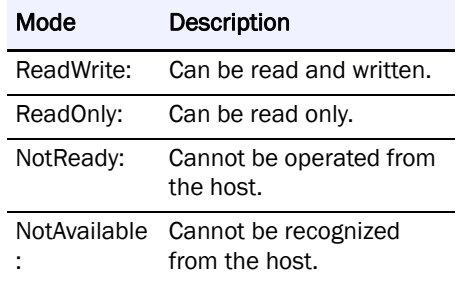

#### **RAID**

Displays the RAID type of logical disk. The information is shown in the "Logical Disk list screen".

If the pool to which the logical disk belongs is a dynamic pool, the configuration ratio of the data disk and the parity disk is displayed after the RAID type as "6(4+PQ)" (for the SnapSAN S3000/S5000 , the configuration ratio is also displayed in RAID5).

#### **Capacity**

Displays the capacity of the logical disk.

## **Partition Name**

Displays the name of the partition to which the logical disk belongs.Displayed only for the disk array for which VirtualStoragePartitioning has been purchased.

#### **Node Number**

Displays the node number of the logical disk. The information is shown in the "Logical Disk list screen".Node-related information is displayed only for the disk array with node.

#### **RANK/Pool Number**

Displays the RANK and pool numbers. The information is shown in the "Logical Disk list screen".

#### **Pool Name**

Displays the name of the pool to which the logical disk belongs.The information is shown in the "Logical Disk list screen".

#### **PD Type**

Displays the physical disk type configuring the logical disk.The information is shown in the "Logical Disk list screen".

## **Cache Resident**

Displays the cache resident status of logical disk. The information you see here is the same as shown in the "Logical Disk list screen" described earlier in (1).

#### **Progress Ratio**

Displays the event progress ratio in a logical disk where any of the following events occurs: "formatting", "rebuilding", "copy back", "expanding" or "preventive copy". The information you see here is the same as shown in the "Logical Disk list screen" described earlier in (1). For the disk arrays with pool, the progress ratio is displayed only if a "formatting" event occurs, and not displayed if other events occur.

#### **RPL Type**

Displays the replication type of logical disk. The information is shown in the "Logical Disk list screen" . This column does not appear when none of volume cloning (including volume cloning Express) and replication and mirroring is purchased.

## **Conf.Chg**

Displays the setting status of configuration setting operation guard for the logical disk. The OS type/name cannot be changed for the logical disk in the locked status.The information is shown in the "Logical Disk list screen".This is not displayed for the disk array that cannot use the configuration setting operation guard function.

#### **Group**

Displays the group to which the logical disk belongs. The information is shown in the "Logical Disk list screen" . This column does not appear when the SnapSAN S3000/S5000 disk array is used, and AccessControl and ReallocationControl are not purchased.

#### **Purpose**

Displays the purpose of the logical disk. The information is shown in the "Logical Disk list screen".

#### **Cache Segment Name**

Displayed only for the disk array for which VirtualCachePartitioning, VirtualStoragePartitioning, or CachePartitioning is available.

## **Cache Information**

Displays read cache and write cache information.Displayed only for the SnapSAN S3000/S5000.For disk arrays for which L2 cache is configured, whether the L<sub>2</sub> cache is enabled or disabled is also displayed.

#### **Bind Mode**

Displays either of the followings as the bind mode of the logical disk if it is bound in a pool where RAID is implemented and the quick format function is supported. ("-" is displayed for other logical disks). This item is displayed only for the disk arrays in which the quick format function is available.

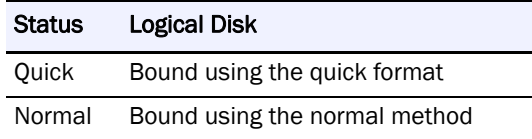

## **Ownership**

Displays the current or default owner of the controller that controls the logical disk when the Cross Call mode is invalid. When the Cross Call function is not supported or Cross Call mode is valid, displays "-". This is displayed only for the SnapSAN S3000/S5000. Example:

Current Owner: Controller 0 Default Owner: Controller 1

#### **Physical Disk List**

Lists the physical disk number and the status of the physical disks composing the logical disk.For the disk arrays with pool, displays information on the physical disks contained in the pool to which the target logical disk belongs.

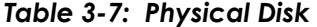

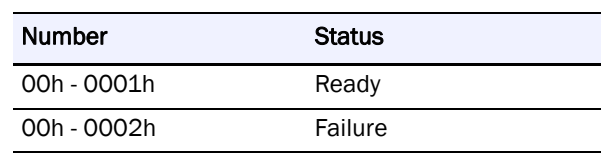

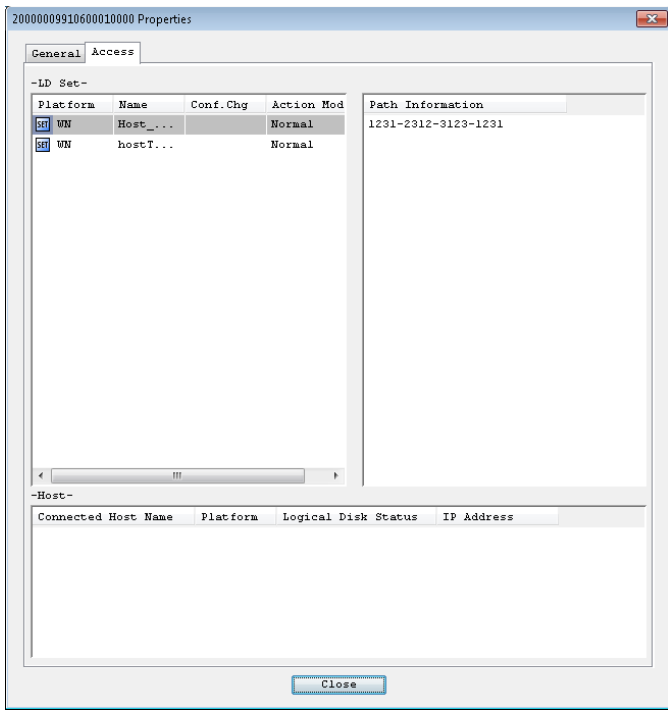

 **Figure 3-13: Logical Disk Detail Information-2 ([Access] Tab)**

## **Port**

Displays the port information (port number, port name, state\*1, and configuration change) which have the permission to access to the logical disk.

This item is not displayed for the disk array to which the AccessControl license has been applied.

Ports provided only to a host are displayed.

\*1 The state of a director where the port is installed

```
Table 3-8: Port
```
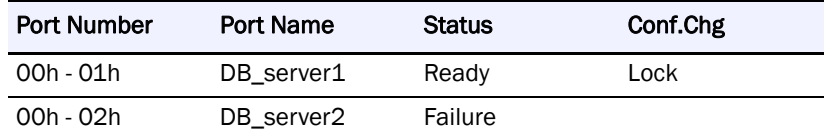

## **LD Set**

Displays the LD set where the logical disk is bound.

## **Host**

Lists the hosts connected to the selected LD set. The list includes only the hosts which collect the relevant information using the host agent. For details about the displayed information, refer to 1.1.11 "Connected Host Information Display".This item is displayed only for the disk arrays which support the host information display.

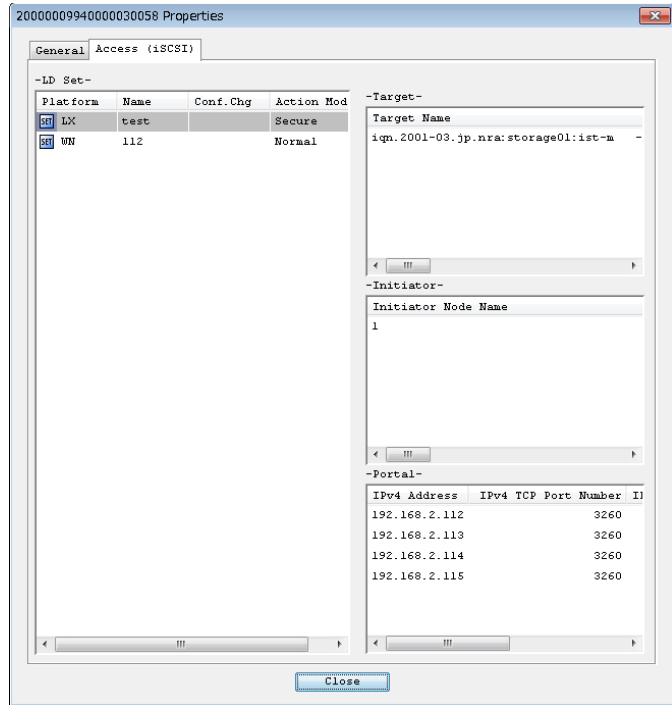

## **Figure 3-14: Logical Disk Detail Information-2 (Display Example of [Access (iSCSI)] Tab)**

When the logical disk is assigned to the iSCSI or SAS LD set, the [Access (iSCSI)] or [Access (SAS)] tab is displayed instead of [Access].

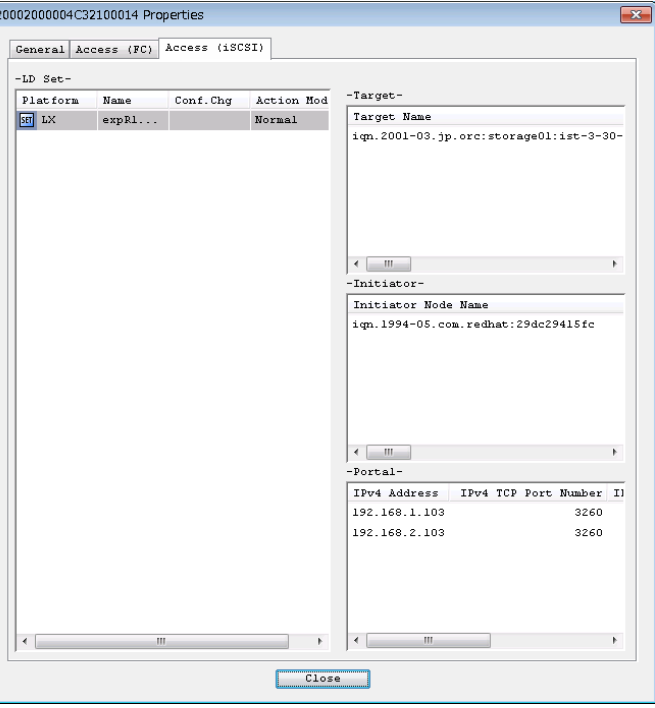

 **Figure 3-15: Logical Disk Detail Information-2 (Display Example of Access (FC) and Access (iSCSI) Tabs)** When the logical disk is assigned to both the FC and iSCSI LD Sets, the [Access (FC)] and [Access (iSCSI)] tabs are displayed.

Refer to the "Configuration Setting Tool User's Manual for the SnapSAN S3000/S5000" and "Configuration Setting Tool User's Manual" for details about the [Access (FC)], [Access (iSCSI)], and [Access (SAS)] tabs.

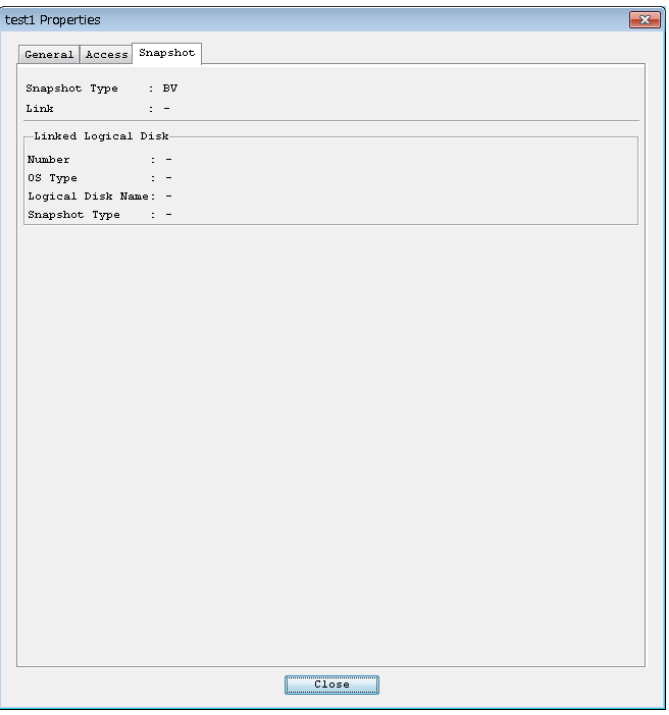

 **Figure 3-16: Logical Disk Detail Information-3 ([Snapshot] Tab)**

The information related to snapshot is displayed.

NOTE: The [Snapshot] tab is not displayed if the snapshot (DynamicSnapVolume) is not installed, or if the selected logical disk is not a snapshot volume (that is, a logical disk whose snapshot type is other than BV, SV, LV, SDV, or SV\*.)

#### **Snapshot Type**

Displays the snapshot type.The information is shown in the "Logical Disk list screen".

## **Link**

Displays the connection status.The information you see here is the same as shown in the "Logical Disk list screen" described earlier in (1).

#### **Number**

The information is shown in the "Logical Disk list screen".

## **OS Type**

Displays the (OS) type of the connected logical disk.

## **Logical Disk Name**

Displays the logical disk name (up to 24 characters) of the connecting logical disk.

## **Snapshot Type**

Displays the snapshot type of the connecting logical disk. The information you see here is the same as shown in the "Logical Disk list screen" described earlier in (1).

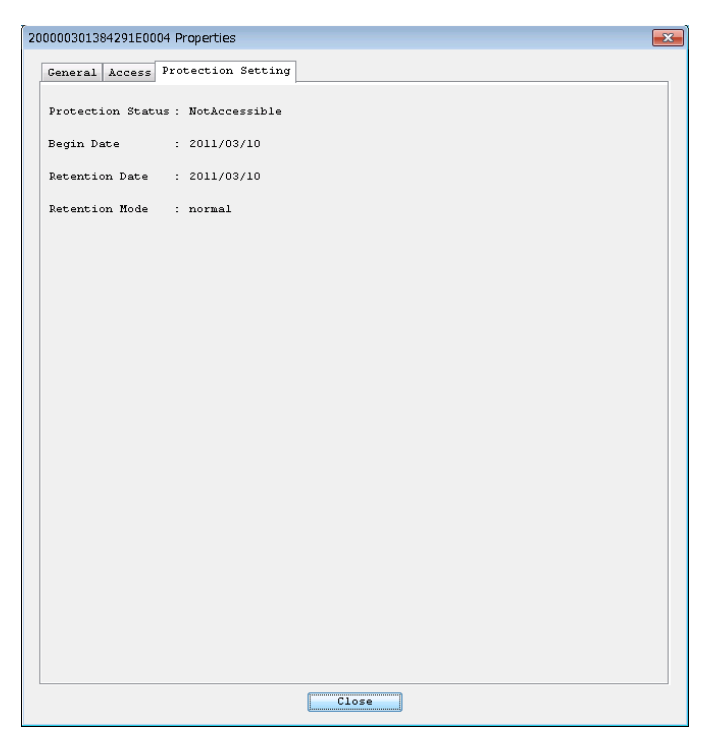

 **Figure 3-17:** .**Logical Disk Detail Information-4 ([Protection Setting] Tab)**

The information related to volume protection is displayed. For details, refer to the "Data Retention User's Manual".

The Protection Setting tab is displayed only for the logical disk for which protection has been set.

## **Protection Status**

Displays the protection state in any of the followings:

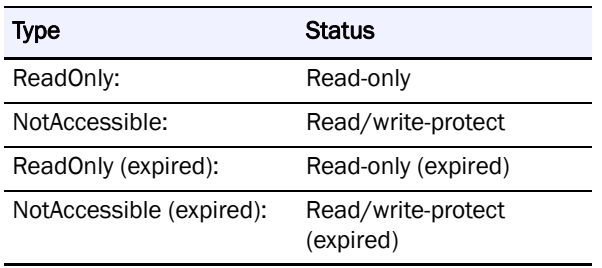

## **Begin Date**

Displays the date on which protection was set.

## **Retention Date**

Displays the data retention date.

## **Retention Mode**

Displays the retention mode in any of the followings:

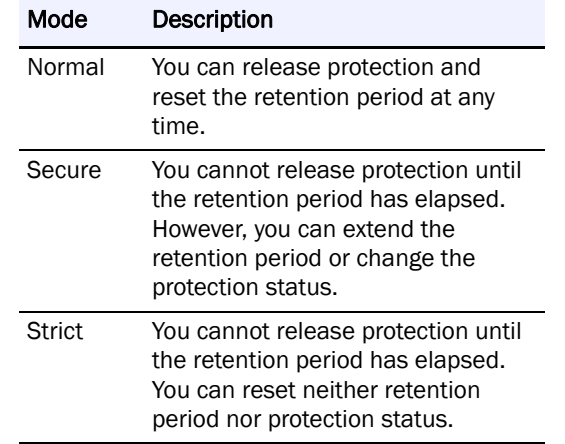

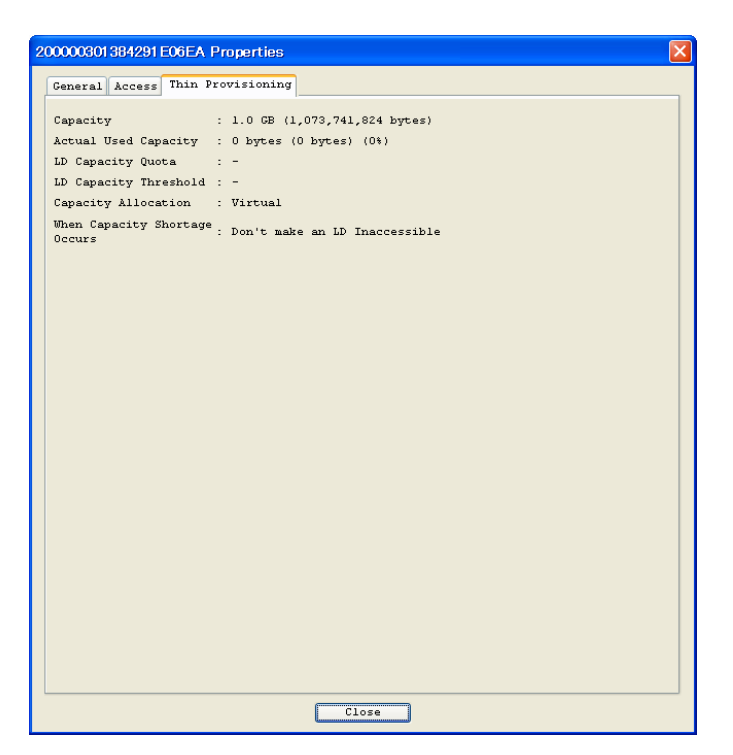

 **Figure 3-18: Logical Disk Detail Information-5 ([Thin Provisioning] Tab)**

This screen displays information related to Thin Provisioning.
#### **Capacity**

Displays the capacity of the virtual capacity logical disk. The information you see here is the same as shown in the "Logical Disk list screen" described earlier in (1).

#### **Actual Used Capacity**

Displays the actual capacity allocated from the virtual capacity pool and the percentage (%) of the actual capacity in the capacity.

The information you see here is the same as shown in the "Logical Disk list screen".

#### **LD Capacity Quota**

Displays the LD capacity quota of the virtual capacity logical disk and the percentage (%) of the LD capacity quota in the capacity.If the LD capacity quota is not set, "-" is displayed. The information you see here is the same as shown in the "Logical Disk list screen".

#### **LD Capacity Threshold**

Displays the LD capacity threshold of the virtual capacity logical disk and the percentage (%) of the LD capacity threshold in the capacity. If the LD capacity threshold is not set, "-" is displayed.The information you see here is the same as shown in the "Logical Disk list screen".

#### **Capacity Allocation**

Displays the logical disk capacity allocation mode. For a virtual capacity logical disk, "Virtual" is displayed.The information you see here is the same as shown in the "Logical Disk list screen".

#### **Capacity Shortage**

If the actual capacity of the virtual capacity logical disk becomes insufficient or if the quota is exceeded, displays any of the following as the response operation. This information is displayed only on the devices where the response change function (insufficient capacity) is enabled.

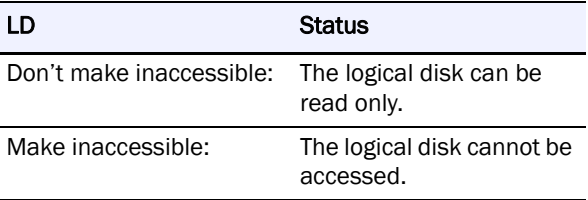

If the virtual capacity logical disk has the following attributes, displays a hyphen (-):

- **•** The snapshot type is SV, LV, or SDV.
- The disk is a control volume.
- **•** The work disk for performance optimization is set (logical disk administration).
- The disk is a system volume.

The capacities of the LD capacity quota and LD capacity threshold are rounded to the nearest 256 MB above. When the logical disk capacity is small (25 GB or less), the capacities of the actual used capacity, LD capacity quota, and LD capacity threshold might be the same even if their percentage values are different.

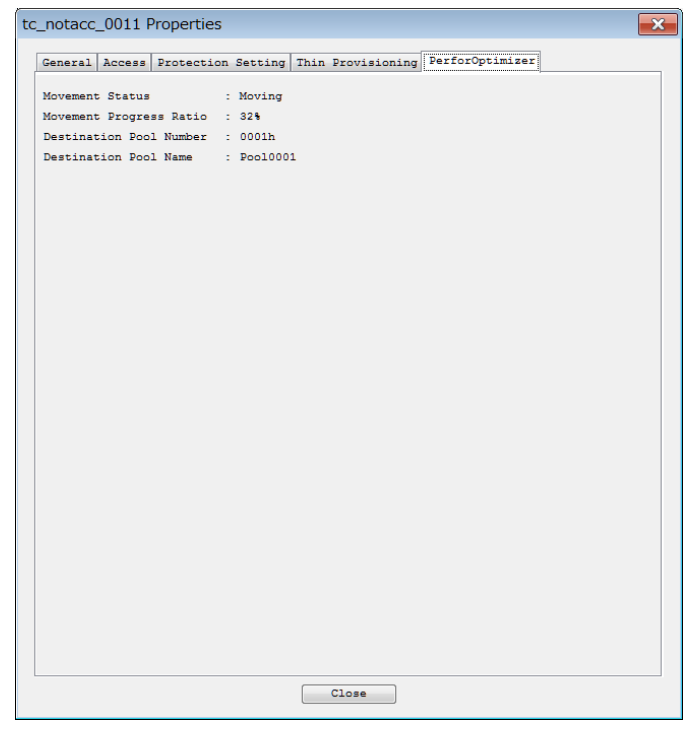

.Logical Disk Detail Information-6 ([AutoTune] Tab)

This screen displays information related to data movement using the data allocation optimization function. For details, refer to the "Data Allocation Optimization User's Manual".

The [AutoTier] tab is displayed only when data is being moved from the relevant logical disk by the data allocation optimization function.

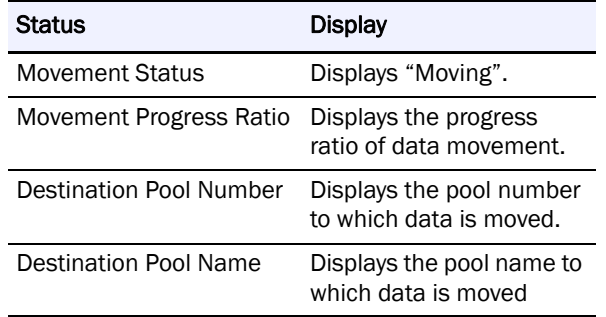

# **Physical Disk Information Display**

Physical disk information is displayed in the following areas:

- **•** Configuration display area
- **•** "Physical Disk list screen" in the information list display area
- **•** "Physical Disk detailed information screen" that is shown as properties

#### **Physical Disk List Screen**

The physical disk list screen is displayed when [Physical Disk] is selected (click the left button) in configuration display area and displays various attribute information such as operating state of physical disk and capacity.

If selecting any physical disk (with left click) in the configuration display area, you can see the information of the logical disk composed of the selected physical disk under RAID configuration.

The items can be sorted by clicking the item name. Right-click the item name to set whether to show or hide each item.

\* Show/hide setting for each column and the size are automatically saved by logging out and to be restored at the next startup.

For SnapSAN Manager Embedded (Web GUI), "Rotation Speed[rpm]" and "Transfer Rate[Gbps]" are not displayed at initial setting. If you want to display the item, right-click the item name part and set the relevant item to be displayed.

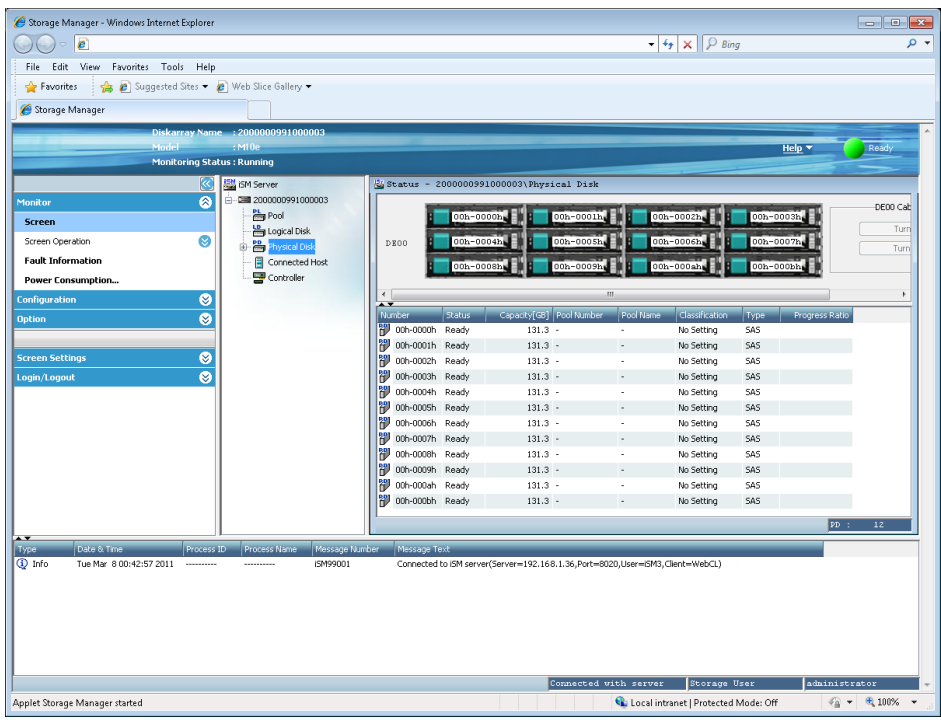

 **Figure 3-19: Physical Disk List Screen (SnapSAN Manager Client (Web GUI))**

| StorageManager: Status - S2500/1949\Physical Disk |                          |   |                        |            |              |           |                |              |                |                                 |      |
|---------------------------------------------------|--------------------------|---|------------------------|------------|--------------|-----------|----------------|--------------|----------------|---------------------------------|------|
| File                                              | View Operation Help      |   |                        |            |              |           |                |              |                |                                 |      |
|                                                   | 抗聚学钻牛命                   |   | IK)                    |            |              |           |                |              |                |                                 |      |
| <u>ism</u><br><b>ISM Server</b>                   |                          |   | Number                 | Status     |              | Capacit   | Pool Nu        | Pool Name    |                | Type                            | Type |
| 器 \$2500/1950<br>直                                |                          |   | 22 00h-00h             | Ready      |              | $133.1 -$ |                | ٠            |                | No Setting                      | FC   |
| 羃<br>S2500/1949<br>Ė                              |                          |   | <b>P</b> 00h-01h       | Ready      |              | $66.6 -$  |                |              |                | No Setting                      | FC   |
| tool<br>由                                         |                          |   | 00h-02h                | Ready      |              |           | 133.1 0001h    |              | D POOL 00      | Data                            | FC.  |
| 由<br>冨                                            | <b>昌</b> Logical Disk    |   | 瞿<br>00h-03h           | Ready      |              |           | 133.1 0001h    |              | D POOL 00      | Data                            | FC   |
| Ė                                                 | <b>Physical Disk</b>     |   | 00h-04h                | Ready      |              |           | 133.1 0001h    |              | D POOL 00 Data |                                 | FC   |
| WUSUSUSUSUSUSUSUSUSUSUSUSUSU                      | 00h-00h<br>00h-01h       |   | 00h-05h                | Ready      |              |           | 133.1 0001h    |              | D POOL 00 Data |                                 | FC   |
|                                                   | 00h-02h                  |   | 00h-06h                | Ready      |              |           | 133.1 0001h    |              | D POOL 00 Data |                                 | FC   |
|                                                   | 00h-03h                  |   | 22 00h-07h             | Ready      |              |           | 133.1 0001h    |              | D_POOL_00      | Data                            | FC   |
|                                                   | 00h-04h                  |   | <b>P</b> 00h-08h       | Ready      |              | $66.6 -$  |                |              |                | No Setting                      | FC   |
|                                                   | 00h-05h                  |   | 00h-09h                | Ready      |              | $66.6 -$  |                |              |                | No Setting                      | FC   |
|                                                   | 00h-06h                  |   | <sup>29</sup> 00h-0ah  | Ready      |              | $133.1 -$ |                |              |                | No Setting                      | FC   |
|                                                   | 00h-07h                  |   | <sup>?</sup> ooh-obh   | Ready      |              | $133.1 -$ |                |              |                | No Setting                      | FC   |
|                                                   | 00h-08h                  |   | <sup>29</sup> 00h-0ch  | Ready      |              | $133.1 -$ |                |              |                | No Setting                      | FC   |
|                                                   | 00h-09h                  |   | <sup>29</sup> ooh-odh  | Ready      |              | $66.6 -$  |                |              |                | No Settina                      | FC   |
|                                                   | 00h-0ah                  |   |                        |            |              |           |                |              |                |                                 |      |
|                                                   | 00h-0bh                  |   |                        |            |              |           |                |              |                |                                 |      |
|                                                   | 00h-0ch                  |   |                        |            |              |           |                |              |                |                                 |      |
|                                                   | 00h-0dh                  |   |                        |            |              |           |                |              |                |                                 |      |
| Controller                                        |                          |   | $\left  \cdot \right $ |            |              | TIH 1     |                |              |                |                                 |      |
| Type                                              | Date & Time              |   |                        | Process ID | Process Name |           | Message Number |              | Message Text   |                                 |      |
| © Info                                            | Wed Sep 19 16:09:59 2007 |   |                        |            |              | iSM99001  |                |              |                | Connected with ISM server(Serve |      |
|                                                   |                          |   |                        |            |              |           |                |              |                |                                 |      |
|                                                   |                          |   |                        |            |              |           |                |              |                |                                 |      |
|                                                   |                          |   |                        |            |              |           |                |              |                |                                 |      |
| $\leq$                                            |                          | m |                        |            |              |           |                |              |                |                                 |      |
|                                                   |                          |   |                        | Con.       |              |           | 8020           | <b>ISMCL</b> |                | 3 PD : 14                       |      |
|                                                   |                          |   |                        |            |              |           |                |              |                |                                 |      |

 **Figure 3-20: Physical Disk List Screen (SnapSAN Manager Client (Win GUI))**

Displays the operating status/monitoring status of the physical disk with the icon next to the physical disk number.

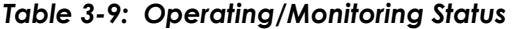

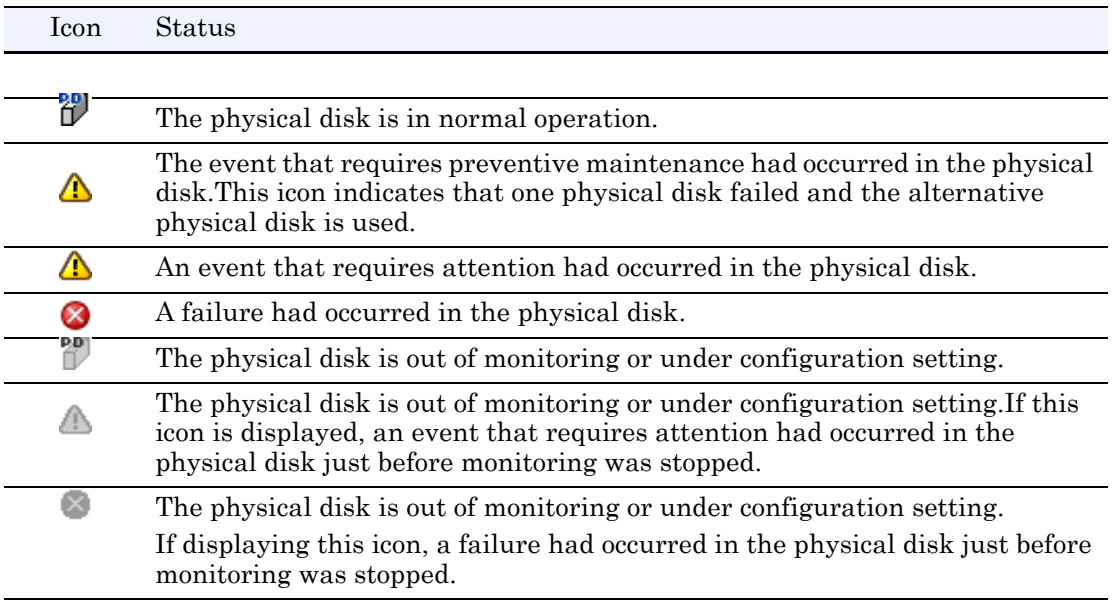

#### **Rotation Speed**

Displays rotation speed of the target physical disk (rpm).For a SSD disk, a blank is displayed.

#### **Node Number**

Displays the number of the node to which the physical disk belongs (2 digits in hexadecimal).

Node-related information is displayed only for the disk array with node.

#### **RANK/Pool Number**

Displays the RANK number or the pool number, to which the logical disk belongs in "PD group number (2 digits in hexadecimal) - RANK number (2 digits in hexadecimal)" at "RANK" column.The pool number is displayed only for the disk arrays with pool.

#### **Pool Name**

Displays the name of the pool (maximum of 32 characters) to which the physical disk belongs.The name is displayed only for the disk arrays with pool.

#### **Classification**

For the disk arrays with pool, the classification of the physical disk subject to pool expansion is classified as "Data".

#### **Type**

Displays the physical disk type in either of the following.

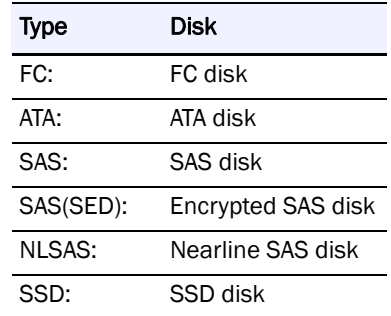

#### **Progress Ratio**

If the disk array to be monitored is that with pool, displays the event progress ratio in the physical disk where a rebuilding event had occurred.

#### **Transfer Rate**

Displays the transfer rate of the target physical disk (unit: Gbps). \*If the target physical disk is not the SAS/NLSAS disk, displays a blank as the transfer rate. This item is displayed only on the devices that can mount the 6-Gbps SAS disk.

When a disk array from SnapSAN S3000/S5000 is selected, a front view of the disk array cabinet showing the layout of the physical disks is displayed in the upper part of the information list display area. If a physical disk is not in normal operation, the same icon of

the physical disk shown in the lower part of the list is also placed on the corresponding physical disk in the upper graphic part, which helps you visually check the state of physical disk.

The [Turn On] and [Turn Off] buttons of cabinet LED are displayed on the right side of the cabinet. By clicking those buttons, you can turn on/off the UNIT ID LED of the cabinet, the [Start Blink] and [Stop Blink] buttons are displayed).

#### **Physical Disk Detailed Information Screen**

This screen is displayed if selecting (click the left button) optional physical disk and selecting by right clicking [Properties] (for the SnapSAN Manager Embedded (Win GUI), it can also be obtained from the menu by selecting [View] [Properties]) in configuration display area or information list display area, displaying detailed information of the physical disk. This screen displays detail information related to physical disks.

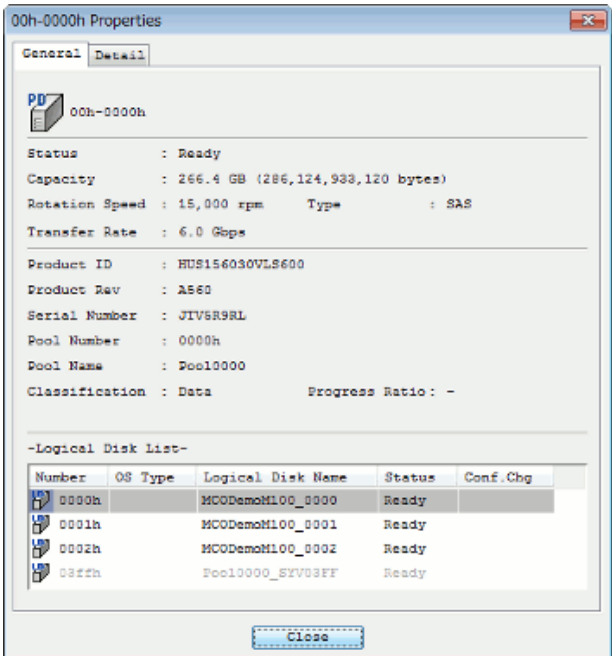

 **Figure 3-21: Physical Disk Detailed Information (For Disks Arrays with Pool)**

#### **Number**

**•** Displays the physical disk number. The information you see here is the same as shown in the "Physical Disk list screen" described earlier in (1).

#### **Status**

**•** Displays the operating status of physical disk and the occurrence of event. The information you see here is the same as shown in the "Physical Disk list screen" described earlier in (1).

#### **Capacity**

**•** Displays the capacity of physical disk.

#### **Rotation Speed**

Displays rotation speed of the target physical disk (rpm). For a SSD disk, "-" is displayed.

#### **Type**

Displays the physical disk type. The information is shown in the "Physical Disk list screen".

#### **Transfer Rate**

Displays the transfer rate of the target physical disk (unit: Gbps). If the target physical disk is not the SAS/NLSAS disk, displays "-" as the transfer rate. This item is displayed only on the devices that can mount the 6-Gbps SAS disk.

# **Product ID**

Displays the product model name (maximum of 16 characters) of the physical disk.

#### **Product Rev**

Displays the Product Revision (4 characters) of the physical disk.

#### **Serial Number**

Displays the product serial number (20 characters) of target physical disk.

#### **RANK Number/Pool Number**

Displays the RANK and pool numbers of physical disk. The display contents are the same as (1) "Physical Disk list screen".

\*The pool number is displayed only for the disk arrays with pool.

#### **Node Number**

Displays the node number of the physical disk.The display contents are the same as (1) "Physical Disk list screen".\* Node-related information is displayed only for the disk array with node.

#### **Pool Name**

Displays the name of the pool to which the physical disk belongs.The display contents are the same as (1) "Physical Disk list screen".The name is displayed only for the disk arrays with pool.

#### **Classification**

Displays the classification of physical disk.

#### **Progress Ratio**

If the disk array to be monitored is a disk array with pool, displays the progress ratio in the physical disk in which a rebuilding event had occurred.

#### **Conf.Chg**

Displays one of the following as the setting status of unlock guard for the spare disk.This is not displayed for the disk array that cannot use the configuration setting operation guard function and a physical disk other than spare disk.

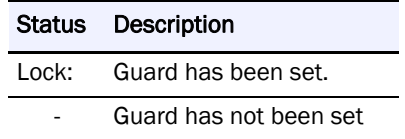

#### **Logical Disk List**

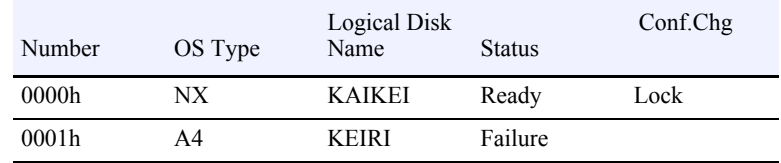

The [Detail] tab might be displayed depending on the disk array type. The information required for maintenance of the physical disk is displayed in the [Detail] tab.

# **Cache Segment Information Display**

#### **Cache Segment List Screen**

The cache segment list screen is displayed by selecting (click the left button) [Cache Segment] in the configuration display area. It displays various attribute information such as cache segment names, operating states, and capacity.If selecting any cache segment (with left click) in the configuration display area, you can see the list of logical disks assigned to the cache segment.The items can be sorted by clicking the item name. Rightclick the item name to set whether to show or hide each item. Show/hide setting for each column and the size are automatically saved by logging out and to be restored at the next startup.For SnapSAN Manager Embedded (Web GUI), "Min [%]", "Max [%]", "LD Conf.Chg", and "Allocate [%]" are not displayed at initial setting. If you want to display them, right-click the item name part and set the relevant item to be displayed.

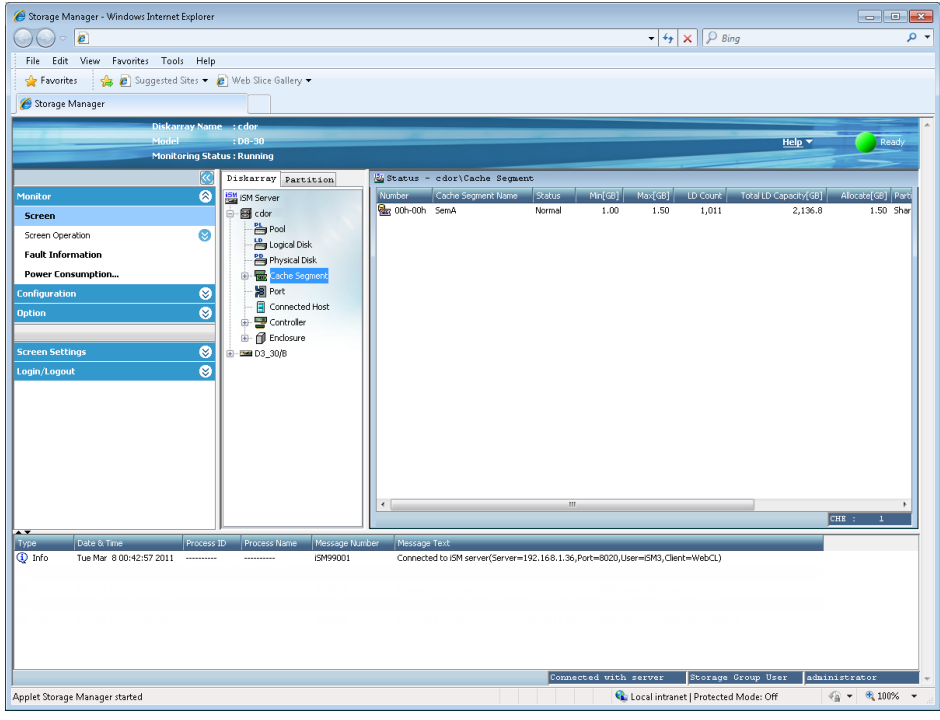

 **Figure 3-22: Cache Segment List Screen (SnapSAN Manager Client (Web GUI))**

Displays operating status/monitoring status of cache modules attached to the disk array where the cache segment is created.Displays the operating status/monitoring status of cache modules attached to the disk array where the cache segment has been created with the icon next to the cache segment number.

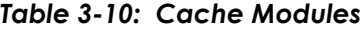

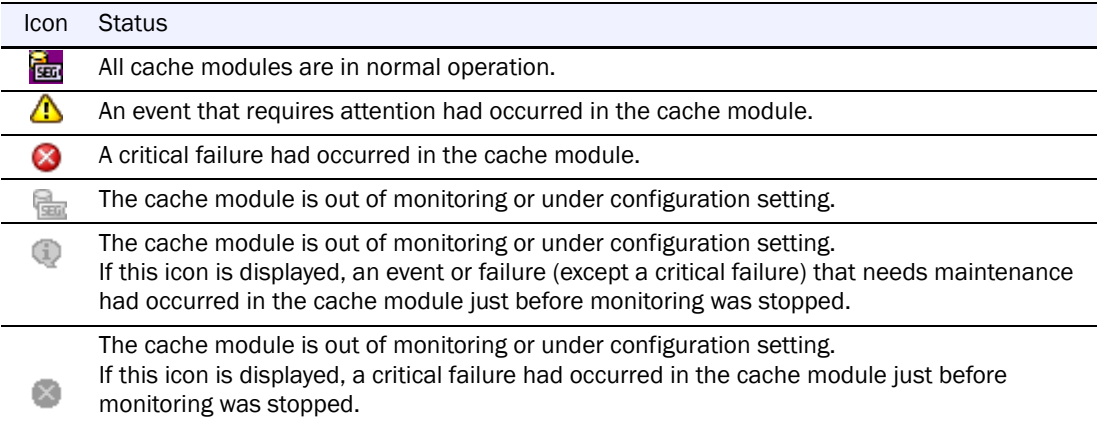

# **Number**

Displays the cache segment number

# **Segment Name**

Cache segment name.

#### **Status**

Displays the operating status of the cache module attached to the disk array where the cache segment has been created.

#### **Ready**

All cache modules are in normal operation.

#### **Attn.**

An event or failure (except critical failure) that needs maintenance had occurred in the cache module.

#### **Failure**

A "critical failure" had occurred in the cache module.

# **Min [GB]**

Displays the minimum capacity of the cache segment in GB.

## **Min [%]**

Displays the minimum capacity ratio of the cache segment in %.

#### **Max [GB]**

Displays the maximum capacity of the cache segment in GB.

#### **Max [%]**

Displays the maximum capacity ratio of the cache segment in %.

#### **Number of LDs**

Displays the number of logical disks assigned to the cache segment.

#### **Assigned Logical Disk [GB]**

Displays the total capacity of logical disks assigned to the cache segment in GB.

#### **LD Conf.Chg**

Displays one of the followings as the setting status of configuration setting operation guard for the logical disks assigned to the cache segment. This is not displayed for the disk array that cannot use the configuration setting operation guard function.

#### **Lock: Guard has been set.**

(Blank):Guard has not been set.

#### **Allocate [GB]**

Displays the currently allocated capacity of the cache segment in GB.

# **Allocate [%]**

Displays the current allocated capacity ratio of the cache segment in %.

#### **Partition Allocated**

Displays the allocation state of the cache segment by one of the followings.Displayed only for the disk array for which VirtualStoragePartitioning has been purchased.

- **•** Shared
	- **•** Already allocated to multiple partitions.
- **•** Exclusive
	- **•** Already allocated to a partition.
- **•** Unallocated
	- Not allocated to any partition.

#### **Partition Name**

Displays the name of the partition to which the cache segment belongs (up to 32 characters).For the "Shared" cache segment, up to four partition names sharing the cache segment are displayed. Displayed only for the disk array for which VirtualStoragePartitioning has been purchased.

#### **Node Number**

Displays the number of the node to which the cache segment belongs (2 digits in hexadecimal).Displayed only for the disk array for which VirtualStoragePartitioning has been purchased.

#### **Cache Segment Detail Information Screen**

This screen shows the detailed information of the cache segment selected (with left click) in the configuration display area or the information list display area. The screen is obtained by right clicking on the selected optional cache segment and selecting [Properties].

| DefaultSegment00 Properties                   |        |                                        |  |        |                                        |  |  |
|-----------------------------------------------|--------|----------------------------------------|--|--------|----------------------------------------|--|--|
| General<br>Partition                          |        |                                        |  |        |                                        |  |  |
| DefaultSegment00<br><b>SEG</b>                |        |                                        |  |        |                                        |  |  |
| Number                                        |        | $: 00h - 00h$                          |  |        |                                        |  |  |
| Status                                        |        | : Normal                               |  |        |                                        |  |  |
| Min                                           |        |                                        |  |        | : 2.00 GB (2,147,483,648 bytes) (100%) |  |  |
| Max                                           |        | : 2.00 GB (2,147,483,648 bytes) (100%) |  |        |                                        |  |  |
| LD Count                                      |        | $5 - 57$                               |  |        |                                        |  |  |
| Total LD Capacity                             |        | : 43.6 TB (47,983,585,394,688 bytes)   |  |        |                                        |  |  |
| Configuration Change of LD                    |        | : Lock                                 |  |        |                                        |  |  |
| Allocate                                      |        | : 2.00 GB (2,147,483,648 bytes) (100%) |  |        |                                        |  |  |
| Partition Allocated                           |        | : Share                                |  |        |                                        |  |  |
| Node Number                                   |        | : 00 <sub>h</sub>                      |  |        |                                        |  |  |
| -LD List-                                     |        |                                        |  |        |                                        |  |  |
| Number<br>OS Type                             |        | Logical Disk Name                      |  | Status | Conf. Chq                              |  |  |
| 0000 <sub>h</sub><br><b>WII</b><br><b>Tie</b> | testl  |                                        |  | Ready  | Lock                                   |  |  |
| X.<br>0001h<br>ШI                             | test2  |                                        |  | Ready  | Lock                                   |  |  |
| ۲ř<br>0002h<br>ШN                             | test33 |                                        |  | Ready  | Lock                                   |  |  |
| H.<br>0003h<br>ШN                             | test4  |                                        |  | Ready  | Lock                                   |  |  |
| <b>闇</b> 0004h<br><b>LIN</b>                  | test   |                                        |  | Ready  | Lock                                   |  |  |
|                                               |        |                                        |  |        |                                        |  |  |
|                                               |        | ----------------------------<br>Close  |  |        |                                        |  |  |

 **Figure 3-23: Cache Segment Detail Information ([General] Tab)**

#### **Name**

Displays the cache segment name.The information is shown in the "Cache segment list screen".

#### **Number**

Displays the cache segment number.The information is shown in the "Cache segment list screen".

#### **Status**

Displays the operating status of the cache module attached to the disk array which created the cache segment.The information is shown in the "Cache segment list screen".

#### **Min**

Displays the minimum capacity of the cache segment in GB.The information is shown in the "Cache segment list screen".

#### **Max**

Displays the maximum capacity of the cache segment in GB.The information is shown in the "Cache segment list screen".

#### **LD Count**

Displays the number of logical disks assigned to the cache segment.The information is shown in the "Cache segment list screen".

## **Total LD Capacity [GB]**

Displays the total capacity of logical disks assigned to the cache segment in GB.The information is shown in the "Cache segment list screen".

#### **LD Conf.Chg**

Displays the setting status of configuration setting operation guard for the logical disk assigned to the cache segment.The information is shown in the "Cache segment list screen". This is not displayed for the disk array that cannot use the configuration setting operation guard function.

#### **Allocate GB**

Displays the current allocated capacity of the cache segment in GB.The information is shown in the "Cache segment list screen".

#### **Partition Allocated**

Displays the allocation state of the cache segment.The information is shown in the "Cache segment list screen".Displayed only for the disk array for which VirtualStoragePartitioning has been purchased.

#### **Node Number**

Displays the number of the node to which the cache segment belongs.The information is shown in the "Cache segment list screen".Displayed only for the disk array for which VirtualStoragePartitioning has been purchased.

# **LD List**

Displays information on the logical disks assigned to the target cache segment (logical disk number, OS type, logical disk name, state, and configuration change).

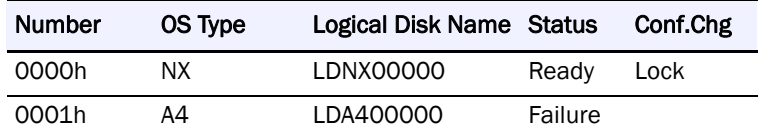

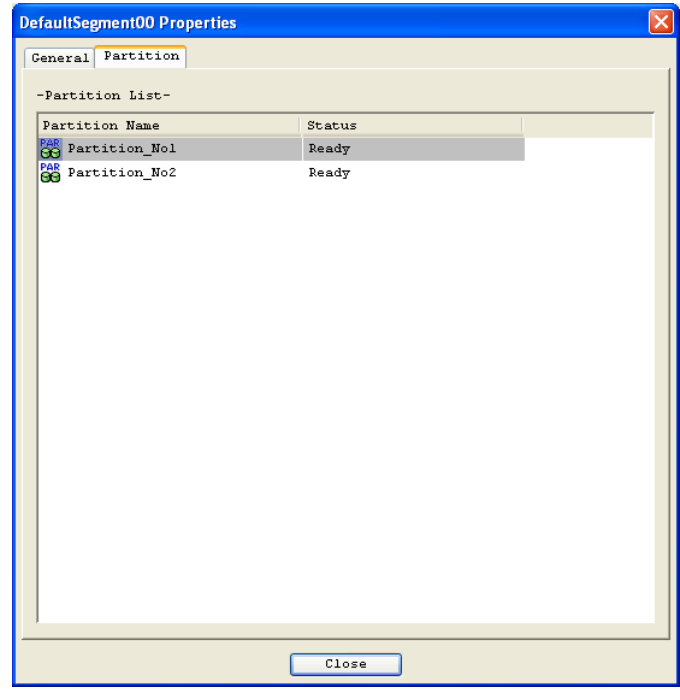

 **Figure 3-24: Cache Segment Detail Information ([Partition] Tab)**

This screen displays partition-related information.Displayed only for the disk array for which VirtualStoragePartitioning has been purchased.

# **Partition List**

Displays the information of the partition (name and state) to which the cache segment belongs.

# **Chapter 4 Port Information**

# **Port Operations Overview**

This section describes each item displayed as port information.

# **Port List Screen**

The Port List Screen displays various port-related information.

To display the port list screen:

- **1.** Select (click the left button) Port in the configuration display area. The items can be sorted by clicking the item name.
- **2.** Right-click the item name to set whether to show or hide each item. Show/hide setting for each column and the size are automatically saved by logging out and to be restored at the next startup

.For the SnapSAN Manager Embedded, "WWNN", "WWPN", "Data Rate", "Topology", and "N\_Port ID/Switch" are not displayed at initial setting.

| Storage Manager - Windows Internet Explorer          |                                       |                   |                                                                              |               |                       |                                                                                                    |            |                                      | $\blacksquare$ $\blacksquare$ $\blacksquare$ |
|------------------------------------------------------|---------------------------------------|-------------------|------------------------------------------------------------------------------|---------------|-----------------------|----------------------------------------------------------------------------------------------------|------------|--------------------------------------|----------------------------------------------|
| $\vert e \vert$                                      |                                       |                   |                                                                              |               |                       | $\blacktriangleright$ $\mid$ $\leftarrow$ $\mid$ $\blacktriangleright$ $\mid$ $\vartriangleright$ Bing |            |                                      | - م                                          |
| Favorites Tools Help<br>Edit View<br>File            |                                       |                   |                                                                              |               |                       |                                                                                                    |            |                                      |                                              |
| Suggested Sites - @ Web Slice Gallery -<br>Favorites |                                       |                   |                                                                              |               |                       |                                                                                                    |            |                                      |                                              |
| Storage Manager                                      |                                       |                   |                                                                              |               |                       |                                                                                                    |            |                                      |                                              |
| Diskarray Name : cdor                                |                                       |                   |                                                                              |               |                       |                                                                                                    |            |                                      |                                              |
| Model -                                              | $108 - 30$                            |                   |                                                                              |               |                       |                                                                                                    |            | Help $\overline{\phantom{a}}$        | Ready                                        |
| <b>Monitoring Status: Running</b>                    |                                       |                   |                                                                              |               |                       |                                                                                                    |            |                                      |                                              |
| K                                                    | Diskarray Partition                   | Status -          | cdor\Port                                                                    |               |                       |                                                                                                    |            |                                      |                                              |
| ◎<br><b>Monitor</b>                                  | <b>ISM</b> ISM Server                 | Port Number       | Port Name                                                                    | <b>Status</b> | Conf.Chg              | Protocol                                                                                               | Mode       | Partition Allocated                  | Node<br><b>Partition Name</b>                |
| <b>Screen</b>                                        | <b>B</b> cdor                         | <b>3</b> 00h-00h  | 200000301384291E0000                                                         | Ready         |                       | FC                                                                                                    | Port       | Unallocated                          | 00h                                          |
| ø<br>Screen Operation                                | eg Pool                               | <b>题</b> 00h-01h  | 200000301384291E0001 Ready                                                   |               |                       | FC                                                                                                    | Port       | Unallocated                          | och                                          |
|                                                      | Logical Disk                          | <b>20</b> 00h-02h | 200000301384291E0002 Ready                                                   |               |                       | FC                                                                                                    | Port       | Unallocated                          | 00h                                          |
| <b>Fault Information</b>                             | Physical Disk                         | <b>Si</b> och-och | 200000301384291E0003 Ready                                                   |               |                       | FC.                                                                                                    | Port       | Unallocated                          | och                                          |
| <b>Power Consumption</b>                             | Cache Segment                         | <b>河</b> 01h-00h  | 200000301384291E0100                                                         | Ready         |                       | FC.                                                                                                    | Port       | Unallocated                          | 00h                                          |
| ◎<br><b>Configuration</b>                            | 图 Port                                | <b>洞</b> 01h-01h  | 200000301384291E0101 Ready                                                   |               |                       | $\mathsf{FC}$                                                                                          | Port       | Unallocated                          | och                                          |
| ø                                                    | Connected Host                        | <b>第</b> 01h-02h  | 200000301384291E0102 Ready                                                   |               |                       | FC.                                                                                                    | Port       | Unallocated                          | 00h                                          |
| <b>Option</b>                                        | <b>E</b> Controller                   | <b>3</b> 01h-03h  | 200000301384291E0103 Ready                                                   |               |                       | $\mathsf{FC}$                                                                                          | <b>WWN</b> | Shared                               | och                                          |
|                                                      | <sup>th</sup> -fill Endosure          |                   |                                                                              |               |                       |                                                                                                    |            |                                      |                                              |
| ◎<br><b>Screen Settings</b>                          | <b>B-EMID3_30/B</b>                   |                   |                                                                              |               |                       |                                                                                                    |            |                                      |                                              |
| $\overline{8}$<br>Login/Logout                       |                                       |                   |                                                                              |               |                       |                                                                                                    |            |                                      |                                              |
|                                                      |                                       |                   |                                                                              |               |                       |                                                                                                    |            |                                      |                                              |
|                                                      |                                       |                   |                                                                              |               |                       |                                                                                                    |            |                                      |                                              |
|                                                      |                                       |                   |                                                                              |               |                       |                                                                                                    |            |                                      |                                              |
|                                                      |                                       |                   |                                                                              |               |                       |                                                                                                    |            |                                      |                                              |
|                                                      |                                       |                   |                                                                              |               |                       |                                                                                                    |            |                                      |                                              |
|                                                      |                                       |                   |                                                                              |               |                       |                                                                                                    |            |                                      |                                              |
|                                                      |                                       |                   |                                                                              |               |                       |                                                                                                    |            |                                      |                                              |
|                                                      |                                       |                   |                                                                              |               |                       |                                                                                                    |            |                                      |                                              |
|                                                      |                                       | $\epsilon$        |                                                                              |               | m                     |                                                                                                    |            |                                      | PORT:<br>$\overline{\mathbf{8}}$             |
| **                                                   |                                       |                   |                                                                              |               |                       |                                                                                                    |            |                                      |                                              |
| Date & Time<br>Type<br>Process ID                    | Message Number<br><b>Process Name</b> | Message Text      |                                                                              |               |                       |                                                                                                    |            |                                      |                                              |
| <b>D</b> Info<br>Tue Mar 8 00:42:57 2011<br>         | ISM99001                              |                   | Connected to ISM server(Server=192.168.1.36,Port=8020,User=ISM3,Clent=WebCL) |               |                       |                                                                                                    |            |                                      |                                              |
|                                                      |                                       |                   |                                                                              |               |                       |                                                                                                    |            |                                      |                                              |
|                                                      |                                       |                   |                                                                              |               |                       |                                                                                                    |            |                                      |                                              |
|                                                      |                                       |                   |                                                                              |               |                       |                                                                                                    |            |                                      |                                              |
|                                                      |                                       |                   |                                                                              |               |                       |                                                                                                    |            |                                      |                                              |
|                                                      |                                       |                   |                                                                              |               |                       |                                                                                                    |            |                                      |                                              |
|                                                      |                                       |                   |                                                                              |               |                       |                                                                                                    |            |                                      |                                              |
|                                                      |                                       |                   |                                                                              |               |                       |                                                                                                    |            |                                      |                                              |
|                                                      |                                       |                   |                                                                              |               | Connected with server |                                                                                                    |            | Storage Group User                   | administrator                                |
| Applet Storage Manager started                       |                                       |                   |                                                                              |               |                       |                                                                                                    |            | Local intranet   Protected Mode: Off | $\sqrt{a}$ = $\sqrt{a}$ 100% =               |

 **Figure 4-1: Port Information List Screen (SnapSAN Manager Embedded)** 

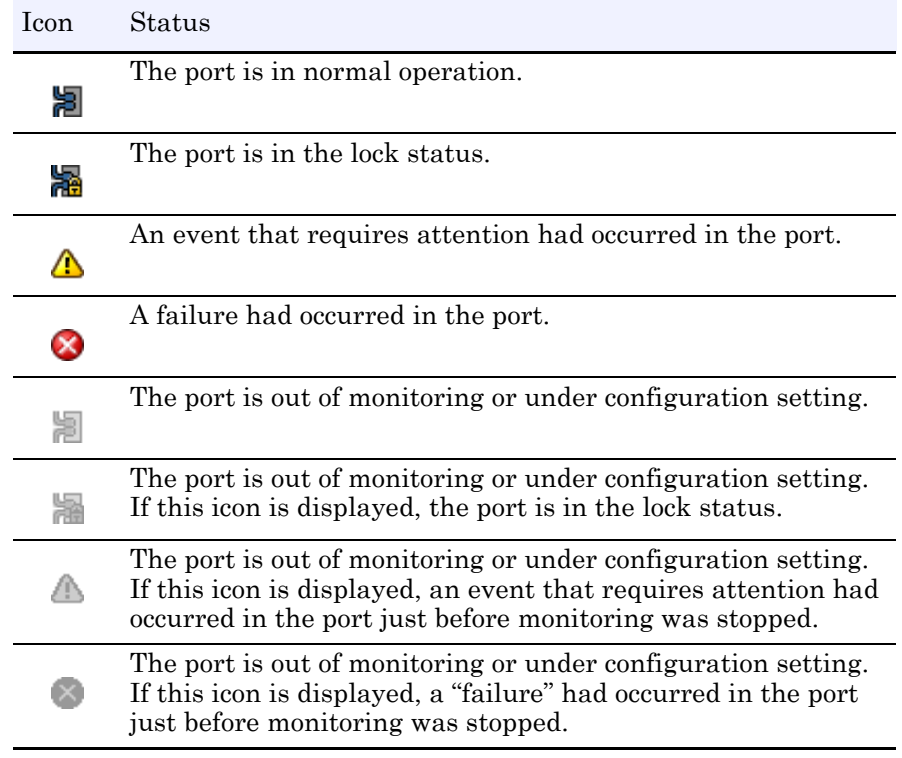

The screen shows the operating status/monitoring status of the port.

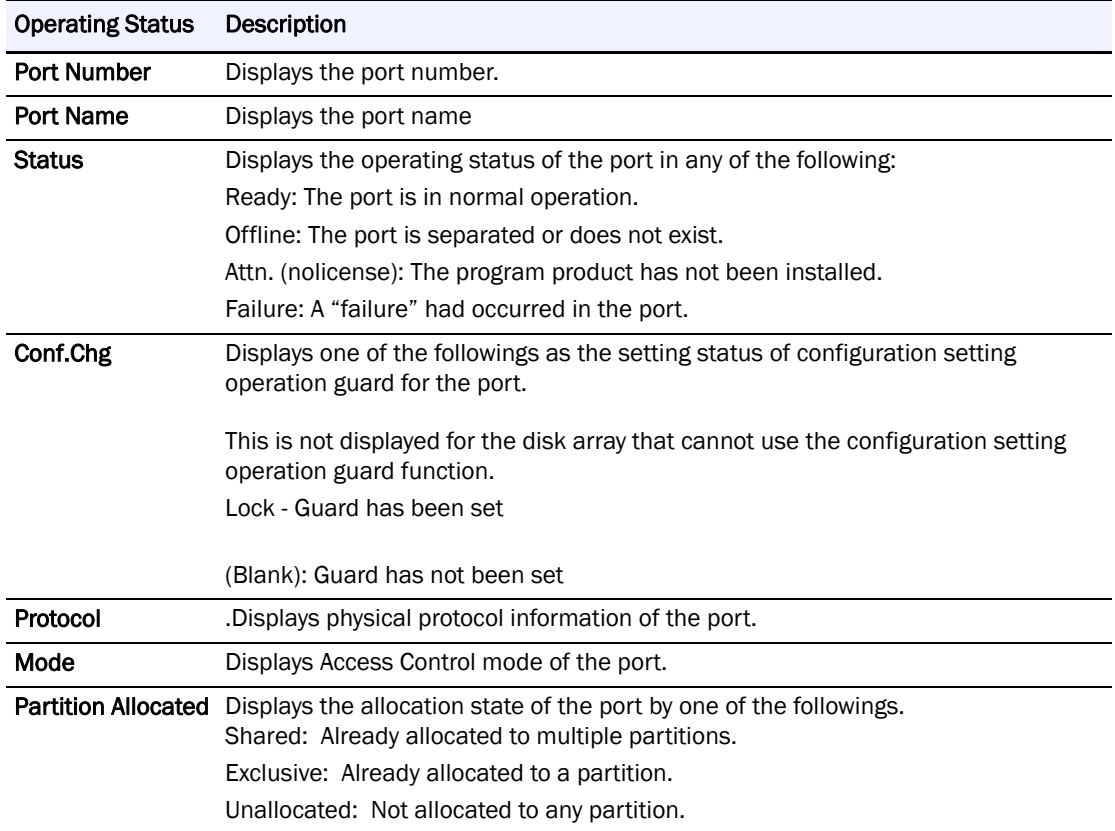

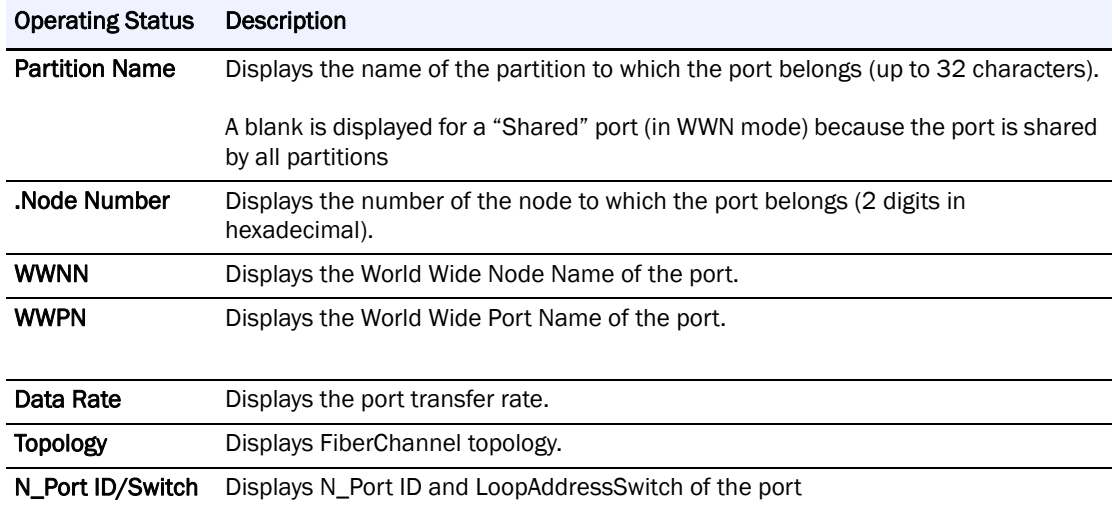

# **Port Detail Information Screen**

The screen is displayed if selecting (click the left button) an optional port and selecting by right-clicking Properties in the information list display area, displaying detailed information of the port.

| 20000000111213140000 Properties |                |                           |
|---------------------------------|----------------|---------------------------|
| 20000000111213140000            |                |                           |
| Port Number                     | ÷.             | $00h-00h$                 |
| Status                          |                | : $Readv$                 |
|                                 |                |                           |
| Mode                            | ÷              | <b>UWN</b>                |
| Partition Allocated : Share     |                |                           |
| Partition Name                  |                | $\mathbf{r}$ $\mathbf{r}$ |
| Node Number                     | $\overline{a}$ | 00 <sub>h</sub>           |
| Protocol                        |                | $E$ FC                    |
| <b>UTUTATIV</b>                 | ÷.             | 2000000011121314          |
| <b>WWPN</b>                     | ÷.             | 2000000011121314          |
| Data Rate                       | ÷.             | 2Gbps                     |
| Topology                        |                | $F = FC - AL$             |
| N Port ID/Switch                |                | : b609b3h/1fh             |
|                                 |                | Close                     |

 **Figure 4-2: Port Detail Information**

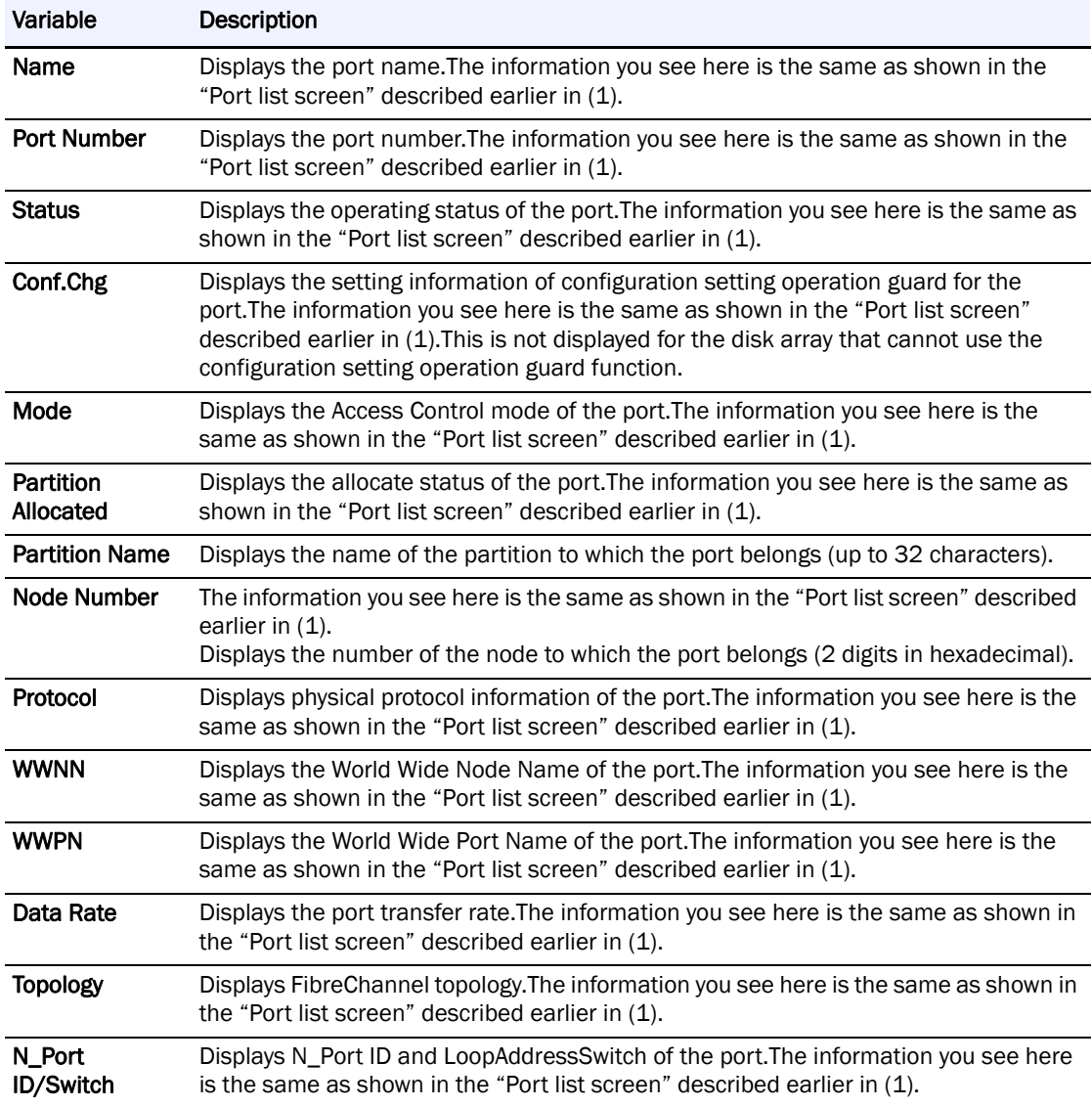

# **Connected Host Information Display**

When the disk array to be monitored supports the connected host information display, the information related to the connected hosts is displayed in the following areas:

- **•** "Connected Host List Screen" in the information list display area
- **•** "Connected Host Detail Information Screen" that is shown as properties

The information is displayed if a connected host uses any logical disks bound in the relevant disk array (or, any logical disks bound in the disk array are assigned to the host), and the information of the host is collected by a host agent.

This section describes each item displayed as connected host information.

#### **Connected Host List Screen**

The connected host list screen is displayed when Connected Host is selected (the left button is clicked on it) in the configuration display area, which displays information related to connected hosts. The items can be sorted by clicking the item name. Right-click the item

name to set whether to show or hide each item. Show/hide setting for each column and the size are automatically saved by logging out and to be restored at the next startup."Host Information Collection Date" is not displayed at initial setting. If you want to display the item, right-click the item name part and set the item to be displayed.

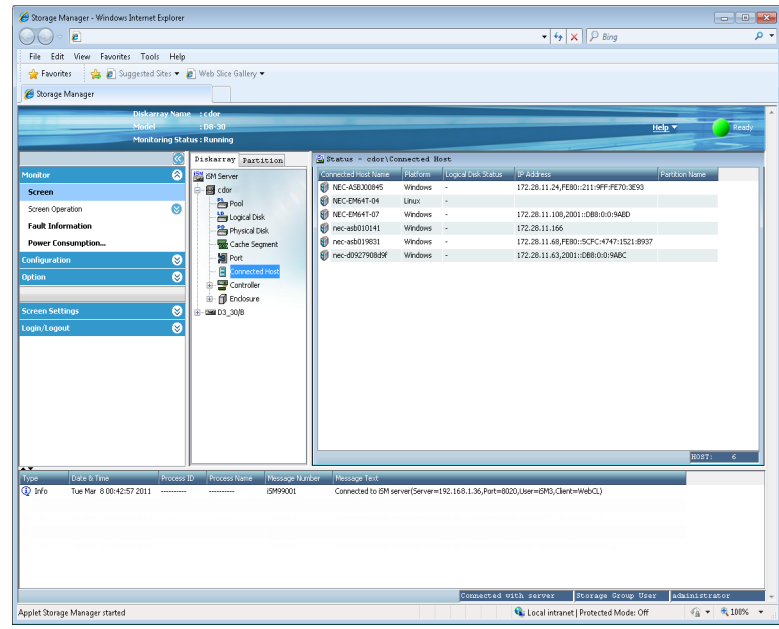

#### **Figure 4-3: Connected Host List Screen (SnapSAN Manager Embedded (Web (GUI)**

Status/monitoring status of logical disk assigned to the connected host and bound on the disk array) displays the operating status/monitoring status of the logical disk assigned to the connected host and bound in the disk array with the icon next to the "Connected Host Name" column.

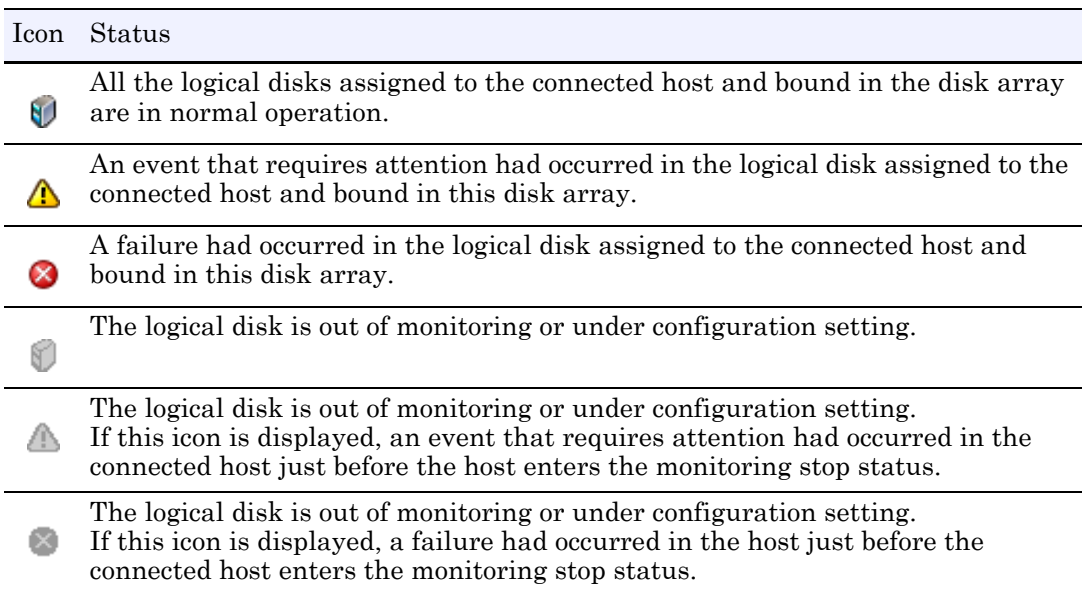

# **Logical Disk Status**

Ready: All the logical disks assigned to the connected host and bound in the disk array are in normal operation.

Attn.: An event that requires "attention" had occurred in a logical disk assigned to the connected host and created in the disk array.

Failure: A "failure" had occurred in a logical disk assigned to the connected host and created in the disk array.

The relation between the connected host and the logical disk created in the relevant disk array is unknown as shown in the following cases:

- **•** The logical disk created in the relevant disk array is not assigned.
- **•** HBA information (WWNN, WWPN) is not included in the connected host information, or wrong HBA information (WWNN, WWPN) is registered.

#### **IP Address**

Even if multiple IP addresses are assigned to the connected host, only one of them is displayed.

#### **Host Information Collection Date**

Displays the date and time when the connected host information is collected by the host agent.

#### **Partition Name**

Displays the name of the partition to which the host-related LD belongs.(Displayed only for the disk array for which VirtualStoragePartitioning has been purchased.)

The unnecessary connected host information can be deleted.Delete the connected host information in the following steps on the SnapSAN Manager Embedded:

(1) Start the SnapSAN Manager Embedded as an administrator user to display the connected host list screen.

(2) Select the connected host (with left click) which you want to delete in the information list display area, right-click on it, and select Host Information Deleting.

(3) To delete the information on multiple hosts, repeat the step (2) above.

# **Connected Host Detail Information Screen**

This screen is displayed if selecting (the left button is clicked on it) a connected host in the information list display area, right-clicking and selecting Properties, which displays detailed information of the connected host.

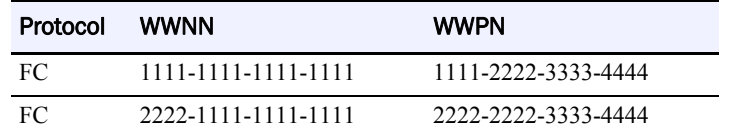

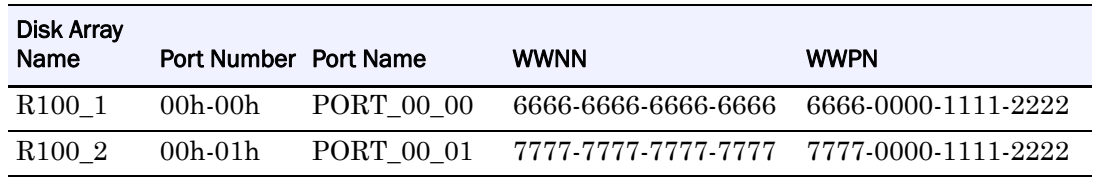

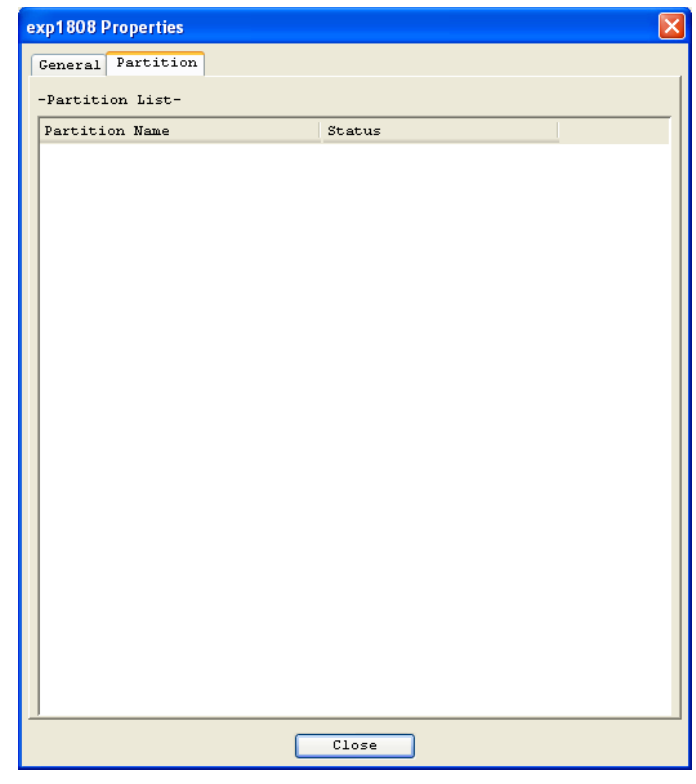

 **Figure 4-4: Connected Host Detail information screen**

The Partition tab is displayed only for the disk arrays for which VirtualStoragePartitioning has been purchased.

**•** Partition NameStatus Displays the partition status. Displayed only for the disk array for which VirtualStoragePartitioning has been purchased.

# **Controller Information Display**

Controller information is displayed in the following areas:

- **•** "Controller cabinet list screen" and "Controller list screen" in the information list display area
- **•** "Controller detail information screen" that is shown as properties

This section describes each item displayed as controller information.

## **Controller Cabinet List Screen**

You can see the information of controllers such as the number of components included in a controller cabinet in this screen (pane surrounded by dashed lines in Figure 1-51) by selecting "Controller" (with left click) in the configuration display area.

The items can be sorted by clicking the item name. Right-click the item name to set whether to show or hide each item. Show/hide setting for each column and the size are automatically saved by logging out and to be restored at the next startup.This screen is displayed when the SnapSAN S3000/S5000 is selected.

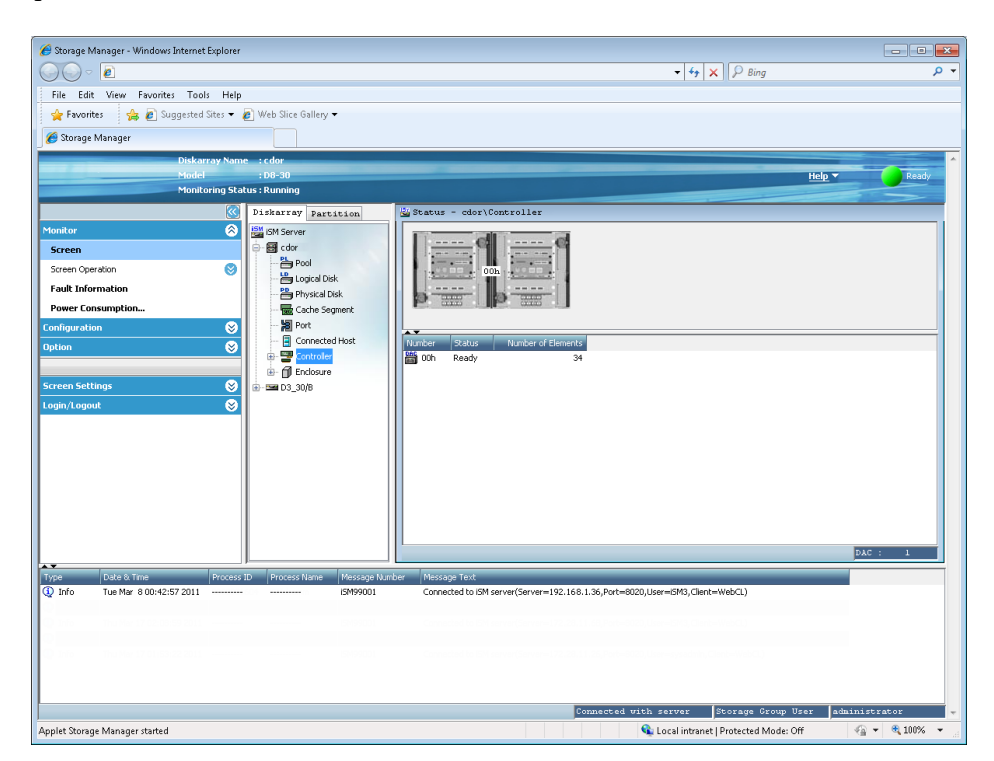

 **Figure 4-5: Controller Cabinet List Screen**

Displays the operating status/monitoring status of controller components with the icon next to the Number column.

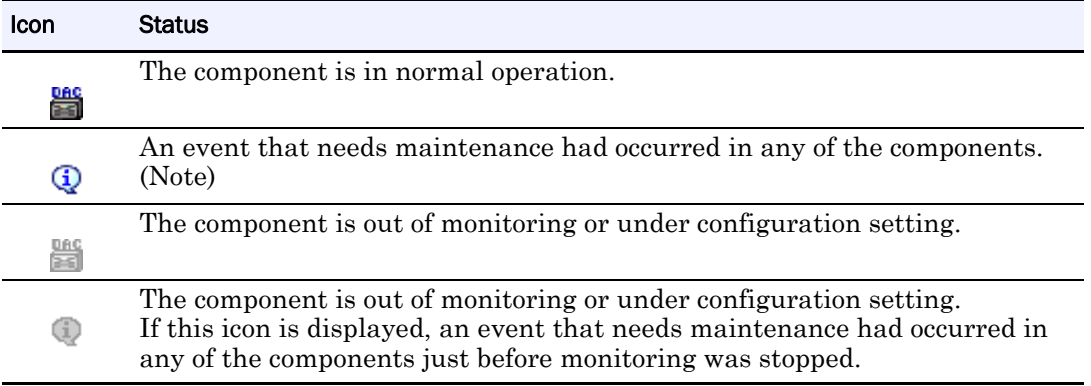

NOTE: You can choose whether to use to show the status of a component where an event or failure (except critical failure) that needs maintenance had occurred. For details about the switching method, refer to 3.1, "Client Start."

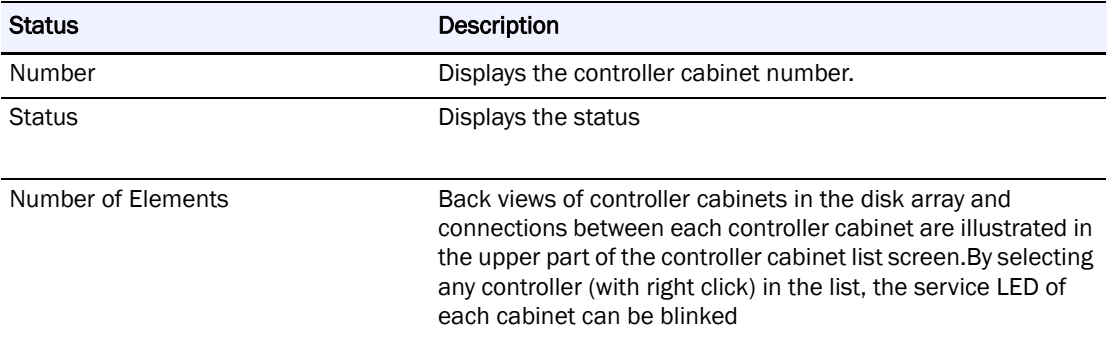

# **Controller List Screen**

You can see the information of controllers such as the operating status of each component of a controller in this screen (pane surrounded by dashed lines in Figure 1-52 or 1-53). The screen can be obtained by selecting a graphic of controller cabinet (with left click) shown in the individual component layer or by selecting "Controller" (with left click) in the configuration display area if the disk array does not support graphical display of configuration information. The items can be sorted by clicking the item name. Right-click the item name to set whether to show or hide each item. Show/hide setting for each column and the size are automatically saved by logging out and to be restored at the next startup.

| Suggested Sites - @ Web Slice Gallery -<br><b>Diskarray Name : cdor</b><br>Model<br>$: D8 - 30$<br>$Help =$<br><b>Monitoring Status: Running</b><br>K<br>Status - cdor\Controller\00h<br>Diskarray Partition<br>Ø<br><b>ISM</b> ISM Server<br>Front Rear<br>i⇒ Bidor<br>e<br>en<br>Ø<br>DD21<br>DD <sub>20</sub><br>Logical Disk<br>Turn On<br>Physical Disk<br>Turn Off<br>Cache Segment<br>S Port<br>ø<br><br><br>Connected Host<br>$\overline{6}$<br>BBUO1<br>BBU00<br>CHEOO!<br>CHEO1<br><b>e</b> <del>D</del> Controler<br>101.<br>×<br><b>Pag</b> oth<br>ø<br><b>I</b> Enclosure<br>ŵ.<br>Abbreviated Name (Number)<br>Others<br>Status<br>Туре<br>ø<br>EM D3_30/B<br>÷.<br><b>D</b> Power Supply<br>DAC_PS(00h)<br>Ready<br><b>D</b> Power Supply<br>DAC_PS(01h)<br>Ready<br><b>D</b> Power Supply<br>DAC_PS(02h)<br>Ready<br><b>D</b> Power Supply<br>DAC_PS(03h)<br>Ready<br>Battery Backup Unit DAC_BBU(00h)<br>Ready<br>Battery Backup Unit DAC_BBU(01h)<br>Ready<br><b>8</b> Fan<br>DAC_FAN(00h)<br>Ready<br><sup>®</sup> Fan<br>DAC_FAN(01h)<br>Ready<br><b>8</b> Fan<br>DAC FAN(02h)<br>Ready<br><b>OLD</b><br>DAC CANOSAL<br>Bandu<br>UNIT:<br>34 | File Edit View Favorites Tools Help<br>Favorites<br><b>Screen</b><br>Screen Operation<br><b>Fault Information</b><br><b>Power Consumption</b> | Storage Manager<br>Monitor<br><b>Configuration</b><br><b>Option</b><br><b>Screen Settings</b><br>Login/Logout | Ready<br>Cabinet LED |  |  |  |
|----------------------------------------------------------------------------------------------------|----------------------------------------------------------------------------------------------------|----------------------------------------------------------------------------------------------------|----------------------|--|--|--|
|                                                                                                    |                                                                                                    |                                                                                                    |                      |  |  |  |
|                                                                                                    |                                                                                                    |                                                                                                    |                      |  |  |  |
|                                                                                                    |                                                                                                    |                                                                                                    |                      |  |  |  |
|                                                                                                    |                                                                                                    |                                                                                                    |                      |  |  |  |
|                                                                                                    |                                                                                                    |                                                                                                    |                      |  |  |  |
|                                                                                                    |                                                                                                    |                                                                                                    |                      |  |  |  |
|                                                                                                    |                                                                                                    |                                                                                                    |                      |  |  |  |
|                                                                                                    |                                                                                                    |                                                                                                    |                      |  |  |  |
|                                                                                                    |                                                                                                    |                                                                                                    |                      |  |  |  |
|                                                                                                    |                                                                                                    |                                                                                                    |                      |  |  |  |
|                                                                                                    |                                                                                                    |                                                                                                    |                      |  |  |  |
|                                                                                                    |                                                                                                    |                                                                                                    |                      |  |  |  |
|                                                                                                    |                                                                                                    |                                                                                                    |                      |  |  |  |
|                                                                                                    |                                                                                                    |                                                                                                    |                      |  |  |  |
|                                                                                                    |                                                                                                    |                                                                                                    |                      |  |  |  |
|                                                                                                    |                                                                                                    |                                                                                                    |                      |  |  |  |
|                                                                                                    |                                                                                                    |                                                                                                    |                      |  |  |  |
|                                                                                                    |                                                                                                    |                                                                                                    |                      |  |  |  |
|                                                                                                    |                                                                                                    |                                                                                                    | 티                    |  |  |  |
|                                                                                                    |                                                                                                    |                                                                                                    |                      |  |  |  |
|                                                                                                    |                                                                                                    |                                                                                                    |                      |  |  |  |
|                                                                                                    |                                                                                                    |                                                                                                    |                      |  |  |  |
|                                                                                                    |                                                                                                    |                                                                                                    |                      |  |  |  |
|                                                                                                    |                                                                                                    |                                                                                                    |                      |  |  |  |
|                                                                                                    |                                                                                                    |                                                                                                    |                      |  |  |  |
|                                                                                                    |                                                                                                    |                                                                                                    |                      |  |  |  |
| Date & Time                                                                                                    |                                                                                                    | $\overline{\phantom{a}}$                                                                                      |                      |  |  |  |

 **Figure 4-6: Controller List Screen (SnapSAN Manager Embedded** 

| StorageManager: Status - S2800/0108\Controller |                            |                             |                     |          |                                   |            |               |  |  |
|------------------------------------------------|----------------------------|-----------------------------|---------------------|----------|-----------------------------------|------------|---------------|--|--|
| File<br>View<br>Operation                      | Help                       |                             |                     |          |                                   |            |               |  |  |
|                                                | 17 15 3 3 4 5 4 10         |                             |                     |          |                                   |            |               |  |  |
| 삍<br><b>iSM Server</b>                         | Type                       |                             | Abbreviated Name (n | Status   | Others                            |            |               |  |  |
| $\frac{1}{20}$ 52800/0108<br>Ė                 | <b>ED</b> Power Supply     | DAC_PS(00h)                 |                     | Ready    |                                   |            |               |  |  |
| g<br>昌 Logic                                   | <b>ED</b> Power Supply     | DAC_PS(01h)<br>DAC BBU(00h) |                     | Ready    |                                   |            |               |  |  |
| Logical Disk<br>嘼                              | Battery Backup Unit        |                             |                     | Ready    |                                   |            |               |  |  |
| Physical Disk<br>꽥                             | 台 Battery Backup Unit      | DAC BBU(01h)                |                     | Ready    |                                   |            |               |  |  |
| <b>Controller</b><br>а<br>Enclosure            | ⊗Fan                       |                             | DAC FANU(00h)       | Ready    |                                   |            |               |  |  |
|                                                | ⊗Fan                       |                             | DAC_FANU(01h)       | Ready    |                                   |            |               |  |  |
|                                                | ⊗Fan                       |                             | DAC FANU(02h)       | Ready    |                                   |            |               |  |  |
|                                                | ⊗Fan                       |                             | DAC FANU(03h)       | Ready    |                                   |            |               |  |  |
|                                                | <b>I</b> Temperature Alarm |                             | DAC TEMP ALM(00h)   | Ready    |                                   |            |               |  |  |
|                                                | <b>I</b> Temperature Alarm |                             | DAC TEMP ALM(01h)   | Ready    |                                   |            |               |  |  |
|                                                | Host Director              | HD(00h)                     |                     | Ready    | Port No=00h,01h,02h,,             |            |               |  |  |
|                                                | BLHost Director            | HD(01h)                     |                     | Ready    | Port No=00h,01h,02h,              |            |               |  |  |
|                                                | <b>THE</b> Cache Module    | CHE(00h)                    |                     | Ready    | Capacity:2.0GB                    |            |               |  |  |
| ≮∣<br>$\rm HII$                                | <b>Rift</b> Cache Module   | CHE(01b)                    |                     | Ready    | Canacity:2.0GB                    |            |               |  |  |
| Type<br>Date & Time                            |                            | Process ID                  | Process Name        | Message  | Message Text                      |            |               |  |  |
| <b>Q</b> Info                                  | Wed Sep 19 03:24:22 2007   |                             |                     | iSM99001 | Connected with ISM server(Server- |            |               |  |  |
|                                                |                            |                             |                     |          |                                   |            |               |  |  |
|                                                |                            |                             |                     |          |                                   |            |               |  |  |
|                                                |                            |                             |                     |          |                                   |            |               |  |  |
|                                                |                            |                             |                     |          |                                   |            |               |  |  |
| $\left\langle \right\rangle$                   | <b>IIII</b>                |                             |                     |          |                                   |            | $\rightarrow$ |  |  |
|                                                | Con.                       |                             |                     | 8020     | <b>ISMCL</b>                      | 3 UNIT: 18 |               |  |  |

 **Figure 4-7: Controller List Screen (SnapSAN Manager Embedded (Win GUI)**

Displays the operating status/monitoring status of the component related to the controller with the icon next to the "Type" column.

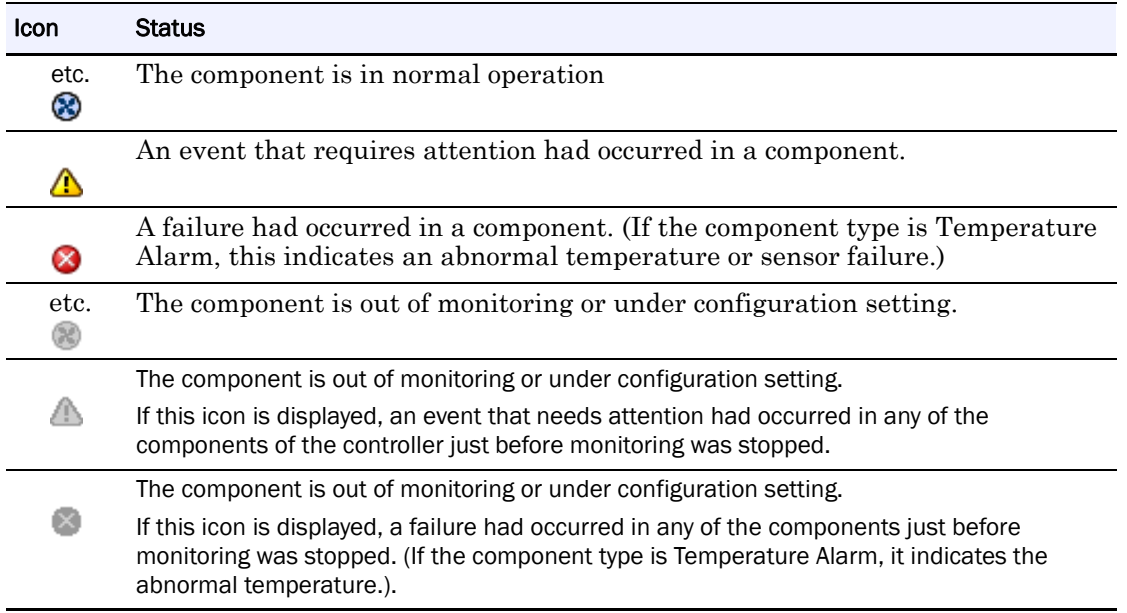

# **Type**

Displays the type of each component of the controller.

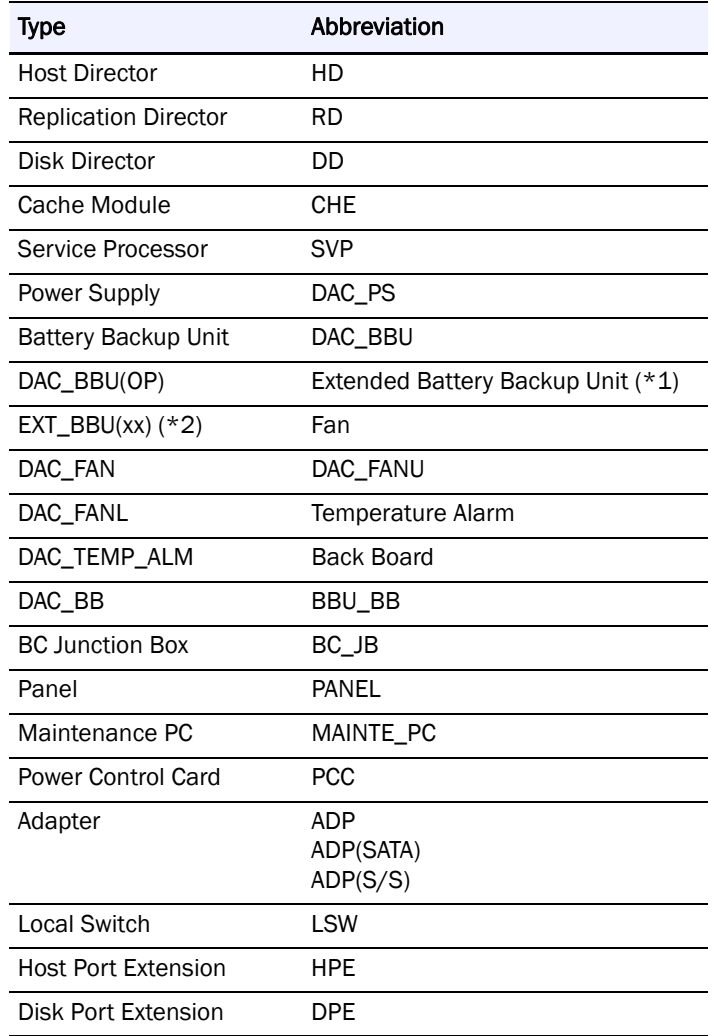

\*1 The extended battery backup unit exists as not a component of controller cabinet but an independent cabinet (extended cabinet). It is not graphically shown in the upper part of the controller list screen but included only in the lower part of the list.

"(xx)" represents the internal number indicating the type of the extended battery backup unit.

#### **Abbreviated Name (Number)**

Displays the abbreviation for the controller component.

**Status**Displays the operating status of the controller component in any of the followings:

- **•** Ready A component of the controller is in normal operation.
- **•** Attn. (nolicense) The program product BaseProduct has not been installed. (displayed only for Host Director).
- **•** Attn. (rebuilding) Rebuilding data (displayed only for Cache Module).
- **•** Attn. (charge) Being charged (displayed only for Battery Backup Unit).
- **•** Attn. (maintenance) Controller components are partially faulty although the operation is continuing.
- **•** Attn (exchange (pre notice) You must plan to exchange parts since the next exchange date for controller components is approaching. (Only for batteries.)
- **•** Attn (exchange) Parts must be exchanged, since the next exchange date for controller components has already passed. (Only for batteries.)
- Offline A component of the controller is separated or does not exist.
- Failure A "failure" had occurred in component of controller. If the component type is Temperature Alarm, it indicates the abnormal temperature.

## **Others**

Displays the cache module capacity, port number or protocol information as supplementary information of the controller.

- **•** Cache Module Capacity If the component type is "Cache Module", the cache module capacity is displayed.
- Port Number If the component type is "Host Director", "Replication Director", "Disk Director", "Host Port Extension", or "Disk Port Extension", a port number (2 hexadecimal digits) that the director possesses is displayed.
- **•** Protocol Information If the component type is "Host Director" or "Host Port Extension", the protocol information of the component is displayed following the port number.

When a disk array from SnapSAN S3000/S5000 is selected, a rear view of the controller cabinet showing the layout of controller components is displayed in the upper part of the information list display area. You cannot select each component but each minimum replaceable unit composed of several components on the picture.

If a component is not in normal operation, the same icon of a component shown in the lower part of the list is also placed on the corresponding unit in the upper graphic part of the list. States of the components which are not visible entities (such as temperature) are shown with colors of the cabinet.

The Turn On and Turn Off buttons of cabinet LED are displayed on the right side of the cabinet. By clicking those buttons, you can turn on/off the UNIT ID LED of the cabinet (for the SnapSAN S3000/S5000, the Start Blink and Stop Blink buttons are displayed).

#### **Controller Detail Information Screen**

To display detail information related to the controllers:

- **1.** Select (left-click on) an arbitrary controller in the information list display area
- **2.** Right-click
- **3.** Select Properties (for the SnapSAN Manager Embedded (Win GUI), it can also be obtained from the menu by selecting View ® Properties). The Controller properties screen appears displaying the detailed information of the selected controller. This screen displays detail information related to controllers.

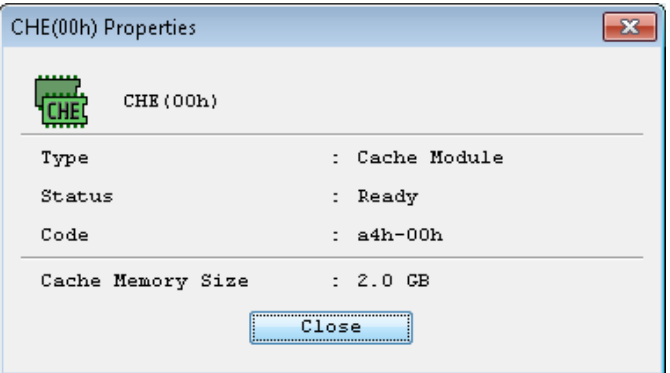

 **Figure 4-8: Controller Detail Information Screen**

The information to be displayed varies depending on the selected component. (In the above screen sample, a cache module is selected.). The Detail tab for some components might be displayed depending on the disk array type. The information required for maintenance of the selected component is displayed in the Detail tab.

# **Disk Enclosure Information Display**

Disk enclosure information is displayed in the following areas:

- **•** "Disk enclosure cabinet list screen" and "disk enclosure list screen" in the information list display area
- **•** "Disk enclosure detail information screen" that is shown as properties

This section describes each item displayed as disk enclosure information. No enclosure may be provided depending on your system configuration.

# **Disk Enclosure Cabinet List Screen**

You can see the information of controllers such as the number of components included in a disk enclosure cabinet in this screen (pane surrounded by dashed lines) by selecting "Enclosure" (with left click) in the configuration display area.

The items can be sorted by:

- **1.** Clicking the item name.
- **2.** Right-click the item name to set whether to show or hide each item. Show/hide setting for each column and the size are automatically saved by logging out and to be restored at the next startup.

This screen is displayed when a disk array from SnapSAN S3000/S5000 is selected.

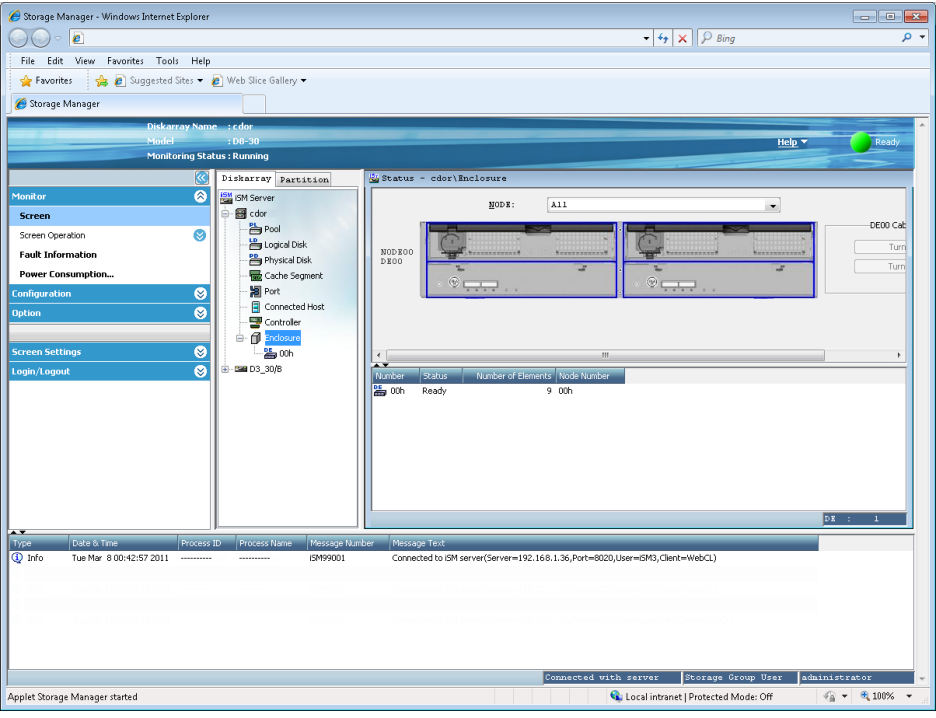

 **Figure 4-9: Disk Enclosure Cabinet List Screen**

Screen will display the operating status/monitoring status of each disk enclosure component with the icon in the "Number" column.

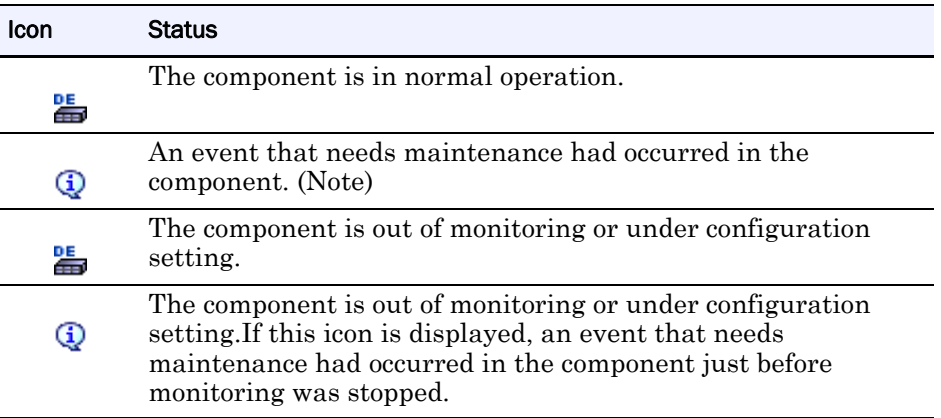

Client Start can be used  $\mathbb Q$  to show the status of a component where an event or failure (except critical failure) that needs maintenance had occurred.

# **Number**

Displays the disk enclosure cabinet number.

#### **Status**

Displays the general operating status of all disk enclosure cabinets.

**•** Ready – All components are in normal operation.

- **•** Ready (maintenance) An event that needs maintenance had occurred in a component
- **•** Number of Elements Displays the number of components.

#### **Node Number**

- **•** Displays the node number (2 digits in hexadecimal).Node-related information is displayed only for the disk array with node. Rear views of all disk enclosures included in the disk array are displayed in the upper part of the information list display area.
- **•** The Turn On and Turn Off buttons of cabinet LED are displayed on the right side of each enclosure cabinet. By clicking those buttons, you can turn on/off the UNIT ID LED of the cabinet (for the SnapSAN S3000/S5000, the Start Blink and Stop Blink buttons are displayed).

#### **Disk Enclosure List Screen**

The disk enclosure list screen (pane surrounded by dashed lines in Figure 1-56 or 1-57) is displayed when a disk enclosure cabinet is selected (the left button is clicked on it) in the individual component layer (when Enclosure is selected (the left button is clicked on it) in the configuration display area for a disk array other than the SnapSAN S3000/S5000), which displays the operating status and other items for each component related to the disk enclosures.

The items can be sorted by clicking the item name. Right-click the item name to set whether to show or hide each item. Show/hide setting for each column and the size are automatically saved by logging out and to be restored at the next startup.

| Storage Manager - Windows Internet Explorer          |                                       |                                    |                                                                               |                       |                                                                 |                    | $\blacksquare$ $\blacksquare$ $\blacksquare$ |
|------------------------------------------------------|---------------------------------------|------------------------------------|-------------------------------------------------------------------------------|-----------------------|-----------------------------------------------------------------|--------------------|----------------------------------------------|
| $\mathbf{e}$                                         |                                       |                                    |                                                                               |                       | $\bullet$ $\bullet$ $\times$ $\circ$ Bing                       |                    | - م                                          |
| Edit View Favorites Tools Help<br>File               |                                       |                                    |                                                                               |                       |                                                                 |                    |                                              |
| Suggested Sites - @ Web Slice Gallery -<br>Favorites |                                       |                                    |                                                                               |                       |                                                                 |                    |                                              |
| Storage Manager                                      |                                       |                                    |                                                                               |                       |                                                                 |                    |                                              |
| Diskarray Name : cdor                                |                                       |                                    |                                                                               |                       |                                                                 |                    |                                              |
| Model                                                | $: 108 - 30$                          |                                    |                                                                               |                       |                                                                 | Help v             | Read                                         |
| <b>Monitoring Status : Running</b>                   |                                       |                                    |                                                                               |                       |                                                                 |                    |                                              |
| હિ                                                   | Diskarray Partition                   | Status - cdor\Enclosure\00h        |                                                                               |                       |                                                                 |                    |                                              |
| ◎<br>Monitor                                         | <b>ISM</b> ISM Server                 |                                    |                                                                               |                       |                                                                 |                    | Cabinet LED                                  |
| <b>Screen</b>                                        | i <b>a</b> dor                        |                                    | <b>PS01</b>                                                                   |                       | <b>PS00</b>                                                     |                    |                                              |
| ø<br>Screen Operation                                | Pool                                  |                                    |                                                                               |                       |                                                                 |                    | Turn On                                      |
| <b>Fault Information</b>                             | Logical Disk                          |                                    |                                                                               |                       |                                                                 |                    | Turn Off                                     |
|                                                      | Physical Disk                         | $^{\circ}$<br>$-111$               | ADP01                                                                         |                       | $\textcircled{1}\xrightarrow[\text{a},\text{b}]{} \text{ADPOO}$ |                    |                                              |
| <b>Power Consumption</b>                             | Cache Segment                         |                                    |                                                                               | $\mathbf{m}$          |                                                                 |                    |                                              |
| ◎<br><b>Configuration</b>                            | <b>S</b> Port<br>Connected Host       | $\overline{\phantom{a}}$           |                                                                               |                       |                                                                 |                    |                                              |
| ø<br><b>Option</b>                                   | Controller                            | Туре<br>D Power Supply             | Abbreviated Name (Number)<br>DE_PS(00h)                                       | Status<br>Ready       | Node Number<br>ooh                                              |                    |                                              |
|                                                      | <b>G-</b> nill Enclosure              | <b>ED</b> Power Supply             | DE_P5(01h)                                                                    | Ready                 | 00h                                                             |                    |                                              |
| $\bullet$<br><b>Screen Settings</b>                  | 装饰                                    | <sup><sup>8</sup> Fan</sup>        | DE_FAN(00h)                                                                   | Ready                 | ooh                                                             |                    |                                              |
| $\overline{8}$<br>Login/Logout                       | DE D3_30/B<br>Đ                       | <sup>®</sup> Fan                   | DE_FAN(01h)                                                                   | Ready                 | 00h                                                             |                    |                                              |
|                                                      |                                       | Temperature Alarm                  | DE_TEMP_ALM(00h)                                                              | Ready                 | ooh                                                             |                    |                                              |
|                                                      |                                       | Temperature Alarm DE_TEMP_ALM(01h) |                                                                               | Ready                 | 00h                                                             |                    |                                              |
|                                                      |                                       | Adapter Card                       | DE ADP(S/S)(ODh)                                                              | Ready                 | ooh                                                             |                    |                                              |
|                                                      |                                       | Adapter Card                       | DE_ADP(S/S)(01h)                                                              | Ready                 | 00h                                                             |                    |                                              |
|                                                      |                                       | <b>Back Board</b>                  | DE_BB(00h)                                                                    | Ready                 | 00h                                                             |                    |                                              |
|                                                      |                                       |                                    |                                                                               |                       |                                                                 |                    |                                              |
|                                                      |                                       |                                    |                                                                               |                       |                                                                 |                    |                                              |
|                                                      |                                       |                                    |                                                                               |                       |                                                                 |                    |                                              |
|                                                      |                                       |                                    |                                                                               |                       |                                                                 |                    | UNIT:<br>9                                   |
| $\overline{ }$<br>Date & Time<br>Process ID<br>Type  | Message Number<br><b>Process Name</b> | Message Text                       |                                                                               |                       |                                                                 |                    |                                              |
| <b>D</b> Info<br>Tue Mar 8 00:42:57 2011<br>         | ISM99001<br>----------                |                                    | Connected to ISM server(Server=192.168.1.36,Port=8020,User=ISM3,Client=WebCL) |                       |                                                                 |                    |                                              |
|                                                      |                                       |                                    |                                                                               |                       |                                                                 |                    |                                              |
|                                                      |                                       |                                    |                                                                               |                       |                                                                 |                    |                                              |
|                                                      |                                       |                                    |                                                                               |                       |                                                                 |                    |                                              |
|                                                      |                                       |                                    |                                                                               |                       |                                                                 |                    |                                              |
|                                                      |                                       |                                    |                                                                               |                       |                                                                 |                    |                                              |
|                                                      |                                       |                                    |                                                                               |                       |                                                                 |                    |                                              |
|                                                      |                                       |                                    |                                                                               |                       |                                                                 |                    |                                              |
|                                                      |                                       |                                    |                                                                               | Connected with server |                                                                 | Storage Group User | administrator                                |

.Disk Enclosure List Screen (SnapSAN Manager Client)

| StorageManager: Status - S2800/0108\Enclosure |                          |            |                                                                |                      |              |                                   |
|-----------------------------------------------|--------------------------|------------|----------------------------------------------------------------|----------------------|--------------|-----------------------------------|
| File<br>View Operation Help                   |                          |            |                                                                |                      |              |                                   |
| x                                             | 沉思を钻ら申 ●                 |            |                                                                |                      |              |                                   |
| 뽿<br><b>iSM Server</b>                        | Type                     |            | Abbreviated Name (n                                            | Status               |              |                                   |
| - 52800/0108<br>Ė                             | <b>ED</b> Power Supply   | DE_PS(00h) |                                                                | Ready                |              |                                   |
| e<br>昌 <sup>pool</sup><br>昌 togic             | <b>ED</b> Power Supply   |            | DE $PS(01h)$<br>DE FAN(00h)<br>DE_FAN(01h)<br>DE_TEMP_ALM(00h) |                      |              |                                   |
| Logical Disk<br>ĕ                             | ⊗Fan                     |            |                                                                |                      |              |                                   |
| Physical Disk<br>Controller                   | ⊗Fan                     |            |                                                                |                      |              |                                   |
| 胃<br><b>Enclosure</b>                         | Temperature Alarm        |            |                                                                |                      |              |                                   |
|                                               | T<br>Temperature Alarm   |            | DE_TEMP_ALM(01h)                                               | Ready                |              |                                   |
|                                               | Adapter Card             |            | DE ADP(00h)<br>DE ADP(01h)                                     |                      |              |                                   |
|                                               | Adapter Card             |            |                                                                |                      |              |                                   |
|                                               | <b>HI Back Board</b>     | DE BB(00h) |                                                                | Ready                |              |                                   |
|                                               |                          |            |                                                                |                      |              |                                   |
| $\leq$<br>×<br>$\rm HII$                      |                          |            |                                                                |                      |              |                                   |
| Type<br>Date & Time                           |                          | Process ID | Process Name                                                   | Message              | Message Text |                                   |
| <b>Q</b> Info                                 | Wed Sep 19 03:24:22 2007 |            |                                                                | iSM99001             |              | Connected with ISM server(Server- |
|                                               |                          |            |                                                                |                      |              |                                   |
| к                                             | $\mathbf{m}$             |            |                                                                |                      |              | $\rightarrow$                     |
|                                               | Con.                     |            |                                                                | <b>ISMCL</b><br>8020 |              | $3$ UNIT:<br>9                    |

 **Figure 4-10: Disk Enclosure List Screen (SnapSAN Manager Client (Win GUI)**

The operating or monitoring status of each component of the disk enclosure using an icon placed in front of the Type name.

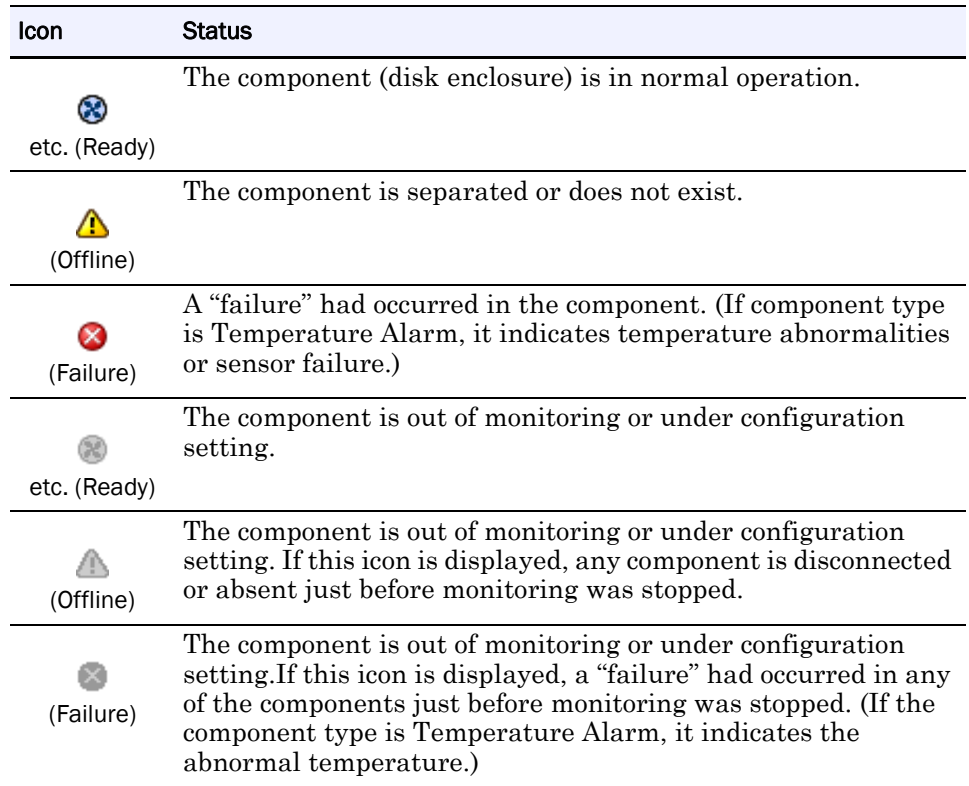

The table list the type of each component of the controller.

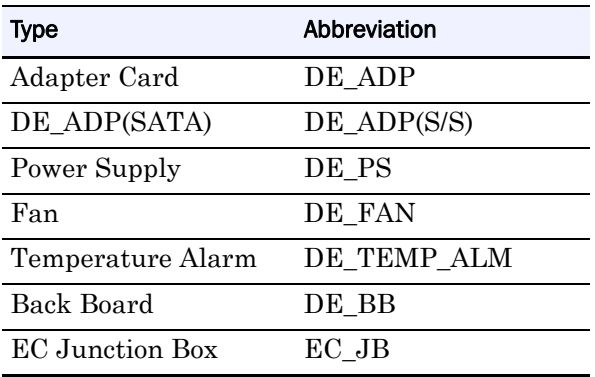

#### **Abbreviated Name (Number)**

Displays the abbreviation for the controller component (See the right column of Table 1-16) and the component number assigned to it.

#### **Status**

Displays the operating status of the controller component in any of the followings:

- **•** Ready: A component of the disk enclosure is in normal operation.
- Offline: A component of the disk enclosure is separated or does not exist.
- **•** Failure: A "failure" had occurred in component of disk enclosure.
- **•** (If component type is Temperature Alarm, it indicates temperature abnormalities or sensor failure.)

#### **Node Number**

- **•** Displays the node number (2 digits in hexadecimal).
- **•** Node-related information is displayed only for the disk array with node

When a disk array from a SnapSAN S3000/S5000 is selected, a rear view of the disk enclosure cabinet showing the layout of controller components is displayed in the upper part of the information list display area. You cannot select each component but each minimum replaceable unit composed of several components on the picture.If a component is not in normal operation, the same icon of a component shown in the lower part of the list is also placed on the corresponding unit in the upper graphic part of the list. States of the components which are not visible entities (such as temperature) are shown with colors of the cabinet. The Turn On and Turn Off buttons of cabinet LED are displayed on the right side of the cabinet. By clicking those buttons, you can turn on/off the UNIT ID LED of the cabinet (for the Start Blink and Stop Blink buttons are displayed).

# **Disk Enclosure Properties Screen**

- **1.** Select (left-click on) an arbitrary disk enclosure in the information list display area,
- **2.** Right-click.
- **3.** Select Properties (for the SnapSAN Manager Embedded (Win GUI), it can also be obtained from the menu by selecting View Properties). The Disk Enclosure properties screen appears displaying the detailed information of the selected disk enclosure. This screen displays detail information related to disk enclosures.

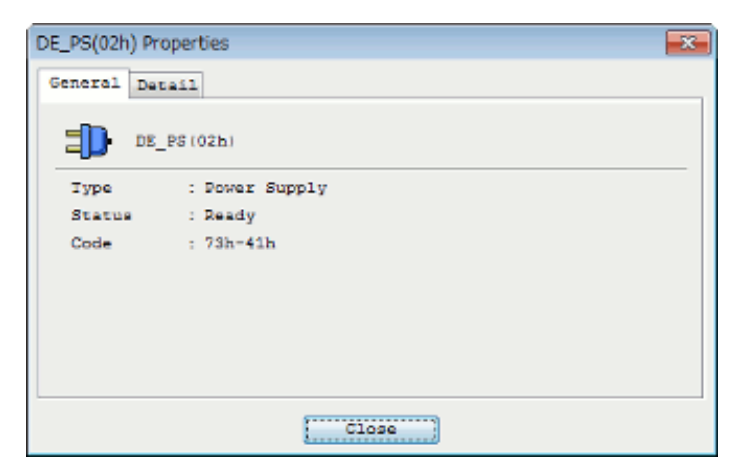

 **Figure 4-11: Disk Enclosure Properties Screen**

The information to be displayed varies depending on the selected component.(In the above screen sample, Power Supply is selected.) The Detail tab for some components might be displayed depending on the disk array type. The information required for maintenance of the specified component is displayed in the Detail tab.

# **Chapter 5 State Monitoring**

# **State Monitoring Occurrence Overview**

The state monitoring function is performed to monitor the occurrence of the following events in the disk array monitored from the SnapSAN Manager server.

Types of Events:

- **•** Status transition of the components
- **•** Change of a disk array name, a logical disk name and a port name
- **•** Configuration change
- **•** Threshold excess of the snapshot capacity in use
- **•** Occurrence of a threshold excess or quota excess of the thin provisioning actual used capacity

SnapSAN Manager supports the polling mode to acquire the monitoring information in the fixed interval. When any of the above events is detected, SnapSAN Manager not only reflects the detected event on the configuration control screen of an SnapSAN Manager Embedded but also outputs the message to various logs (system log, operation log). Besides, it can perform an action linked with the event detection such as running a script file. In addition, failure occurrence or other information at the specified time can be reported by a message.

# **Monitoring Events**

With state monitoring function, the disk array components under SnapSAN Manager control are monitored for event occurrence (or transition) shown in Table 1-17

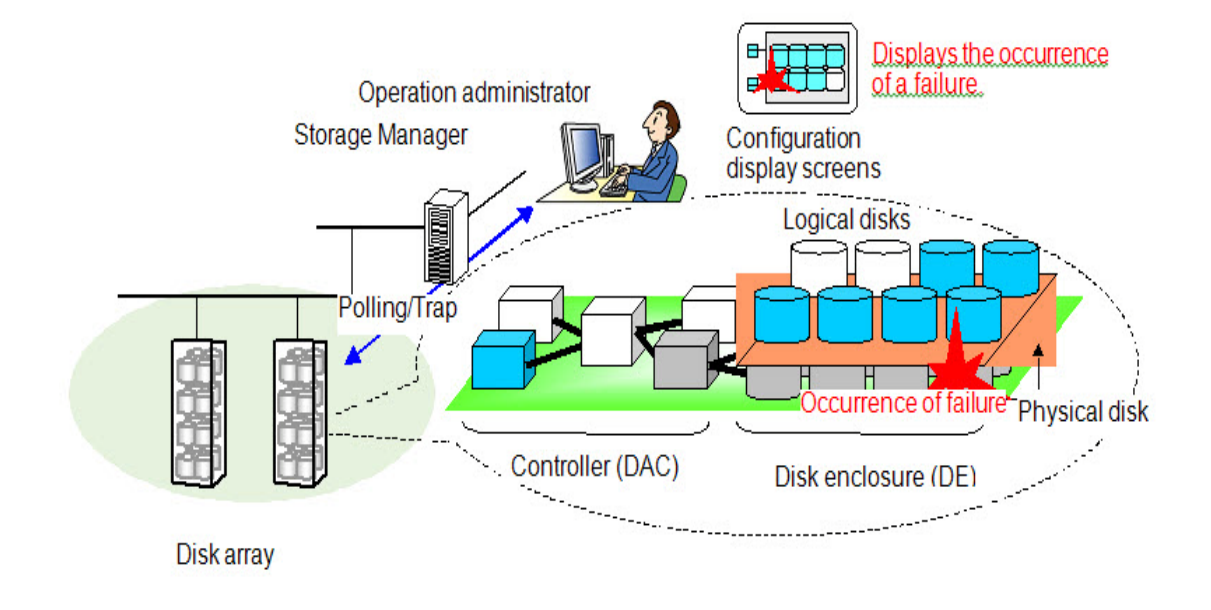

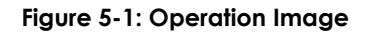

Information monitored by the SnapSAN Manager server is displayed as "Message Output" and "Status Value Reflection" via SnapSAN Manager Embedded.

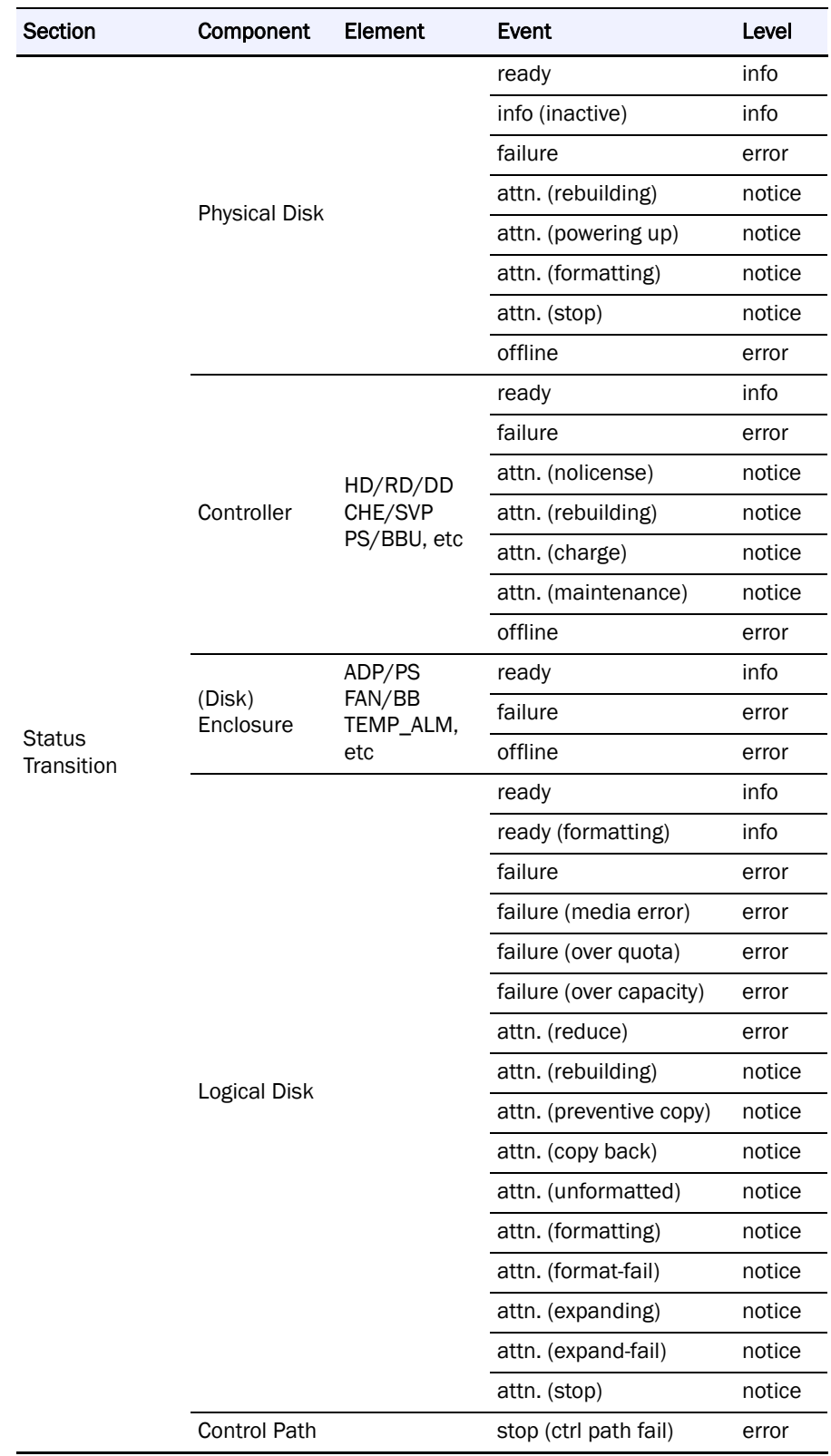

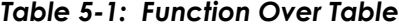

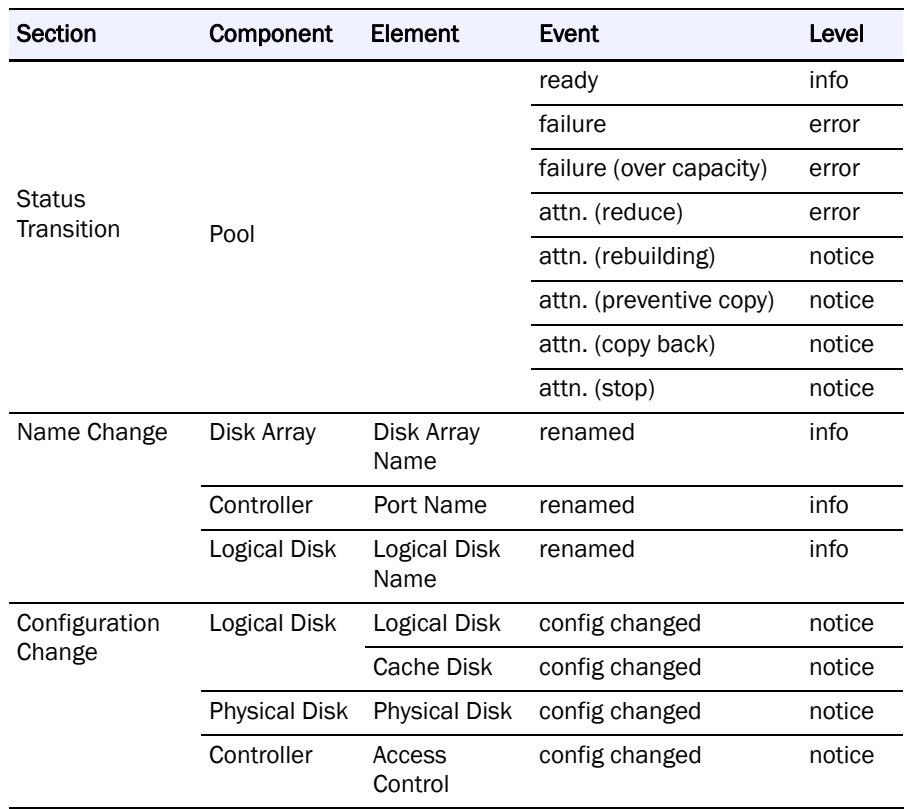

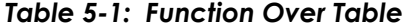

# **Screen and Operation**

Information monitored by the SnapSAN Manager server is displayed as "Message Output" and "Status Value Reflection" via SnapSAN Manager Embedded.

# **Monitoring Information Display**

#### **Message Output**

When the status transition, name change, or configuration change is detected, the same operation log as that are collected by the SnapSAN Manager server is output to the message display area. Only the log outputted while you are logged in to the SnapSAN Manager server are to be output. After determining the message level, add the proper icon( $\otimes$  (Err)/ $\circ$  (Warning)/ $\circledcirc$  at the start of line. The message which shows login/logout to/from the SnapSAN Manager Embedded and server is displayed as an individual message on the SnapSAN Manager Embedded.

#### **Example of message output at failure detection**

Example of message when failure occurred in the physical disk:

```
Sat Jan 6 02:08:44 2007 0000017917 Info SnapSAN Manager rmond
   SnapSAN Manager 07102:State of PD(11h) has become failure. (Storage_1 
productID=Storage
   SN=3000000000000002 No=00h-01h PoolNo=0000h PoolName=Pool0000) ... (i)
```
The message indicates that a failure had occurred in the physical disk (with a resource type of 11h, product ID of Storage, serial number of 3000000000000002, number of 00h-01h, pool number of 0000h, and pool name of "Pool0000") of the disk array (whose disk array name is "Storage\_1").

Example of message output at name change

Sat Jan 6 02:08:44 2007 0000017917 Info SnapSAN Manager rmond SnapSAN Manager 07201:Disk Array, named "Storage 1", has renamed to "Storage 2". (SN=3000000000000003 ) ... (i)

The message indicates that the disk array (whose name is "Storage\_1" and serial number is "3000000000000003") has been renamed to "Storage\_2".

The messages displayed in the message display area are outputted to individual log file on the SnapSAN Manager Embedded. The output destination is as follows.

For SnapSAN Manager Embedded

#### **Windows**

#### **Windows Vista or later and Windows Server 2008 or later:**

```
<system-drive>:\Users\<OS-logon-user-name>\AppData\Roaming\SnapSAN 
Manager Client\
```
<destination-IP-address>\_<port\_number>/LOG (with hidden attribute)

#### **Windows OS other than the above:**

```
<system-drive>:\Documents and Settings\<OS-logon-user-
name>\Application Data\SnapSAN Manager Client\<destination-IP-
address>_<port-number>\LOG
```
#### **Linux**

```
<home directory>\SnapSAN Manager Client\<destination-IP-
address>_<port-number>\LOG
For SnapSAN Manager Embedded (Win GUI)
<SnapSAN Manager -Embedded-install-folder>\LOG
```
Up to 1 MB data can be stored in one log file. If it exceeds 1 MB, it is renamed to OLDSnapSAN Manager .log file and a new SnapSAN Manager .log file is created. Because two files, OLDSnapSAN Manager .log and SnapSAN Manager .log are used one after the other, a maximum of 2 MB file can be saved and no more capacity is needed.

#### **State Value Reflection**

State changes of components such as changes in status, names, or configurations are reflected in the configuration display area of the main window on an SnapSAN Manager Embedded. If an event such as failure, caution, or offline occurs in any of the components, the status value of the component in individual component layer is changed and the corresponding icon is also changed. Status in the component layer or the disk array layer changes depending on the status change in the individual component layer. For example, if any event that requires attention occurs in PD, the status of the PD in the component layer and the status of the disk array layer change to "Ready (Maintenance)" (See Table 1-18). Furthermore, when two events at different failure level simultaneously occur in the individual element layer, an event with higher failure level is always reflected on the upper layer.

*Table 5-2: Failure Status Reflection*
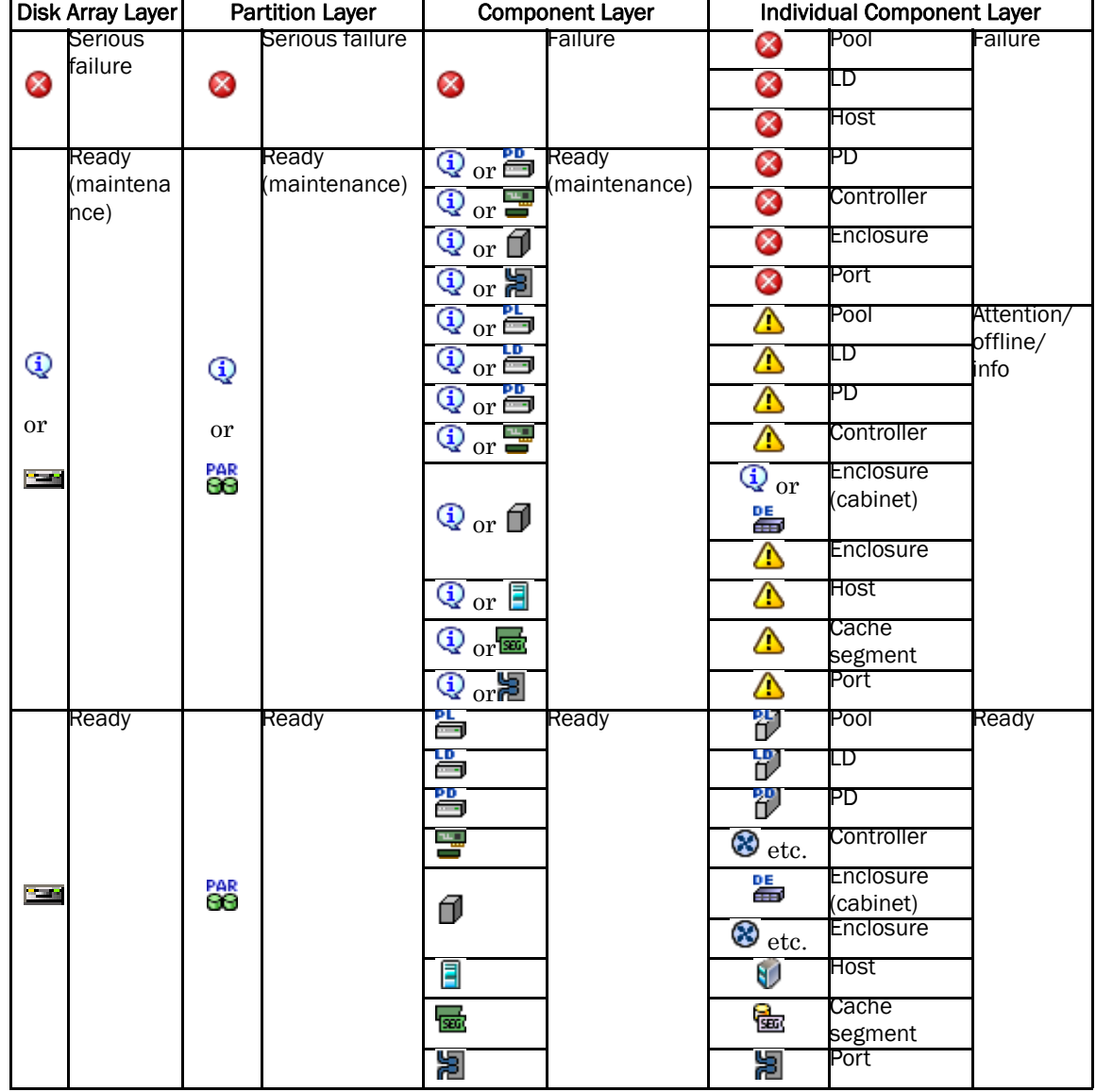

\*Pool-related information is displayed if the disk array to be monitored is a disk array with pool.

Host-related information is displayed if the disk array supports host information display.

Information related to partitions and ports is displayed for the disk array for which VirtualStoragePartitioning has been purchased.

Information related to cache segments is displayed for the disk array for which VirtualCachePartitioning or VirtualStoragePartitioning has been purchased.

NOTE: .You can choose whether to use the icon to show the "Ready(maintenance)" status with the environment setting for the SnapSAN Manager Embedded. Refer to 3.1, "Client Start" for details about the switching method..When a threshold excess occurs, an Icon is displayed if the states of the disk array layer, partition layer, and the component layer (pool or logical disk) are Ready or Ready (Maintenance). If, however, Display Maintenance Status is checked, an icon indicating the state of components is given precedence for display. Shape or shading of the disk array icon varies depending on the type of disk array and the monitoring state. For further detailed information on the disk array icon, refer to "" in this manual.

#### **User Notification Function**

SnapSAN Manager Embedded displays a list of information that may affect operation in the Fault Information screen.

- <span id="page-109-2"></span>**•** Open the Fault Information screen by selecting Monitor Fault Information from the menu.
	- **•** If there is any fault information, the icon displayed in the header changes to the attention icon.
	- **•** In addition, if there is any information when logging in to the SnapSAN Manager server, the Fault Information screen is immediately appears to notify the user the fault.

Even for a storage user or partition user, this screen also displays the information about all the disk arrays monitored by the connected SnapSAN Manager server.

**•** If there is any information related to a disk array for which you are not responsible, contact the storage group user or other appropriate person.

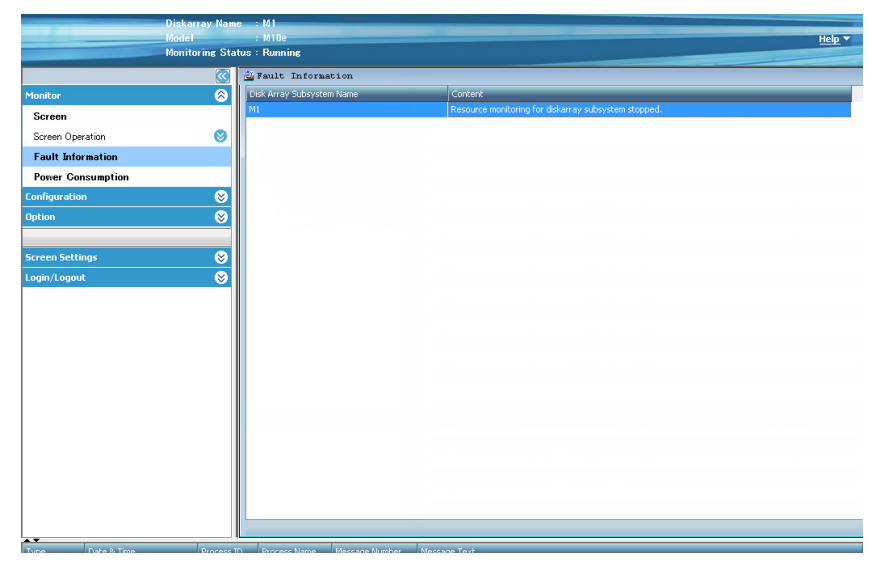

 **Figure 5-2: Fault Information Screen**

In the failure information list, the items can be sorted by:

- <span id="page-109-1"></span><span id="page-109-0"></span>**1.** Clicking the item name.
	- **a.** If you double-click an item, the product display area changes to the Configuration and State Display screen, showing the components related to the displayed information.
	- **b.** You can also display Help information by right-clicking an item.

When the message level is  $\bigotimes$  (Err) /  $\bigtriangleup$  (Warning), the button on the task bar blinks (SnapSAN Manager Embedded (Win GUI) only) and the notification button changes from  $\otimes$  to  $\otimes$ 

Press the notification button  $\bullet$  or use the menu to stop notification, in which case the notification button returns from  $\bullet$  to  $\bullet$ .

#### <span id="page-110-0"></span>**Monitoring Start/Stop**

In the SnapSAN Manager server, monitoring is automatically carried out for the disk array specified by the Environment Definition file (SnapSAN Manager svr.conf) when the server starts-up. When you wish to temporarily stop/resume monitoring for the specific disk array due to maintenance or configuration changes, the following operation should be executed. In order to utilize this function, user role should be administrator.

- **1.** From the menu, select Monitor  $\rightarrow$  Screen Operation  $\rightarrow$  Start/Stop Monitoring  $(SnapSAN Manager Embedded or Operation \rightarrow Start/Stop Monitoring (SnapSAN)$ Manager Embedded (Win GUI) to display the Start/Stop Monitoring screen.
- **2.** From Disk Array Subsystem Name on Monitoring Control Dialog, select (click) a disk array that you wish to start or stop monitoring.
	- **•** If you wish to start monitoring:Click Start button.
	- **•** If you wish to stop monitoring:Click Stop button.
	- If you wish to stop the monitoring start/recovery process for a disk array of which monitoring status shows "Starting demand" or "Wait Recovery".:Click Break button.

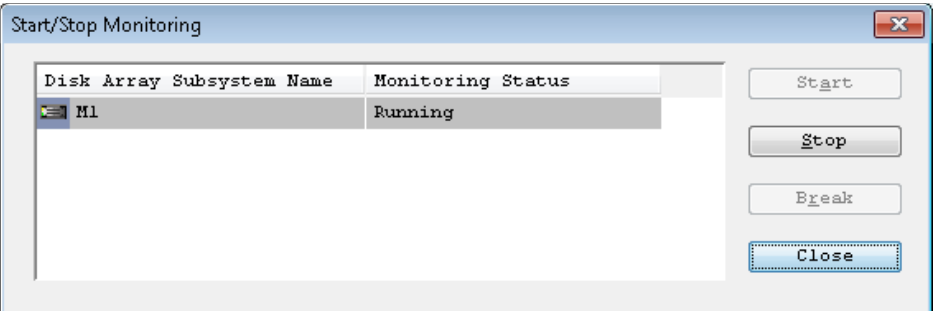

 **Figure 5-3: Start/Stop Monitoring Screen**

#### **Report Failure Info**

At the specified time, a message such as a fault event occurring at that time is output to a log.

#### **Events to be output**

Messages on the following events are to be output.

- **•** Event on disk array monitoring state (control path fault, stoppage of monitoring due to fault, etc.)
- **•** Disk array hardware fault that needs maintenance (physical disk fault, etc.)
- **•** Event that requires configuration change (insufficient pool capacity, etc.)
- For the messages to be output, refer to the "Messages Handbook".

#### **How to use**

It is required to specify the report time in Environment Settings for SnapSAN Manager for Windows. For details, refer to the "Configuration Setting Tool User's Manual (GUI) for the SnapSAN S3000/S5000" or "Configuration Setting Tool User's Manual (GUI)".

#### **Output contents**

The report messages are outputted once in a day, at the specified time.

The report messages contains \_SCHDL\_ in them.

Report message example

Sat Jan 6 02:08:44 2011 0000017917 Info SnapSAN Manager rmond SnapSAN Manager 07026: Resource monitoring changes to recovery mode.(Storage\_1 productID=Storage SN=3000000000000003) UC=0000000000 FC=92\_SCHDL\_\_ALERT\_

# **Chapter 6 Power Consumption**

### **Power Consumption History Information Overview**

<span id="page-112-2"></span>The SnapSAN S3000/S5000 disk arrays are capable of unit power consumption display and history information accumulation. Power consumption display is supported only for the SnapSAN S3000/S5000 device that is being monitored (This is not displayed on the device for which monitoring is stopped or of which configuration is being set). It can be displayed only when using the SnapSAN Manager Embedded.

The following power consumption display functions are shown below.

- <span id="page-112-4"></span>**•** Power consumption display (the value as of the time when the screen is displayed)
- **•** Collection of the power consumption history information

#### **Screen**

To display the power consumption:

- **1.** Select Monitor
- **2.** Power Consumption Display from the menu. The Power Consumption screen is displayed.

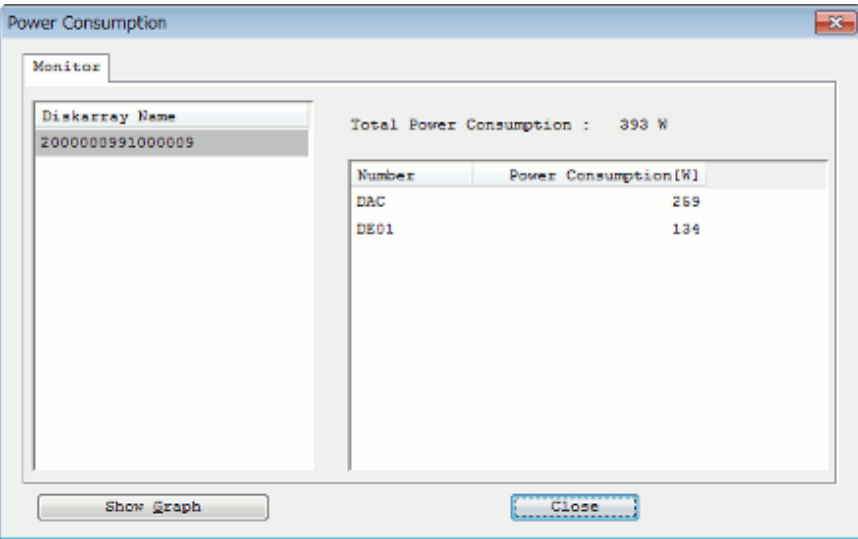

<span id="page-112-5"></span><span id="page-112-3"></span><span id="page-112-1"></span> **Figure 6-1: Power Consumption screen**

This screen displays the power consumption of the disk array as of the time when it is displayed.

<span id="page-112-0"></span>**Disk Array Name**SnapSAN S3000/S5000 Power Consumption of the Disk ArrayCabinet NumberPower ConsumptionBy selecting a disk array and clicking the Show Graph button on the Power Consumption screen, transition of the power consumption of the selected disk

array per cabinet is displayed in a graph. The power consumption after the graph was displayed is displayed in the graph. (The past power consumption values are not displayed.) Values are obtained in every 30 seconds and reflected in the graph.

- **•** "0" is displayed if the power consumption cannot be obtained due to the stop of monitoring, or configuration creation, etc.
- **•** "D" is displayed on the point when partial power failure occurs.

When a power supply failure occurs, or the hardware configuration is changed, the values displayed in the graph may temporarily fluctuate. When displaying the graph of another disk array, hide the graph once, and then select the disk array.

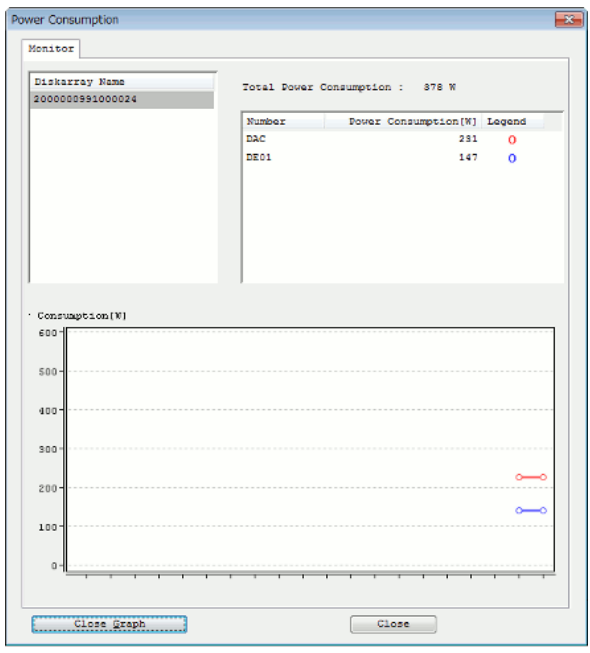

<span id="page-113-1"></span><span id="page-113-0"></span> **Figure 6-2: Power Consumption Screen (in Graph)**

### **History Information Collection**

The history information of power consumption can be accumulated by the performance monitoring function when the license of Performance Monitor is unlocked. When the SnapSAN Manager Embedded is started and you are logged in to the SnapSAN Manager server, all SnapSAN Manager messages are outputted to the message display area in the Embedded screen. You can filter the messages displayed in the message display area and have only selected messages displayed. Set the filtering conditions on the SnapSAN Manager Embedded . This function is described below.

The message display area displays the messages generated after the SnapSAN Manager Embedded is started and you logged in to the SnapSAN Manager server. If the SnapSAN Manager Embedded is restarted, the messages generated before the restart are not displayed. You can filter the messages displayed in the message display area and have only selected messages displayed. The filtering conditions can be specified in combination of message type, message number, or happen moment. The specified conditions can be saved to be used later.

#### **Filter Setting**

- **1.** Set and execute the filtering conditions in the Filter Setting screen.
- **2.** Select Screen Settings ® Message Settings ® Message Filter from the menu. The Filter Setting screen is displayed.

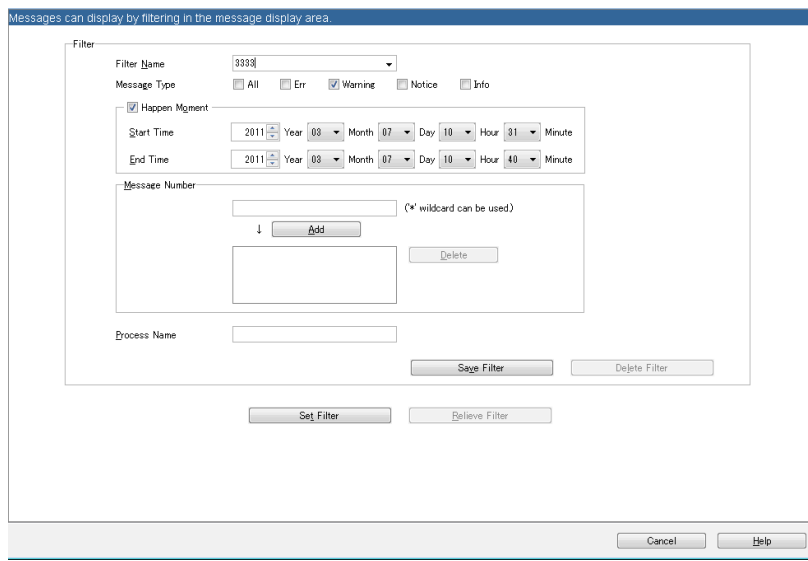

 **Figure 6-3: Filter Setting Screen**

Make the filter settings in this screen to filter the messages displayed in the message display area and have only selected messages displayed. The messages that meet all of the conditions specified in the individual items are displayed.The settings you make on this screen can be saved with a name (which can be called even after the SnapSAN Manager Embedded is restarted). Note that the filter settings can be saved to the same machine and the same destination. They cannot be shared between different destinations or different machines.You can specify a message number either:

**•** with "SnapSAN Manager " appended at the beginning (Example: SnapSAN Manager 07152) or

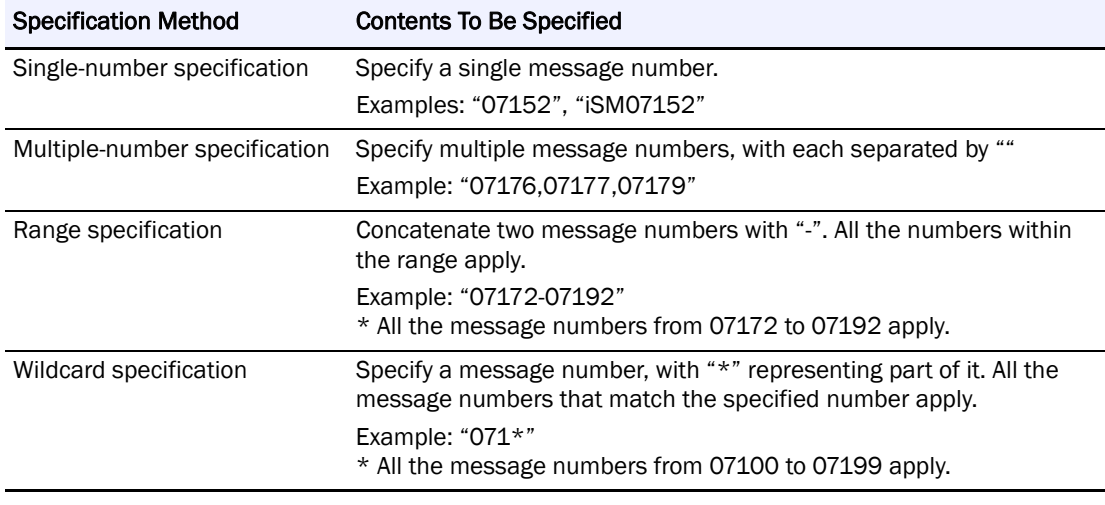

**•** without it (Example: 07152).

#### **Process Name**

Specify the name of the process that is the source of the message to be displayed.

#### **Save Filter button**

Saves the current filter settings. If the filter name is identical to an already saved filter name, the existing filter is overwritten.

#### **Delete Filter button**

Deletes the already saved filter settings selected in Filter Name.

#### **Set Filter button**

Reflects the current filter settings on the message display area and starts the filter display.If you call already saved filter settings in Filter Name and then change them, the changed settings are reflected. Note that the changes are not saved (overwritten). To save the settings, click the Save Filter button.

#### **Relieve Filter button**

Ends the filter display, and displays all the messages back in the message display area.

#### **Cancel button**

.

Closes this screen and displays the monitor screen again. The filter being executed is not relieved (the message display area continues to present the filter display). To relieve the filter, click the Relieve Filter button

If you execute the filter display, the message display area is displayed as shown below, indicating that the filtered messages are displayed

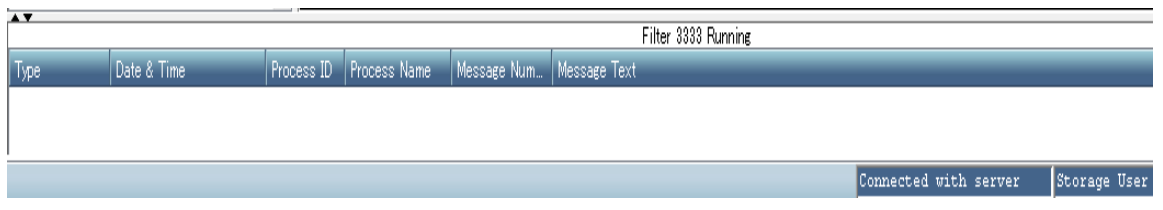

 **Figure 6-4: Screen During Filter Execution**

### **Log Output Overview**

SnapSAN Manager s log output function allows for:

- **•** Output of messages to operation log.
- For Linux, output of messages to syslog. (The function or facility is daemon). For Windows, output of important messages to event log
- <span id="page-116-5"></span><span id="page-116-2"></span><span id="page-116-1"></span><span id="page-116-0"></span>**•** Switching of output files when the maximum of operation log is exceeded.

Operation log consists of a log file being reported, its generation file (backup file) and a generation management file saving the management information of generation files. An operation log is created on the log file saving directory (/opt/SnapSAN Manager svr/etc/log for Linux, installation-directory\etc\log for Windows). The output destination can be changed by configuring the environment settings. Generation files are log file backups saved in sequence. They can be created up to 99. However, if the number of generation files exceeds the maximum, the oldest file will be overwritten.Switching of files or change of names are performed automatically, which remains transparent to users.

<span id="page-116-4"></span><span id="page-116-3"></span>Example: When 17 generation files have been created in the operation log.

#### **Log file**

One message output by SnapSAN Manager server is saved as one record in the log file being reported. When the log file exceeds the specified size, it is initialized after copying to a generation file.

File size:1 to 10 (MB). The default is 1 MB; the size can be from 1 to 10 (MB).

- **•** For Linux, specify the file size in the environment definition file.
- **•** For Windows, specify the file size in the environment setting.

File name:"SnapSAN Manager Log" + .log

#### **Generation file**

A generation file is a backup file of the log file. Up to 99 generation files can be created. The generation number of a file represents the order of the backup; the larger the number is, the newer the file is. However, the file with the largest number is not necessarily the newest one because overwriting is made from the file of the generation number 1 and subsequent files when the number of created files exceeds the maximum. For information about how to identify the newest file accurately, refer to (3) "Generation management file".

File name: "SnapSAN Manager \_Log" + nn + .log

#### **Generation Management File**

<span id="page-117-0"></span>A generation management file is a file that shows the latest information on the generation file numbers, and saves the information with 2-digit generation number (2 bytes). When the generation number of generation management file is 99, 01 is assigned as the next generation number. When no management file exists right after the installation of SnapSAN Manager , or a number not within the range of 01 to 99 is specified by mistake, follow the instructions shown below:

- **1.** Set the generation number to "01" for the next file to be processed.
- **2.** After backing up the information to a generation file, re-create the generation management file.

File name: "SnapSAN Manager Log" + .cnt

#### **Record Format of Operation Log**

Example 1: File switching process when the number of generation files created is less than 99

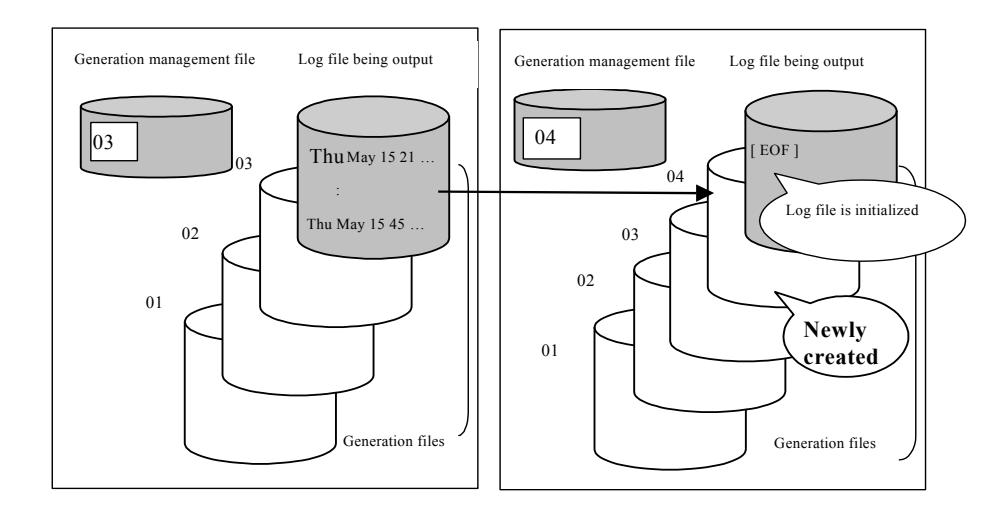

**Figure 7-1:** Before file switching process After file change processing

Example 2: File switching process when the number of generation files created is less than 99

- **•** Before file switching process
- **•** After file change processing

Example 3: File switching process when no generation management file exists (including default setting)

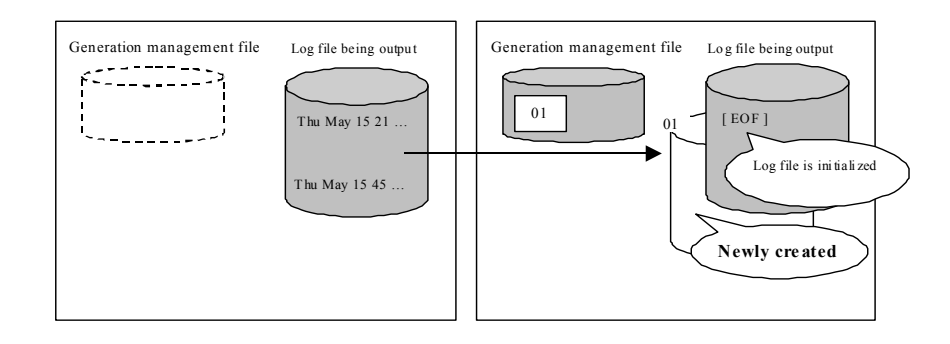

#### **Figure 7-2: Before File Switching Process After File Change Processing**

#### **Record Format of Operation Log**

0…………24…………25…………35…………36…………43…………44…………54…………55 …………58…………63……....64

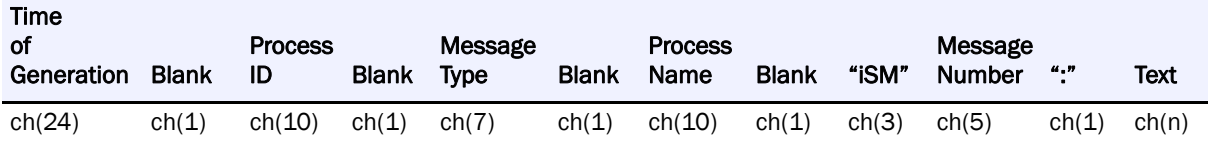

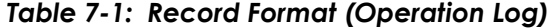

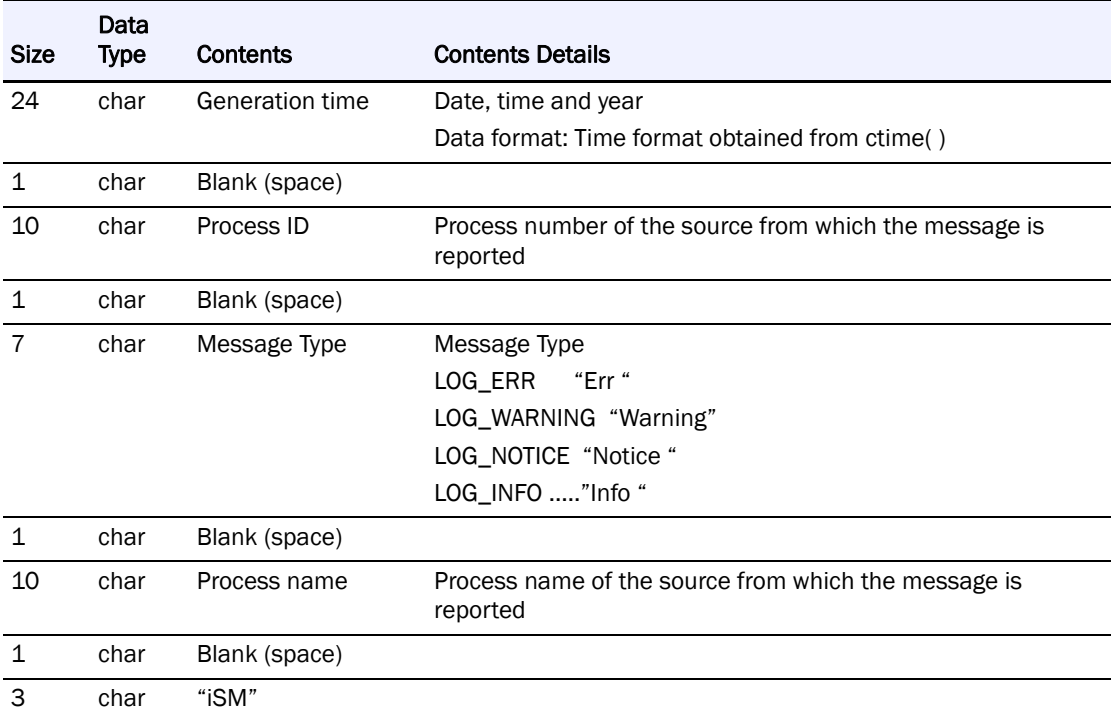

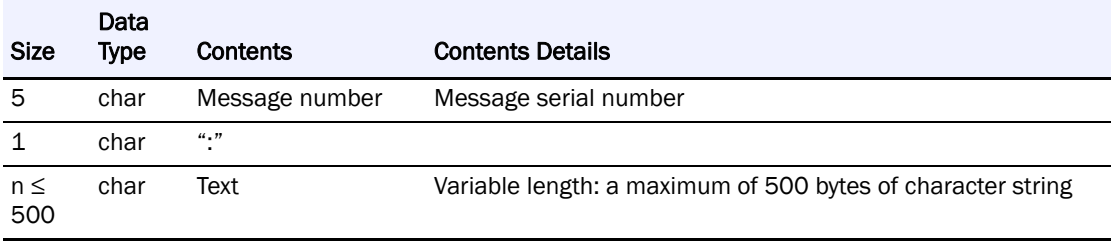

#### **Output Image to Operation Log**

Log File

Thu May 15 17:30:29 2000 0000003258 Info iSMlogd iSM00000: This is example msg

Thu May 15 17:30:29 2000 0000016305 Info iSMlogd iSM04030 : Last message repeated 2 times

When the same message is reported consecutively for 3 times or more, a summarized record that shows the first message and number of times the message is reported is shown. When the same message is reported consecutively over a certain period of time (2 minutes and 30 seconds) the message reported during the period and the message reported after the period are treated as different messages.

For the event link, the original message without this process is sent.

Example: When the same message is received every 15 seconds during the period of 3 minutes and 15 seconds (14 times/messages in total).

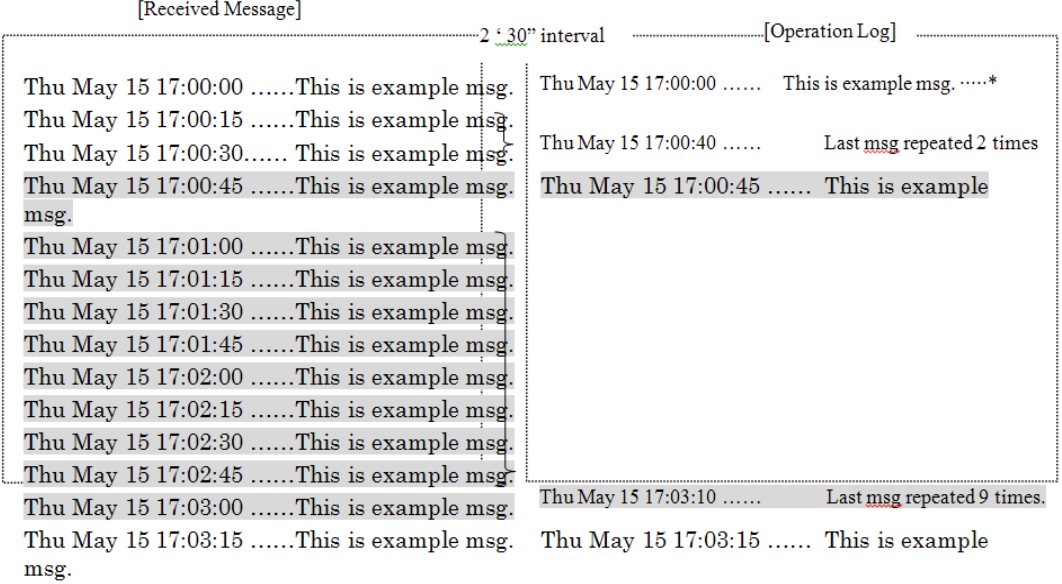

\*Received messages may be reported repeatedly within 2 minutes and 30 seconds for the first time since the timer is not based on the time the message is received.

Output image to syslog

#### **syslog (Linux Version)**

#### **Record Format of syslog**

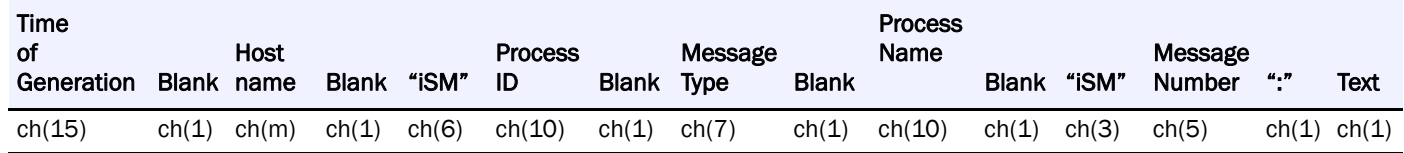

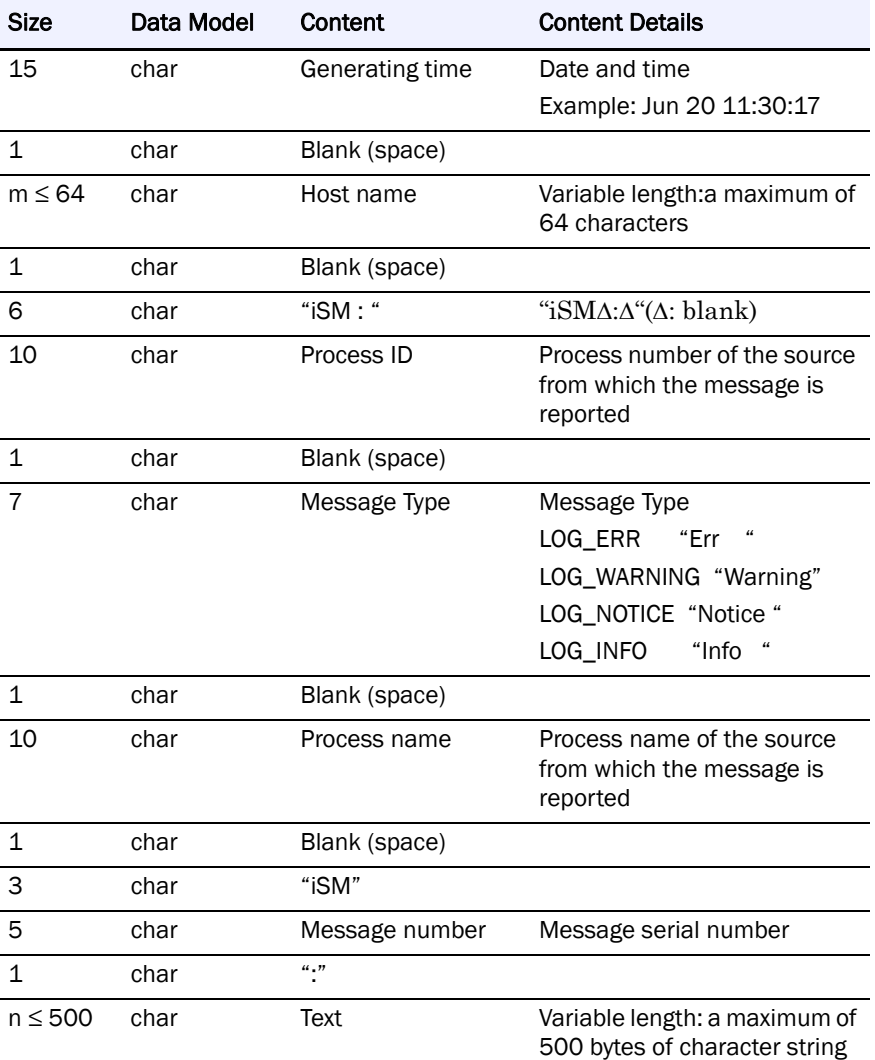

### **Output Image to Syslog**

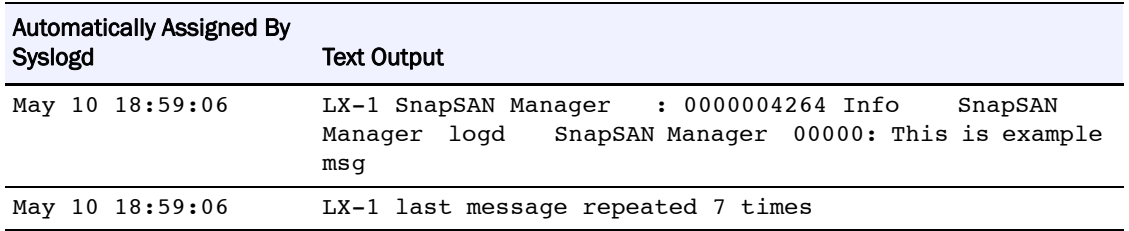

(This may be slightly different from the operation log date/time that is assigned by SnapSAN Manager .)

When the same message is reported repeatedly, the first message and number of times the message is reported is shown. When the same message is reported consecutively over a certain period of time the message reported during the period and the message reported after the period are treated as different messages. This process is performed by syslogd.

### **Event Log (Windows Version) Record Format of event log**

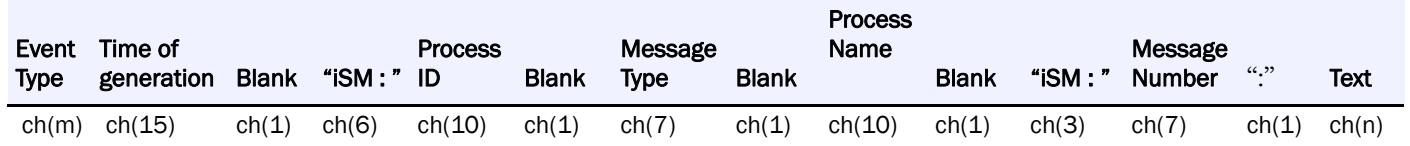

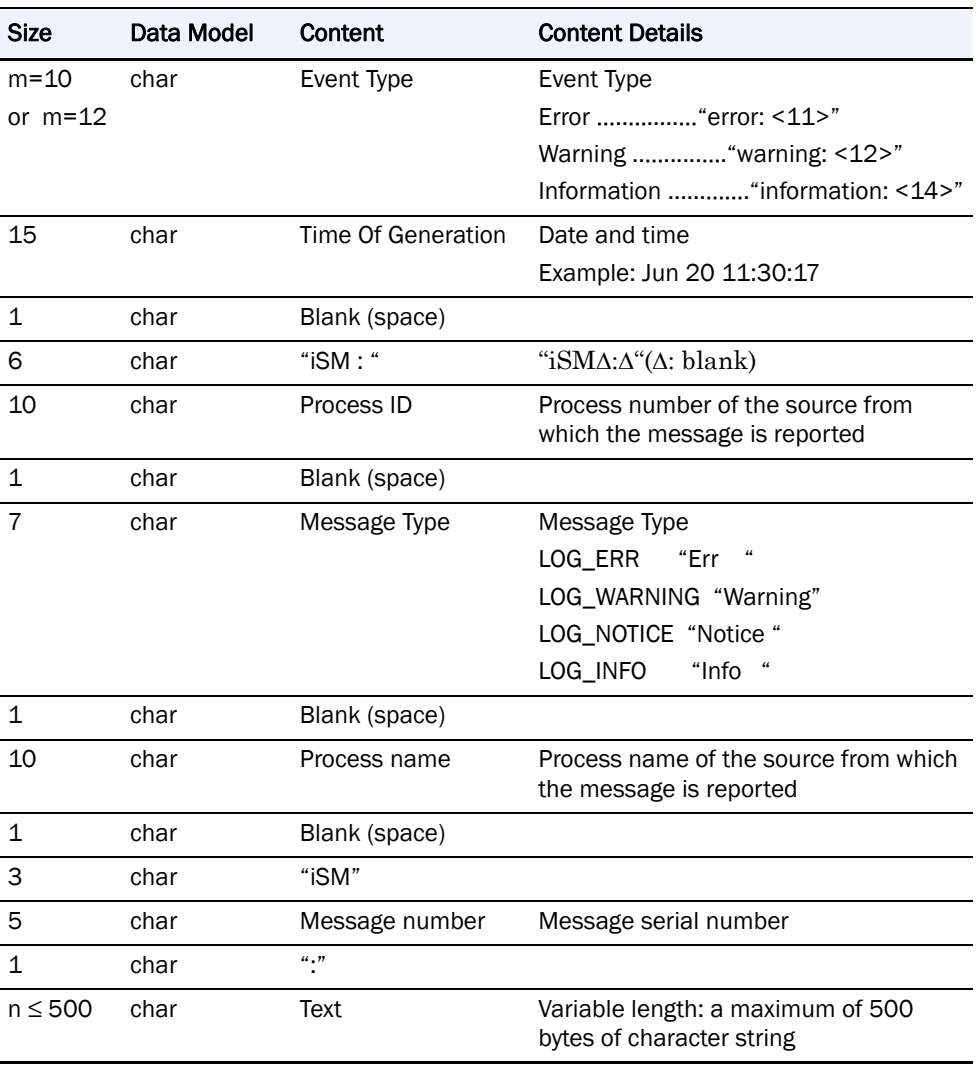

#### **Output Image of Event Log**

Important messages of SnapSAN Manager server are output to event log.

error: <11>Jan 03 11:29:52 SnapSAN Manager : 0000001048 Err SnapSAN Manager maind SnapSAN Manager 00000:This is example msg warning: <12>Jan 03 11:29:46 SnapSAN Manager : 0000001048 Warning SnapSAN Manager maind SnapSAN Manager 00000:This is example msg information: <14>Jan 03 11:29:47 SnapSAN Manager : 0000001048 Notice SnapSAN Manager maind SnapSAN Manager 00000:This is example msg

#### **Referring to the Operation Log from an SnapSAN Manager Embedded**

<span id="page-122-1"></span>The operation log is output and saved in the computer on which the SnapSAN Manager server operates and can be referred to from an SnapSAN Manager Embedded.

Select  $[Option] \rightarrow [View ShapSAN Manager Server Operation Log]$  from the SnapSAN Manager Embedded menu. The SnapSAN Manager server operation log display screen is displayed.

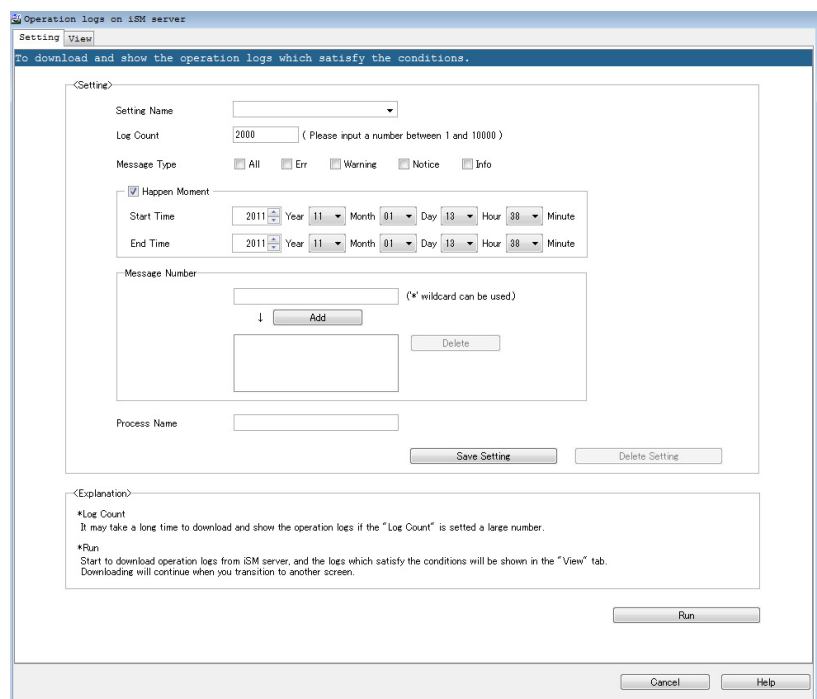

<span id="page-122-0"></span> **Figure 7-3: SnapSAN Manager Server Operation Log Display Screen (Setting Tab)**

The Setting tab is selected when this screen appears. Make the settings in this screen to display the operation log of SnapSAN Manager server. The messages that meet all of the conditions specified in the individual items are displayed.

The settings you make on this screen can be saved with a name (which can be called even after the SnapSAN Manager Embedded is restarted). Note that the settings can be saved to the same Embedded machine and the same destination. They cannot be shared between different destinations or different machines.

Each setting item is described below.

#### <span id="page-123-3"></span>**Setting Name**

When saving settings, you need to enter a setting name. By selecting a previously saved setting name, you can call an already saved setting.

#### **Log Count**

Specify the maximum number of messages to be displayed in the range from 1 to 10000. If the number of messages that meet the conditions exceeds the specified maximum, the messages are displayed up to the specified maximum in the order that they were issued (most recent first). Note that displaying messages may take time when a large number is set to this item.

#### <span id="page-123-2"></span>**Message Type**

Select the type of the message to be displayed. If you select All, all types of messages are displayed.

#### <span id="page-123-0"></span>**Happen Moment**

Specify the occurrence time of the messages to be displayed, by using the range from start time to end time.If you unselect the check box, all the times apply.

#### <span id="page-123-1"></span>**Message Number**

Note that displaying messages may take time when a large range or all the times are specified.

Specify the number of the message to be displayed. If you do not specify any number, all the message numbers apply. You can specify message numbers as follows.\*You can specify a message number either with "SnapSAN Manager" appended at the beginning (Example: SnapSAN Manager 07152) or without it (Example: 07152).

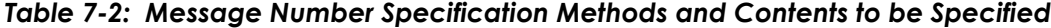

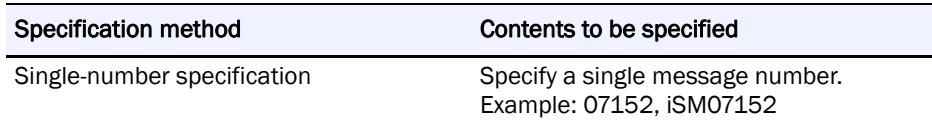

| Specification method          | Contents to be specified                                                                                                    |
|-------------------------------|----------------------------------------------------------------------------------------------------|
| Multiple-number specification | Specify multiple message numbers, with<br>each separated by a comma (.). Example:<br>07176,07177,07179                                                                                                    |
| Range specification           | Concatenate two message numbers with a<br>hyphen (-). All the numbers within the<br>range apply. Example: $07172-07192 * All$<br>the message numbers from 07172 to<br>07192 apply.                                         |
| Wildcard specification        | Specify a message number, with an<br>asterisk (*) representing part of it. All the<br>message numbers that match the<br>specified number apply. Example: $071*$ *<br>All the message numbers from 07100 to<br>07199 apply. |

*Table 7-2: Message Number Specification Methods and Contents to be Specified*

#### <span id="page-124-0"></span>**Process Name**

Specify the process that is the source of the message to be displayed.

#### **Save Setting Button**

Saves the current settings. If the setting name is identical to an already saved setting name, the existing setting is overwritten.

#### **Delete Setting Button**

Deletes the already saved settings selected in Setting Name.

#### **Run Button**

Starts transferring and displaying the operation log from the SnapSAN Manager server under the current settings. Reflects the current settings on the message display area and starts the display. If you call already saved settings in Setting Name and then change them, the changed settings are reflected. Note that the changes are not saved (overwritten). To save the settings, click the Save Setting button.

#### **Cancel Button**

Closes this screen and displays the monitor screen again. If the operation log is being transferred or displayed, that processing is stopped. However, the data already displayed is not cleared (When displayed again, this screen displays the data that was displayed when the Cancel button is clicked).

#### **Help Button**

The Help screen is displayed.

#### **Displaying Messages**

May take time when a large number is specified for Log Count or a large range (or all the times) is specified for Happen Moment.

- **1.** If you directly select another screen from the menu without clicking the Cancel button, the system continues to transfer and display the operation log. That means that you can display other screens without affecting the processing.
- **2.** You can also directly download the operation log file by selecting Option ® Log Collection from the menu.
- **3.** When you click the Run button, the system starts transferring and displaying the operation log from the SnapSAN Manager server and the screen switches to the View tab.

|                                                                            | Stop                       |                                     |                       |                |                          |
|----------------------------------------------------------------------------|----------------------------|-------------------------------------|-----------------------|----------------|--------------------------|
| - Operation log List -<br>(Number of log: 3101 Number of selected log: 1 ) |                            |                                     |                       |                |                          |
| Type:                                                                      | Date & Time                | Process ID                          | Process Name          | Message Number | Message Text             |
| $\bullet$ Info                                                             | Wed Oct 19 16:57:10 2011   | 0000004720                          | <b>iSMcIcomm</b>      | ISM02040       | iSM/Client connec        |
| <b>Q</b> Info                                                              | Wed Oct 19 16:55:12 2011   | 0000005920                          | iSMclcomm             | ISM02041       | iSM/Client termin-       |
| ⊕<br>Info                                                                  | Wed Oct 19 1652-09 2011    | 0000005920                          | <b>iSMcloomm</b>      | iSM02040       | <b>iSM/Client conner</b> |
| Ф<br>Notice                                                                | Wed Oct 19 16:47:46 2011   | 0000005436                          | <b>iSMclcomm</b>      | iSM02042       | iSM/Client discon        |
| ⊕<br>Info                                                                  | Wed Oct 19 16:46:37 2011   | 0000005436                          | <b>iSMclcomm</b>      | iSM02040       | iSM/Client connec        |
| ⊕<br>Info                                                                  | Wed Oct 19 16:11:21 2011   | 0000005084                          | <b>iSMcloomm</b>      | ISM02041       | iSM/Client termin        |
| ⊕<br>Info                                                                  | Wed Oct 19 15:45:55 2011   | 0000005084                          | <b>iSMclcomm</b>      | iSM02040       | iSM/Client conner        |
| <b>D</b> Info                                                              | Wed Oct 19 15:43:53 2011   | 0000003192 iSMcIcomm                |                       | ISM02041       | iSM/Client termin.       |
| <b>C</b> Info                                                              | Wed Oct 19 15:36:40 2011   | 0000003192                          | <b>iSMcloomm</b>      | ISM02040       | iSM/Client conner        |
| <b>C</b> Info                                                              | Wed Oct 19 15:35:49 2011   | 0000003476                          | iSMclcomm             | ISM02041       | iSM/Client termin.       |
| <b>C</b> Info                                                              | Wed Oct 19 15:31:15 2011   | 0000003476 iSMcIcomm                |                       | ISM02040       | iSM/Client conner        |
| <b>Q</b> Info                                                              | Wed Oct 19 15:25:50 2011   | 0000003576                          | <b>iSMrmond</b>       | ISM07011       | Resource monitori        |
| Ф<br>Info                                                                  | Wed Oct 19 15:25:35 2011   | 0000001952                          | <b>iSMagmaind</b>     | ISM03120       | Management of di-        |
| ⊕<br>Info                                                                  | Wed Oct 19 15:25:35 2011   | 0000001952                          | SMarmaind             | ISM03230       | Control path is rea      |
| <b>C</b> Info                                                              | Wed Oct 19 09:16:01 2011   | 0000001452                          | <b>iSMmaind</b>       | ISM01002       | iStorageManager i        |
| <b>Q</b> Info                                                              | Wed Oct 19 09:16:01 2011   | 0000001712 iSMcImaind               |                       | iSM02050       | iSM/Client Manag         |
| <b>A</b> Warning                                                           | Wed Oct 19 09:15:52 2011   |                                     | 0000001952 iSMarmaind | ISM03121       | Management of di-        |
| ⊕<br>Notice                                                                | Wed Oct 19 09:15:52 2011   | 0000001952 iSMagmaind               |                       | ISM03131       | Management of cc         |
| ⊕<br>Info                                                                  | Wed Oct 19 09:15:18 2011   | 0000001496                          | iSMlord               | ISM04060       | Lor File write star      |
| <b>C</b> Info                                                              | Tue Oct 18 21:47:46 2011   | 0000001632 iSMcImaind               |                       | ISM02051       | iSM/Client Manag         |
| <b>C</b> Info                                                              | Tue Oct 18 21:47:46 2011   | 0000001632                          | iSMcImaind            | ISM02052       | <b>ISM/Client Manae</b>  |
| N Warning                                                                  | Tue Oct 18 21:47:38 2011   | 0000001432                          | SMmaind               | ISM01006       | Termination of iSt       |
| <b>CD</b> Notice<br>$\overline{4}$                                         | True One: 18 10:09:30 0011 | 0000004072 CMclcomm<br>$\mathbf{m}$ |                       | CM00049        | <b>SM/Client diecon</b>  |

<span id="page-125-0"></span> **Figure 7-4: SnapSAN Manager Server Operation Log Display Screen (View Tab)**

Each setting item is described below.

#### **Stop Button**

Stops transferring and displaying the operation log from the SnapSAN Manager server if this processing is being performed. However, the data already displayed is not cleared (When displayed again, this screen displays the data that was displayed when the Stop button is clicked). The stopped processing can be resumed from the Setting tab.

#### <span id="page-125-1"></span>**Operation Log List**

Displays the messages that meet all of the specified conditions.You can copy messages one by one to the clipboard or output all the messages in the CSV or text format by rightclicking the message list. Double-click a message to display help for it.

#### **Cancel Button**

Closes this screen and displays the monitor screen again. If the operation log is being transferred or displayed, that processing is stopped. However, the data already displayed is not cleared (When displayed again, this screen displays the data that was displayed when the Cancel button is clicked).

#### **Help Button**

The Help screen is displayed.

#### **Event Link**

Event link function is one of the SnapSAN Manager functions. With this function, actions such as reporting by mail or shell starting (for Linux), and running executable or batch files (for Windows) can be executed according to the specified definitions, based on messages from SnapSAN Manager.

#### **Function Overview**

SnapSAN Manager's event link function allows for:

- **1.** Specification of mail addresses based on the combination of message number and message level, and sending messages to specified addresses.
- **2.** Specification of shell scripts (for Linux) and executable or batch files (for Windows) based on the combination of message number and message level, which achieves associated processing.
- **3.** Dynamic modification of definitions by using the SnapSAN Manager Embedded management software setting (SnapSAN Manager for Windows for Windows), the SnapSAN Manager server command (for Linux), or environment setting screen (for Windows) for modifying the link definition information without restarting the SnapSAN Manager server.

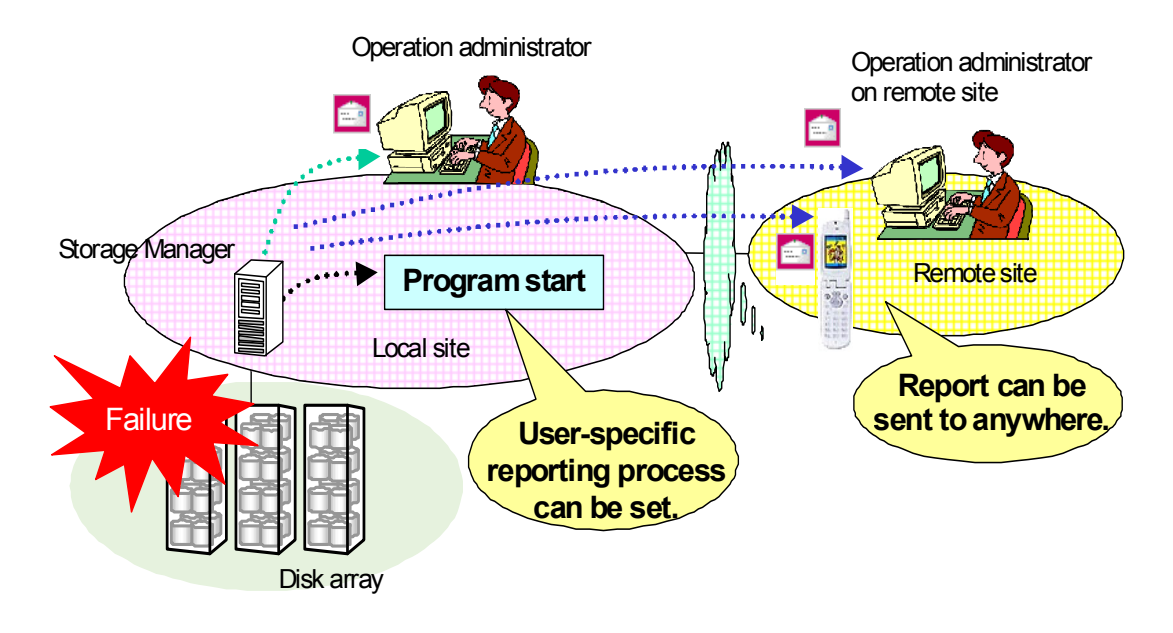

 **Figure 7-5: Event Link**

### **Outline of Link Definition and Processing**

When a message is generated, a certain action is started as a link operation.For Linux, the action must be defined in the link definition file (/etc/SnapSAN Manager svr/msgdrv.conf). Additionally, the template of mail must be defined as the mail template file. For details about the link definition file and mail template file, refer to B.1 "Link Definition File". For Windows, the action to be taken is registered by the environment setting. The mail template file, which is the template of mail, is also registered by the environment setting.

For SnapSAN Manager for Windows for Windows, perform action settings by using the SnapSAN Manager Embedded management software setting. Refer to the "Software "Configuration Setting Tool User's Guide (GUI)" for the SnapSAN S3000/S5000".

#### **How the Function Works**

If the definition corresponding to the message number and message level of a message that has arrived is registered in the link definition file or environment setting, the defined actions are executed. For actions, starting a shell, batch file, or program takes precedence over mail transmission. If the next message is received while an action is ongoing, the actions for the next message will be executed after the actions to be executed for the message currently being handled are completed. If the same action has been specified more than once for the same message, the action is executed just once.

In shell starting, full path of the temporary file where the message body (/opt/SnapSAN Manager svr/etc/msgdrv/*nnnn*.txt) is stored is sent as the first parameter. For shell scripts or programs that are started up by them, read the file if necessary. The environment (such as environment variables) where the shell is started up is the same as the environment where the SnapSAN Manager was started up. Note that you have to use different settings (such as environment variables) depending on whether the OS is started by the system or the user.

When starting a batch file or program, full path of the temporary file where the message body (<install-folder>\etc\msgdrv\*nnnn*.txt) is stored is sent as the first parameter. For batch files, programs, or programs that are started up by them, read the file if necessary.

For mail, the mail template file is sent as mail to the defined SMTP server.If the sending mails to the SMTP server does not complete within 30 seconds, the sending is interrupted due to a time-out error. Timeout, SMTP error and shell, batch file, or program starting failures are notified via message so that they can be checked on the operation log.

For mail transmission and shell, batch file, or program starting respectively, the upper limit of the processing count per unit time (one minute) is controlled. If the upper limit is exceeded, the exceeded link processing is canceled for a maximum of one minute. Because multiple link operations cannot be performed at the same time, up to 30 messages generated during a link operation will be stored in a buffer. If more messages are generated, the excess messages will be discarded.A loop may be formed if an error event with the event link function arrives at the event link function again and, therefore, the messages output by the event link function itself will not be subject to linking.In addition, when starting a batch file through the event link function, "Administrator" must be set to the account of "SnapSAN Manager for Windows for Windows".

#### **Definition Update**

Definitions are loaded when the SnapSAN Manager server starts up. During this process, the link definition file and mail template file are loaded and reflected to event link operations.

For SnapSAN Manager for Windows for Windows the event link setting function is provided in management software setting for SnapSAN Manager Embedded. Register the event link setting file and mail template file to change control dynamically. For Linux, "SnapSAN Manager svr update -m" is an SnapSAN Manager server command for modifying the link definition information. When entered, this command is notified to event link, reloads the link definition file and mail template file and dynamically changes control. For Windows, there is "Apply Event Link Operation" on the Setup Utility screen. When entered, this command is notified to event link, reloads the link definition file and mail template file and dynamically changes control. If there is a definition error, the definition is not changed and operation continues with the previous definition.

# **Chapter 8 Operations**

# **Operations Overview**

Operations performs the following:

- **•** Alive Email notification
- **•** Environment Setting and Operation change
- **•** Performance Information Collection
- **•** Performance Analysis
- **•** Server Failure Information Gathering

### **ALIVEmail**

ALIVE Email, automatically notifies the maintenance engineer of a variety of information when a disk array failure is detected.

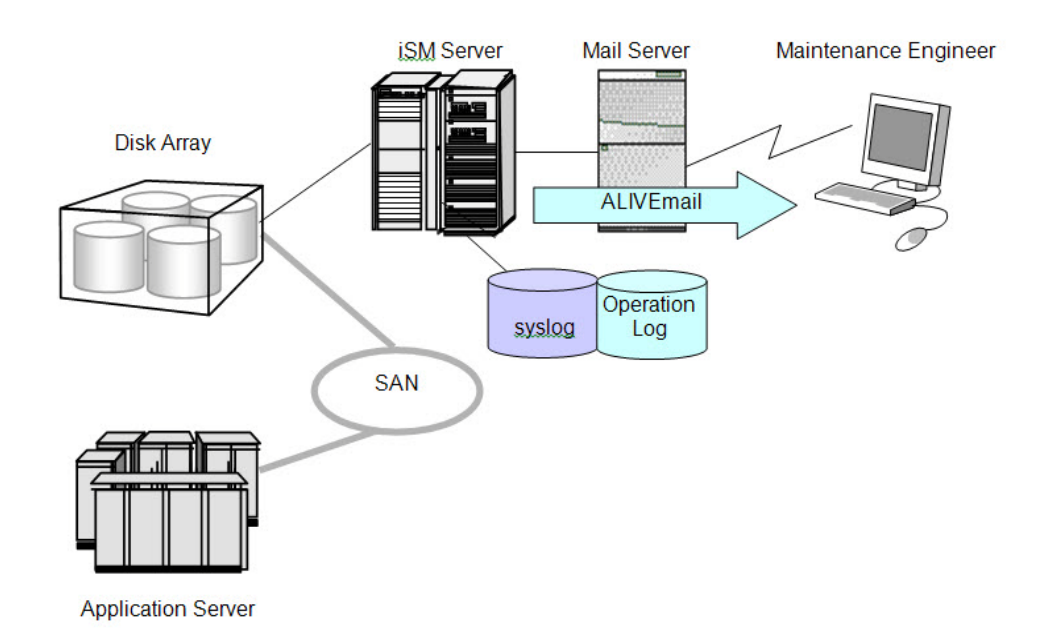

 **Figure 8-1: ALIVEmail Operation Image**

### **Server Menu**

The Server Menu is a menu for calling environment setting and operation change of the SnapSAN Manager server. The Server Menu is activated via the authority of a user in the Administrators group, by selecting the Server Menu in the SnapSAN Manager for Windows for Windows Server in the All Programs (Programs for Windows 2000) folder from the Start button in the task bar. For Windows Server 2008 or later and Windows Vista or later, starting the SnapSAN Manager server menu displays the User Account Control dialog. Select Continue or Yes to execute the SnapSAN Manager server menu. For a Server Core environment, the SnapSAN Manager server menu cannot be used. To use each function, type the appropriate command at the command prompt.

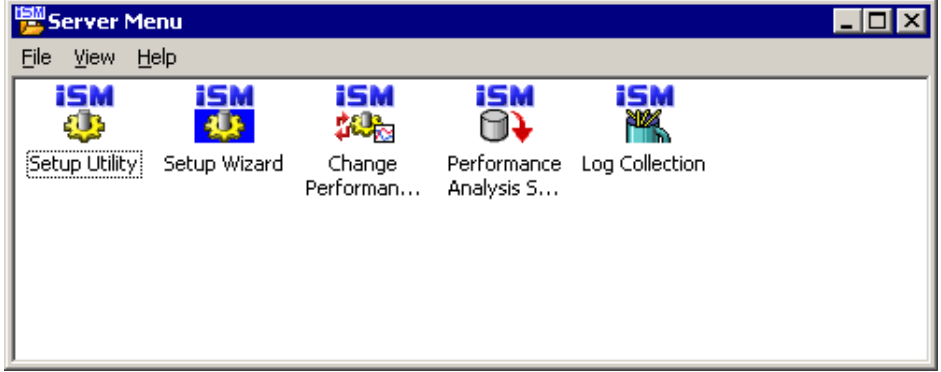

#### **Figure 8-2: SnapSAN Manager Server Menu Icons Screen**

To use each function, double-click on the corresponding icon or execute the corresponding command.

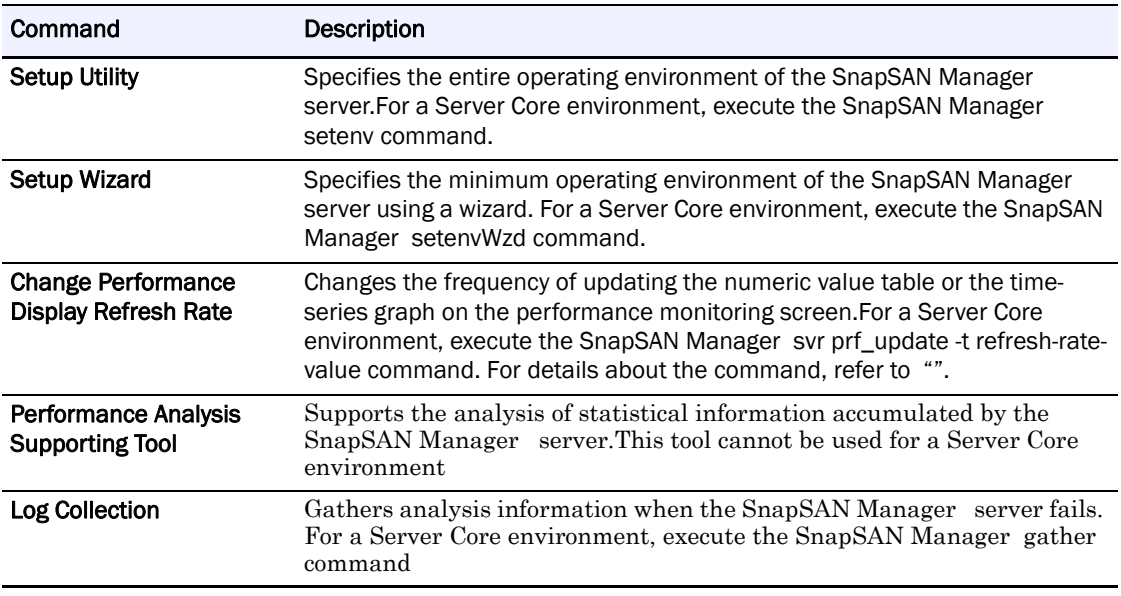

#### **Setup Utility**

Environment setting is made by calling the SnapSAN Manager for Windows for Windows Setup Utility to define the operating environment of the SnapSAN Manager server.

The user can make the following definitions by using the SnapSAN Manager for Windows Setup Utility. Execute the operating environment definition before starting the SnapSAN Manager server.

- **•** Definition of the disk array to be monitored
- **•** Definition of user name, password and user level to log in from the SnapSAN Manager Embedded
- **•** Definition of event link function
- **•** Other

For details about the SnapSAN Manager for Windows Setup Utility, refer to the Installation Guide.

#### **Setup Wizard**

Environment setting is made by calling the Setup Wizard to define the operating environment of the SnapSAN Manager server.

The user can make the following minimum definitions by using the Setup Wizard. Execute the operating environment definition before starting the SnapSAN Manager server.

- **•** Definition of the disk array to be monitored
- **•** Definition of user name, password and user level to log in from the SnapSAN Manager Embedded
- **•** Definition of information regarding the SnapSAN Manager Embedded
- Definition of operation logs output by the SnapSAN Manager server
- **•** Definition of file transfer function

For details about the Setup Wizard, refer to the Installation Guide.

#### **Changing Performance Display Refresh Rate**

The performance monitoring function as an optional function collects performance information on the disk array at a predetermined interval, from one to six times per minute and reflects the resulting data on the Numeric Table or Graph.

The performance display refresh rate is defined in advance by the SnapSAN Manager for Windows Setup Utility before the SnapSAN Manager server is activated and can be changed dynamically via the performance display refresh rate change function while the SnapSAN Manager server is operating.

For details about the changing of the performance display refresh rate, refer to 1.5.1 "Displaying Load Status in Real-Time" of the "Performance Monitoring User's Manual".

For the Server Core environment, use the following command to change the performance display refresh rate. Specify the refresh rate value with a value from 1 to 6 (times/minute). For the messages output by this command, refer to the "Messages Handbook".

SnapSAN Manager svr prf\_update -t refresh-rate-value

#### **Performance Analysis Supporting Tool**

To effectively utilize the disk array, it is important to regularly analyze the usage state and load balance of the disk array and perform tuning including the optimum arrangement of files and expansion of devices. The SnapSAN Manager provides the following performance analysis supporting tools aiming at support for performance analysis of the disk array:

#### **Archive**

The Archive summarizes the statistic information of the disk array stored by the SnapSAN Manager on an hourly or daily basis. Use of the Archive reduces the statistic information volume thus saving the disk capacity necessary for accumulating statistic information.

#### **CSV Conversion Tool**

The CSV Conversion Tool extracts statistic information from the statistic information history/summarized files of SnapSAN Manager and turns it into character string data for output in the CSV format. Spreadsheet software, etc. is used to display the contents of a CSV-format output file in a graph or to make various types of analysis later.

#### **Performance Report Editor**

The Performance Report Editor edits and modifies the statistic information stored in statistic information history/summarized files of SnapSAN Manager into a format that allows the user to readily make performance analysis, and outputs the resulting information as a file. Editing the statistic information by using the Performance Report Editor assures easy and proper performance analysis.

For how to use performance analysis support tools, refer to the following sections of the "Performance Monitoring User's Manual".

- **•** Archiver- 3.3.3 "Summarizing Statistic Information"
- **•** CSV Conversion Tool- 3.3.4 "Extracting Statistic Information"
- Performance report Editor- 3.3.5 "Editing Statistic Information"

#### **Information Gathering for Server Failure**

If a possible cause of a failure is not known after the SnapSAN Manager server has abnormally terminated, it is necessary to analyze log and trace information.

The function of information collection in the event of an SnapSAN Manager failure collects log and trace information under the SnapSAN Manager gather directory of the directory where the SnapSAN Manager server is installed (typically C:\Program Files\SnapSAN Manager svr\SnapSAN Manager gather).

For measures against a failure, refer to 4.2 "Measures for Server Failure".

# **Index**

## **A**

Abbreviated Name (Number) **[4-11](#page-95-0)** Attn. (nolicense) definition **[4-11](#page-95-1)** Auto Assignment **[2-13](#page-26-0)**

## **B**

backup file **[7-1](#page-116-0)**

## **C**

Cabinet Number **[6-1](#page-112-0)** cache module capacity **[4-12](#page-96-0)** component type **[4-12](#page-96-0)** Conf.Chg **[4-2](#page-86-0), [4-4](#page-88-0)** connected host detail information screen **[4-6](#page-90-0)** connected host list **[4-4](#page-88-1)** Controller Cabinet List **[4-8](#page-92-0)** controller detail information screen **[4-12](#page-96-1)** Controller List **[4-9](#page-93-0), [4-10](#page-94-0)** Cross Call **[2-13](#page-26-1)**

## **D**

Data Rate **[4-3](#page-87-0), [4-4](#page-88-2)** delete the connected host information **[4-](#page-90-1) [6](#page-90-1)** Disk Array Name **[6-1](#page-112-1)** Disk Enclosure Cabinet List **[4-14](#page-98-0)** Disk Enclosure List **[4-15](#page-99-0), [4-16](#page-100-0)** Disk Enclosure Properties screen **[4-17](#page-101-0)**

### **F**

fault information **[5-7](#page-109-0)**

# **G**

generation file **[7-1](#page-116-1)** generation management file **[7-1](#page-116-2), [7-2](#page-117-0)**

# **H**

Happen Moment **[7-8](#page-123-0)** HBA List **[4-6](#page-90-2)** history information of power consumption **[6-2](#page-113-0)** Host Information Collection Date **[4-6](#page-90-3)**

## **I**

Initializing iSCSI Disk Array **[6-1](#page-112-2)** IP Address **[4-6](#page-90-4)** iSM Server Operation Log Display **[7-7](#page-122-0), [7-10](#page-125-0)**

# **L**

log file **[7-1](#page-116-3)** log file saving directory **[7-1](#page-116-4)** Logical Disk Status **[4-6](#page-90-5)**

### **M**

message filter **[6-2](#page-113-1)** Message List **[7-10](#page-125-1)** Message Number **[7-8](#page-123-1)** message output **[5-4](#page-106-0)** Message Type **[7-8](#page-123-2)** Mode **[4-2](#page-86-1), [4-4](#page-88-3)** monitoring event **[5-1](#page-103-0)** monitoring start/stop **[5-8](#page-110-0)** monitoring status **[4-5](#page-89-0), [4-8](#page-92-1), [4-14](#page-98-1)**

# **N**

N\_Port ID/Switch **[4-3](#page-87-1), [4-4](#page-88-4)** Name **[4-4](#page-88-5)** Node Number **[4-3](#page-87-2), [4-4](#page-88-6), [4-15](#page-99-1)** notification button **[5-7](#page-109-1)** Number of Elements **[4-9](#page-93-1), [4-15](#page-99-2)**

### **O**

operating status **[4-5](#page-89-0), [4-8](#page-92-2), [4-14](#page-98-2)** operation log **[7-1](#page-116-5), [7-7](#page-122-1)**

### **P**

Partition Allocated **[4-2](#page-86-2), [4-4](#page-88-7)** Partition Name **[4-3](#page-87-3), [4-4](#page-88-8), [4-6](#page-90-6), [4-7](#page-91-0)** port detail information **[4-3](#page-87-4)** port information **[3-28](#page-67-0)** port list **[4-1](#page-85-0)** Port Name **[4-2](#page-86-3)** Port Number **[4-2](#page-86-4), [4-4](#page-88-9)** Power Consumption **[6-1](#page-112-3)** power consumption display **[6-1](#page-112-4)** Power Consumption of the Disk Array **[6-1](#page-112-5)** Process Name **[7-9](#page-124-0)** Protocol **[4-2](#page-86-5), [4-4](#page-88-10)**

# **S**

Setting Name **[7-8](#page-123-3)** state monitoring function **[5-1](#page-103-1)** state value reflection **[5-5](#page-107-0)** Status **[4-2](#page-86-6), [4-4](#page-88-11), [4-11](#page-95-2), [4-14](#page-98-3)**

### **T**

Topology **[4-3](#page-87-5), [4-4](#page-88-12)** Type **[4-10](#page-94-1)**

### **U**

UNIT ID LED **[4-12](#page-96-2), [4-15](#page-99-3), [4-17](#page-101-1)** user notification function **[5-7](#page-109-2)**

### **W**

WWNN **[4-4](#page-88-13)**

WWPN **[4-3](#page-87-6), [4-4](#page-88-14)**